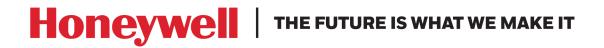

**Access Control Unit** 

# **MPA1 User Guide**

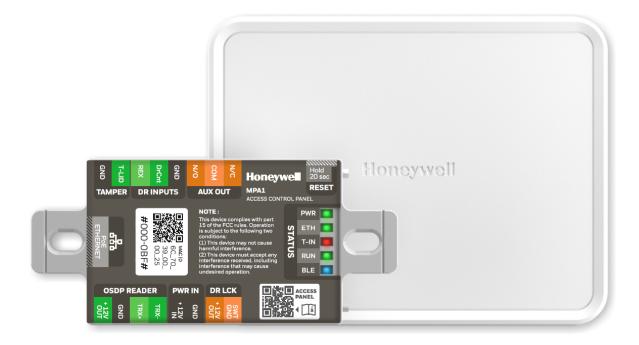

## Revisions

| Rev | Date    | Revisions                          |
|-----|---------|------------------------------------|
| А   | 02/2020 | Document created.                  |
| В   | 07/2020 | Document updated with ULC Features |
|     |         |                                    |
|     |         |                                    |
|     |         |                                    |

# Contents

| 1 | Contents                                                                                                    | 1 |
|---|----------------------------------------------------------------------------------------------------|---|
| 1 | Getting Started                                                                                                    | 5 |
|   | Overview       5         Connecting to the Web Server       5         Setting Up an Ethernet Port       6                                                                                                    |   |
|   | Navigating through MPA10The MPA1 Dashboard10Accessing the Menu11                                                                                                    |   |
| 2 | Basic Settings                                                                                                    | 7 |
|   | Overview17Configuring the EVL (Ethernet Virtual Group)18What is an EVL?18Network Requirements18Setting for EVL mode19Creating an EVL19Managing Configuration Data23Configuring Host/Loop Communications24Initial Panel Setup27Entering a Panel Name28Configuring the Network Settings29Configuring Spaces38Configuring Doors42Configuring Doors42Configuring Panel I/O and Groups52Configuring Interlocks57Managing Site Codes61Configuring Interlocks63Configuring People and Cards66Configuring People66Configuring Cards69Configuring Cards69Configuring Cards69Configuring Cards69 |   |
| 3 | Creating a New Access Group 74 Monitoring and Reporting                                                                                                    | 7 |
| 5 | Monitoring77Monitoring Alarms and Events77Monitoring/Managing Doors80Monitoring Inputs81Monitoring Outputs82Monitoring Output Group83Reporting86                                                                                                    | 1 |

|    | Generating Event Reports                                                                                        | 86       |
|----|----------------------------------------------------------------------------------------------------|----------|
|    | Generating Diagnostic Reports                                                                                   | 87       |
|    | Generating People/Card Reports                                                                                  | 88       |
| 7. |                                                                                                    |          |
| 4  | Maintenance                                                                                                    |          |
|    | Overview                                                                                                    |          |
|    | Backing Up                                                                                                    |          |
|    | Upload (From Panel)                                                                                             | 90       |
|    | Backing Up (or Uploading) Other Data from the Panel to the Host System                                          | 90       |
|    | Synchronizing a New Panel with Information on an Existing Panel                                                 |          |
|    | Replace a Primary Panel in an Existing Loop (Web Mode)                                                          |          |
|    | Overview                                                                                                    | 95       |
|    | Primary Panel Replacement and System Wide Restore                                                               | 95       |
|    | Replace a Secondary Panel (Web Mode)                                                                            |          |
|    | Overview                                                                                                    | 96       |
|    | Secondary Panel Replacement and Synchronization                                                                 | 96       |
|    | Hard Default a Primary in an Existing Loop (Web Mode)                                                           |          |
|    | Overview<br>Drimony I Secondary Danal Synchronization (Hard Default)                                            | 96<br>96 |
|    | Primary   Secondary Panel Synchronization (Hard Default)<br>Hard Default an Existing Secondary Panel (Web Mode) |          |
|    | Overview                                                                                                    | 97<br>97 |
|    | Primary   Secondary Panel Synchronization (Hard Default)                                                        | 97       |
|    | Synchronization Detail Chart                                                                                    |          |
|    | Synchronization                                                                                                 | 98       |
|    | Access control behavior during synchronization:                                                                 | 98       |
|    | Restore Entire Loop Detail Chart                                                                                |          |
|    | System Wide Backup Restore:                                                                                     | 99       |
|    | Restoring the Panel to Factory Default Settings                                                                 | 100      |
|    | Resetting the Panel                                                                                             | 100      |
|    | Firmware Upgrades                                                                                               | 101      |
|    | Panel Requirements                                                                                              | 101      |
|    | Overview                                                                                                    | 101      |
|    | Planning for the Firmware Upgrade                                                                               | 102      |
|    | Updating the MPA1 Panel Using the Web Interface                                                                 | 102      |
| 5  | Caches and Certificates                                                                                         | 105      |
|    | Caches                                                                                                    |          |
|    | Clearing the Cache and Cookies in the Internet Browsers Used by the MPA1 Web Server                             | 105      |
|    | Generating and Installing Certificates                                                                          |          |
|    | Section 1 - Generating sign-in request and installing certificates                                              | 106      |
|    | Section 2 - Installing the master certificate into the browser                                                  | 109      |
| 6  | MPA1 Accounts                                                                                                   | 115      |
| 0  |                                                                                                    |          |
|    | Creating MPA1 Accounts                                                                                          |          |
|    | Modifying a User Account                                                                                        |          |
|    | Deleting a User Account                                                                                         |          |
|    | Technical Support<br>Normal Support Hours                                                                       | 119      |
|    | Web                                                                                                    | 119      |
| _  |                                                                                                    |          |
| (  | Appendix                                                                                                    | 121      |

#### © 2020 Honeywell All Rights Reserved.

All product and brand names are the service marks, trademarks, registered trademarks, or registered service marks of their respective owners. Printed in the United States of America. Honeywell reserves the right to change any information in this document at any time without prior notice.

Microsoft and Windows are registered trademarks of Microsoft Corporation. Windows Server is a trademark of Microsoft Corporation.

#### **Ordering Information**

Please contact your local Honeywell representative or visit us on the web at www.honeywellaccess.com for information about ordering.

#### Feedback

Honeywell appreciates your comments about this manual. Please visit us on the web at www.honeywellaccess.com to post your comments.

All information in this document (descriptions, technical specifications, pictures, illustrations etc) are indicative only, not binding and can be changed without notice. Nevertheless, this document remains valid.

## **Personal Data Storage**

Please be aware that this product can store personal data. Personal data is protected by the General Data Protection Regulation (2016/679) in Europe and therefore the owners of personal data have obtained certain rights thanks to this regulation.

We strongly advise you to be fully aware of these owner ("data subjects") rights as well as which limitations you have to obey regarding the use and distribution of this data. Further details can be found on the GDPR website of the EU:

https://ec.europa.eu/commission/priorities/justice-and-fundamental-rights/data-protect ion/2018-reform-eu-data-protection-rules\_en

# **Getting Started**

# **Overview**

The MPA1 is a modular 1 Door access control system. An MPA1 access control site is configured with a host system and access control units that exceed existing NetAXS-123 specifications and approvals. These units also communicate with each other. Each access control unit, or panel, has one reader port, which can support up to two OSDP readers. For supported configurations, see *Firmware Compatibility on page 105*.

You can communicate with the MPA1 access control unit either through a host software system or by connecting to the web server through an Ethernet connection. This chapter describes how to connect to the web server.

For hardware and wiring installation instructions, please see the Installation Guide supplied. The MPA1 is designed to work with most operating systems and browsers, but Honeywell recommends Chrome™ for the best performance.

**Note** All information in this document (descriptions, technical specifications, pictures, illustrations etc) are indicative only, not binding and can be changed without notice. Nevertheless, this document remains valid.

# **Connecting to the Web Server**

The MPA1 embedded web server is intended for supplementary and programming purposes only. It has not been evaluated by UL for use as a monitoring station.

The embedded web server can be accessed through the following two connection types:

- Ethernet through a direct connection
- Ethernet through a hub/LAN connection

**Note** 1) The panel that you are connecting to the computer is the Primary panel. The panel is set as Primary panel using the Device Utility App.

2) When creating a user in MPA1 -> Web server, the administrator should obtain and maintain the consent.

# **Setting Up an Ethernet Port**

There are two options for connecting the panel to a PC via a web server:

- Using a hub/LAN connection
- Using a direct connection

#### To set up an Ethernet Port

- 1. Connect your computer's Ethernet port to the panel's Ethernet port using one of the following two methods:
  - a. Ethernet Hub connection: Connect both the computer's Ethernet port and the panel's Ethernet port to an Ethernet hub with standard Ethernet patch cables.
  - b. Web server direct connection: Connect the computer's Ethernet port directly to the panel's Ethernet port with either a crossover or an Ethernet <u>cable</u>.

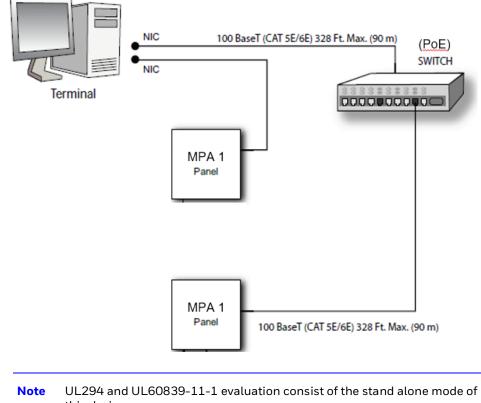

this device

- 2. Configure the computer's network connection:
  - a. Select Start > Settings > Control Panel.
  - b. Click Network and Dial-up Connections.
  - c. Identify your local Ethernet connection (commonly labeled Local Area Connection), and right-click the icon to display the Local Area Connection Properties screen.

| 🖗 Ethernet                                        | Properties                                                                                                    | $\times$ |
|---------------------------------------------------|----------------------------------------------------------------------------------------------------|----------|
| Networking                                        | Sharing                                                                                                    |          |
| Connect us                                        | ing:                                                                                                    |          |
| 🚽 Intel(                                          | (R) Ethernet Connection I219-LM                                                                                                    |          |
|                                                   | Confi                                                                                                    | igure    |
| This conne                                        | ction uses the following items:                                                                                                    |          |
| ▼ ↓ Fil<br>▼ ↓ Qc<br>▼ ↓ Cis<br>■ ↓ Int<br>□ ↓ Mi | ient for Microsoft Networks<br>e and Printer Sharing for Microsoft Networks<br>oS Packet Scheduler<br>sco AnyConnect Network Access Manager Filt<br>ternet Protocol Version 4 (TCP/IPv4)<br>icrosoft Network Adapter Multiplexor Protocol<br>icrosoft LLDP Protocol Driver | ter Driv |
| Insta                                             | II Uninstall Prope                                                                                                    | erties   |
| wide are                                          | on<br>ssion Control Protocol/Internet Protocol. The de<br>a network protocol that provides communication<br>iverse interconnected networks.                                                                                                    |          |

- d. Highlight the Internet Protocol (TCP/IP) connection.
- e. Click **Properties** to display your system's current Internet Protocol properties.

**TIP!** Keep a record of your computer's current network configuration as it appears in this screen. You will need to re-instate this configuration later.

- f. Select Use the following IP address.
- g. Enter 192.168.1.10 in the IP address field.

| <li>h. Enter 255.255.255.0 in the Subnet mask fie</li> |
|--------------------------------------------------------|
|--------------------------------------------------------|

| Internet Protocol Version 4 (TCP/IPv4) Properties X                                                                                                    |                     |  |  |  |  |
|----------------------------------------------------------------------------------------------------|---------------------|--|--|--|--|
| General                                                                                                    |                     |  |  |  |  |
| You can get IP settings assigned automatically if your network supports<br>this capability. Otherwise, you need to ask your network administrator<br>for the appropriate IP settings. |                     |  |  |  |  |
| Obtain an IP address automatical                                                                                                    | У                   |  |  |  |  |
| • Use the following IP address:                                                                                                    |                     |  |  |  |  |
| IP address:                                                                                                    | 192.168.1.10        |  |  |  |  |
| Subnet mask:                                                                                                    | 255 . 255 . 255 . 0 |  |  |  |  |
| Default gateway:                                                                                                    |                     |  |  |  |  |
| Obtain DNS server address autom                                                                                                    | natically           |  |  |  |  |
| Use the following DNS server add                                                                                                    | resses:             |  |  |  |  |
| Preferred DNS server:                                                                                                    |                     |  |  |  |  |
| Alternate DNS server:                                                                                                    |                     |  |  |  |  |
| Validate settings upon exit                                                                                                    | Advanced            |  |  |  |  |
|                                                                                                    | OK Cancel           |  |  |  |  |

- i. Click **OK** to accept the entries.
- 3. Open your browser, and enter https://192.168.1.150 as the target address.

| ) New Tab                                | ×                         |  |
|------------------------------------------|---------------------------|--|
| $\leftrightarrow \rightarrow \mathbf{X}$ | (i) https://192.168.1.150 |  |

# CAUTION When connecting to the web using a browser, you must use https:// for a secure connection. The standard http:// that is the default in most browsers will not work.

4. Press the **Enter** key to display the Honeywell MPA1 login screen.

- **Note** If you are using Google Chrome and you receive a message "Your connection is not private", follow the below steps to get to the Sign In screen.
- a. Click Advanced to expand the popup window.
- b. Click Proceed to <panel's> IP address (unsafe). The Sign In screen appears.

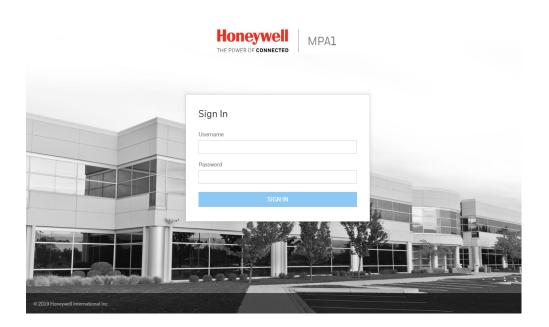

**Note** For instructions on certificate errors see the *Chapter 5, Caches and Certificates.* 

- 5. Enter **admin** in the **User Name** field, and enter **admin** in the **Password** field. Both the user name and password are case-sensitive.
  - **Note** If you fail to log in successfully 5 times, the Retry Limit will be exceeded, and the account locks for 30 minutes. Any attempt to log into a locked-out account, within the timeout period, restarts the 30 minute lock-out period.
  - **Note** On initial signing in, you will be asked to change your password to a new password. For more information see *Creating MPA1 Accounts on page 115*.
- 6. Click Sign In. By default, the MPA1 opens to the Dashboard.

# **Navigating through MPA**

# **The MPA1 Dashboard**

| <b>H</b> | loneywell Dashbo                                | ard    |                 |                   |        |                   |              |
|----------|-------------------------------------------------|--------|-----------------|-------------------|--------|-------------------|--------------|
| SIT      | 'E OVERVIEW                                     |        | PANEL           | _S                |        |                   |              |
| 8        | <b>People and Access</b><br>People<br>Cards     | 0      | <b>1</b><br>All | <b>O</b><br>Fault |        |                   |              |
|          | Access Groups                                   | 0      | Name            |                   | Status | MAC               | IP Address   |
| ****     | Schedules and Holidays<br>Schedules<br>Holidays | 1<br>0 | MACFC<br>PRIMAR | 9549400260C<br>Y  | Online | F0:54:94:00:26:0C | 10.78.32.177 |
|          | Spaces and Doors Spaces                         | 1      |                 |                   |        |                   |              |
| L.       | Doors<br>Panels                                 | 1      |                 |                   |        |                   |              |
| L 151    | Panels                                          | 1      |                 |                   |        |                   |              |

## On the MPA1 Dashboard, you can see the following:

- A list of all the panels in the loop.
- Any offline panels.
- The number of currently existing entries in the database.
- Clicking on the links on the Dashboard will take you directly to the selected database page.

# Accessing the Menu

Dashboard Honeywell  $\equiv$ PANELS SITE OVERVIEW People and Access 0 1 People 0 All Fault 0 Cards MAC Status Name 0 Access Groups Schedules and Holidays MACF0549400260C Online F0:54:94:00:26:0C PRIMARY Schedules 1

Figure 1-1 Main Menu

| Honeywell                     |
|-------------------------------|
| Configuration                 |
| Panel Configuration           |
| 🔡 Dashboard                   |
| 🗘 Alarms & Events             |
| 🖵 Device Management           |
| 🗋 Manage Accounts             |
| [→ Sign Out                   |
| $\sim$                        |
|                               |
| <b>admin</b><br>Administrator |

In the upper left corner is the **Menu** button, allows you access to all of the MPA functions.

| lcon                          | Description                                                                                                | For more information, see                                                                                         |
|-------------------------------|----------------------------------------------------------------------------------------------------|----------------------------------------------------------------------------------------------------|
| Configuration                 | Access configuration<br>options for Spaces,<br>Schedules, Holiday, Peo-<br>ple and Cards, and<br>Access.   | Configuring Spaces on page 38;<br>Configuring People and Cards on<br>page 66; Entering a Panel Name on<br>page 28 |
| Panel Configuration           | Access panel configura-<br>tion options.                                                                   | Configuring the EVL (Ethernet Vir-<br>tual Group) on page 18; Initial<br>Panel Setup on page 27                   |
| 🗄 Dashboard                   | View the Configuration<br>Summary, and the status<br>of all the panels in the<br>loop.                     | Navigating through MPA on page<br>10                                                                              |
| . Alarms & Events             | View alarms and events                                                                                     | Monitoring Alarms and Events on page 77; Table 3-1                                                                |
| 🖵 Device Management           | Manage Spaces, Doors,<br>and Auxiliary Connec-<br>tions (such as Inputs,<br>Outputs, and Output<br>Groups) | Configuring Spaces on page 38;<br>Configuring Doors on page 42;<br>Configuring Panel I/O and Groups<br>on page 52 |
| 🖹 Manage Accounts             | Specify that an account<br>is Administrator, Service,<br>or Operator. Select Lan-<br>guage Preference.     | Creating MPA1 Accounts on page 115                                                                                |
| [→ Sign Out                   | Sign out                                                                                                   |                                                                                                    |
| <b>admin</b><br>Administrator | The current user                                                                                           |                                                                                                    |

## Table 1-1 Main Menu Selections

This page is intentionally left blank

# **Basic Settings**

# **Overview**

This chapter explains the MPA1 configuration functions as accessed via the web server. These functions should be performed only by the system administrator or service personnel.

# CAUTION: The sequence of MPA1 configuration tasks is critical. If you do not follow the sequence described in *Table 2-1*, the system cannot be successfully configured.

| То                                                         | Go here                                                 |  |  |
|------------------------------------------------------------|---------------------------------------------------------|--|--|
| Configure the System<br>via EVL (Ethernet<br>Virtual Loop) | Configuring the EVL (Ethernet Virtual Group) on page 18 |  |  |
| Initial panel setup                                        | Initial Panel Setup on page 27                          |  |  |
| Configuring schedules                                      | Configuring Schedules on page 34                        |  |  |
| Configuring spaces                                         | Configuring Spaces on page 38                           |  |  |
| Configuring people and cards                               | Configuring People and Cards on page 66                 |  |  |
| Configuring access<br>groups                               | Configuring Access Groups on page 73                    |  |  |

#### Table 2-1 Configuration Task Sequence

**Note** Screen captures taken on a **Windows 7** platform. If you use another OS, then the GUI might be different.

# **Configuring the EVL (Ethernet Virtual Group)**

# What is an EVL?

An Ethernet Virtual Loop (EVL) allows a group of IP network connected MPA1 controllers to be managed as a group, through an embedded Web Server residing on one of the controllers.

Up to 16 controllers may be grouped into an Ethernet Virtual Loop.

The grouping is known as a Virtual Loop since the administration paradigm is similar to an RS-485 loop, which is used in MPA2 and NetAXS - 123 panels.

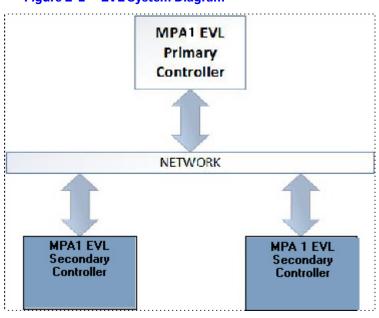

Figure 2-1 EVL System Diagram

**Note** EVL is not evaluated by UL294 and UL60839-11-1

# **Network Requirements**

The controllers **must** be connected to a common IP sub-network that provides dynamic address assignment through DHCP.

# Setting for EVL mode

There are no DIP Switches on an MPA1. When an MPA1 panel is used in EVL mode. The panel needs to be set up with the device Utility App. The panel is identified by its MAC address.

**TIP!** When setting up an EVL loop, create a list of MAC addresses for all Panels and what doors they control. This will be useful later when the panels are configured.

One of the controllers must be set as the Primary controller by Using the Device Utility App.

Configure other controllers as Secondary controllers by Using the Device Utility App.

# **Creating an EVL**

An MPA1 panel can be setup in a web mode from the Device Utility App.

Settings such as Network settings, time, and selection fro the panel usage (web, MAXPRO Cloud or Win-Pak) are set here.

When web is selected the settings for the PRIMRY and SECONDARY panel can be done. EVL is the only available mode for host/loop communication.

**Note** if an MPA panel is set up in the Device Utility App as Secondary panel, then the only way to access the panel is via web interface is to rest the panel with the Device Utility App as PRIMARY panel.Creating an EVL

Connect all Controllers to a common IP network. The Secondary IP controllers will be configured using the Primary controller.

- 1. Log into MPA1 Primary panel from a browser through the Ethernet connection (https://192.168.1.150), or the Address setup in the Device Utility App.
- 2. Navigate to Host/Loop Communications Screen:
  - Menu > Panel Configuration > Host/Loop Communications, or
  - Click on **Panels** > **Host/Loop Communications** on the Dashboard.

|                                                              | Figure 2-2          | Selecting Host/Loop Communication Tab                  |
|--------------------------------------------------------------|---------------------|--------------------------------------------------------|
| ■ Panel Configuration                                        | 1                   |                                                        |
| MACF0549400260C<br>Primary (Panel No 1)<br>IP - 10.78.32.177 | Settings<br>HOST    | Host / Loop Communications Inputs Outputs Card Formats |
| MAC - F0:54:94:00:26:0C                                      | Web                 | WIN-PAK MAXPRO Cloud                                   |
|                                                              | LOOP<br>Mode<br>EVL | Time Sync Time (in mins)                               |
|                                                              |                     |                                                        |
|                                                              |                     |                                                        |
|                                                              |                     |                                                        |

- 3. Set up Communication attributes (see Figure 2-2):
  - a. Select **Web** as Host Connection Type.
  - b. Ethernet Virtual Loop is the only available option.
  - c. Click Save.
- 4. See Setting Up an Ethernet Port on page 6.
- 5. Set up Network Configuration (see Figure 2-3):
  - a. Navigate to the **Network** field on the **Settings** tab.
  - b. Select **DHCP** or enter **Static IP** address assigned to Primary panel.
  - c. Click Save. The panel automatically reboots.
  - Note It is recommended to set the Primary panel as a static IP address that is different than the default address (192.168.1.150) such as 192.168.1.100.

The Primary panel must be set to the same subnet as the Secondary panels in order for the EVL to work properly (i.e., if DHCP server is assigning Secondary panels to 129.17.27.XXX, then Primary needs to also be set to 129.17.27.XXX).

| Settings Host / Loop Communications Inputs Outputs                          | Card Formats Advanced                 |                                      |                                   |                                                              |
|-----------------------------------------------------------------------------|---------------------------------------|--------------------------------------|-----------------------------------|--------------------------------------------------------------|
| GENERAL                                                                     |                                       |                                      |                                   |                                                              |
| Panel Name<br>MAC6C7039000013                                               | Firmware Version 1.0.1.87 Reset       |                                      |                                   |                                                              |
| Panet Type<br>MPΔ1                                                          | Boot Time<br>Wed Apr 22 12:23:58 2020 | OS Version<br>2017.03-nxp/imx_v201   | 7.03_4.9.1, 4.9.11-1.0.0+gc27010d |                                                              |
| NETWORK                                                                     |                                       |                                      |                                   |                                                              |
| MAC Address<br>6C:70:39:00:00:13                                            |                                       |                                      |                                   |                                                              |
| IP Address<br>Static DHCP 192.168.178.178                                   | Subnet Ma<br>255.255                  |                                      | Default Gateway<br>192.168.178.1  |                                                              |
| TIME MANAGEMENT                                                             |                                       |                                      |                                   | Current Panel Time : Wednesday, April 22, 2020 - 06:43:49 PM |
| Format (in hr) 12 24                                                        |                                       |                                      |                                   |                                                              |
| Geographic Time Zones New Date                                              | New Time (H:M)                        |                                      |                                   |                                                              |
| GMT                                                                         | <b></b>                               | AM PM                                |                                   |                                                              |
| Time Server Enable Disable                                                  |                                       |                                      |                                   |                                                              |
| URL                                                                         | Update Interval                       |                                      |                                   |                                                              |
| time.honeywell.com pool.ntp.org                                             | 15                                    | Minutes Days                         |                                   |                                                              |
| BEHAVIOUR SETTINGS                                                          |                                       |                                      |                                   |                                                              |
| Anti-Passback Enable Disable                                                |                                       |                                      |                                   |                                                              |
| Free Egress Detect Duress Continuou<br>Enable Disable Enable Disable Enable | s Card Reads Password Expiration      | Reverse LED Colour<br>Enable Disable |                                   |                                                              |
| Web Session Timeout                                                         |                                       |                                      |                                   |                                                              |
| 30                                                                          | Minutes Hours                         |                                      |                                   |                                                              |
|                                                                             |                                       |                                      |                                   |                                                              |
|                                                                             |                                       |                                      |                                   |                                                              |
|                                                                             |                                       |                                      |                                   |                                                              |
|                                                                             |                                       |                                      |                                   | CANCEL SAVE                                                  |

Figure 2-3 Network Configuration for EVL

- 6. Log into the Primary controller from a browser.See Setting Up an Ethernet Port on page 6.
- 7. Register Secondary EVL controllers (see *Figure 2-4*):

**Note** Only secondary panels can be Registered and Unregistered.

a. Navigate to the EVL tab: Menu > Panel Configuration > Advanced > EVL Discovery.

| Figt                                                  | ire 2-4 EVL Discove                                                      | ry Pallet                                                           |                                               |  |  |  |
|-------------------------------------------------------|--------------------------------------------------------------------------|---------------------------------------------------------------------|-----------------------------------------------|--|--|--|
| Panel Configuration                                   |                                                                          |                                                                     |                                               |  |  |  |
| BC033-0040840AB7CD                                    | Settings Host / Loop Communications Inputs Outputs Card Formats Advanced |                                                                     |                                               |  |  |  |
| Primary (Panel No 1)<br>IP - 192.168.62.33            | Site Codes                                                               | REGISTERED & AVAILABLE DOWNSTREAM PANELS                            | OTHER DISCOVERED GATEWAYS                     |  |  |  |
| MAC - 00:40:84:0A:B7:CD                               | Interlocks                                                               | BC033-0040840AB7CD<br>PRIMARY                                       | 004084219457<br>PRIMARY<br>IP - 192.168.48.52 |  |  |  |
|                                                       | Security Certificate                                                     | IP - 192.168.62.33<br>MAC - 00:40:84:0A:B7:CD                       | MAC - 00:40:84:21:94:57                       |  |  |  |
|                                                       | EVL Discovery                                                            | BC008-0040840A0366<br>IP - 192.168.48.13 REGISTER                   | 00408421E19C<br>PRIMARY                       |  |  |  |
| Panels in the loop appear                             | File Management                                                          | MAC - 00:40:84:0A:03:66                                             | IP - 192.168.48.15<br>MAC - 00:40:84:21:E1:9C |  |  |  |
| here. Panel status is                                 | Downstream Devices                                                       | BC031-0040840A0321<br>IP - 192.168.48.77<br>MAC - 00:40:84:0A:03:21 | AlLab1<br>PRIMARY                             |  |  |  |
| indicated by color: red =<br>offline; green = online. |                                                                          | BC034-0040840AD434                                                  | IP - 192.168.48.61<br>MAC - 00:40:84:21:57:EA |  |  |  |
| ontine, green – ontine.                               |                                                                          | IP - 192.168.48.21 REGISTER<br>MAC - 00:40:84:0A:D4:34              | AlLab2                                        |  |  |  |
|                                                       |                                                                          | DB002-00408413858A<br>IP - 192.168.48.99<br>MAC - 00:40.84:13:85:8A | IP - 192.168.48.78<br>MAC - 00:40:84:20:2D:93 |  |  |  |
|                                                       |                                                                          | MAC - 00/40/84:13:83:8A                                             | AlLabiO                                       |  |  |  |

Figure 2-4 EVL Discovery Panel

Discovered panels appear automatically.

b. Click **REGISTER** to register a panel. The REGISTER buttons changes to UNREGISTER when the registration is successful.

| BC033-0040840AB7CD                                                                   | Settings Host / Loop Communica | Settings Host / Loop Communications Inputs Outputs Card Formats Advanced         |                                                                          |  |  |  |
|--------------------------------------------------------------------------------------|--------------------------------|----------------------------------------------------------------------------------|--------------------------------------------------------------------------|--|--|--|
| Primary (Panel No 1)<br>IP - 192.168.62.33                                           | Site Codes                     | REGISTERED & AVAILABLE DOWNSTREAM PANELS                                         | OTHER DISCOVERED GATEWAYS                                                |  |  |  |
| MAC - 0040840A4B7:CD                                                                 | Interlocks                     | BC033-0040840AB7CD<br>PRIMARY                                                    | 004084219457<br>PRIMARY<br>IP - 192.168.48.52<br>MAC - 00:40:84:21:94:57 |  |  |  |
|                                                                                      | Security Certificate           | IP - 192.168.62.33<br>MAC - 00:40:84:0A:B7:CD                                    |                                                                          |  |  |  |
| IP - 192.168.48.21<br>MAC - 00:40:84:0A:D4:34                                        | EVL Discovery                  | BC031-0040840A0321<br>SECONDARY UNREGISTER                                       | 00408421E19C<br>PRIMARY                                                  |  |  |  |
| BC031-0040840A0321<br>Secondary (Panel No 3)<br>IP-19216848.77<br>MAC - 0040846A0321 | File Management                | IP - 192.168.48.77<br>MAC - 00:40:84:0A:03:21                                    | IP - 192.168.48.15<br>MAC - 00:40:84:21:E1:9C                            |  |  |  |
|                                                                                      | Downstream Devices             | BC034-0040840AD434<br>SEC0NDARY<br>IP - 192.168.48.21<br>MAC - 00:40:84:0A:D4:34 | AlLab1<br>PRIMARY<br>IP-192.168.48.61<br>MAC-00.40.84.21:57:EA           |  |  |  |
|                                                                                      |                                | BC008-0040840A0366<br>IP - 192.168.48.13<br>MAC - 00.4084.0A.03.66               | Allab2<br>PRIMARY<br>IP - 192.168.48.78<br>MAC - 00:40:34:20:2D:93       |  |  |  |
|                                                                                      |                                | DB002-00408413858A<br>IP - 192.168.48.99<br>MAC - 00:40:84:13:85:8A              | AlLabIO<br>PRIMARY<br>IP - 192.168.48.59                                 |  |  |  |

Figure 2-5 Registered Secondary Controllers

You have now finished creating an Ethernet Virtual Loop.

# **Managing Configuration Data**

Configuration data is managed on a system of panels interconnected in a loop.

Configuration data is either common (shared and stored on all online panels when the data is entered) or panel specific (unique to each panel).

#### Common data includes:

- Schedules
- Cards
- Card Formats
- Holidays
- Access Group Name (access group details are panel-specific)
- Configuration (Site Codes)

#### Panel-specific data includes:

- Access Group Schedule Reader Assignments
- Space/Door/Reader Configuration
- Panel Configuration (General)
- Panel Configuration (Firmware Version)
- Panel Configuration (Network) (IP addresses apply only to primary panel)
- Panel Configuration (Host/Loop Communications) (applies only to primary panel)
- Web Users (applies only to primary panel)

# **Configuring Host/Loop Communications**

To maintain your MPA1 system configuration or to monitor its status, you must connect to the panel using one of three modes:

- **Host mode** (monitor only) a host software system, such as WIN-PAK<sup>™</sup> or MAXPRO Cloud, connects to the panel (through the primary panel, which has an on-board PCI communications adapter). It enables you to monitor the system status.
- **Web mode** (configure and monitor) the web server connects to the panel and enables you to configure the panel and monitor system status.

## **Setting Communication Parameters for Host Mode**

- 1. Navigate to Host/Loop Communications:
  - Dashboard > Panels > Host/Loop Communications, or
  - Menu > Panel Configuration > Host/Loop Communications.
- 2. Click to select **WIN-PAK**.

#### Figure 2-6 Selecting WIN-PAK on the Host/Loop Communications Tab

|   | Settings Host / Loop Communications Inputs Outputs Card Formats Advanced |                |  |           |  |             |
|---|--------------------------------------------------------------------------|----------------|--|-----------|--|-------------|
|   | ноят                                                                     | J              |  |           |  |             |
|   | Web WIN-PAK MAXPRO C                                                     | loud           |  |           |  |             |
|   | WIN-PAK                                                                  |                |  |           |  |             |
|   | Connection (TCP/IP) Communic<br>Direct Reverse Non Act                   |                |  | Port 2101 |  |             |
|   | Generate Key                                                             | Encryption Key |  |           |  |             |
|   | Disable Encryption                                                       | ******         |  |           |  |             |
|   |                                                                          |                |  |           |  |             |
|   |                                                                          |                |  |           |  |             |
|   |                                                                          |                |  |           |  |             |
|   |                                                                          |                |  |           |  |             |
|   |                                                                          |                |  |           |  |             |
|   |                                                                          |                |  |           |  |             |
|   |                                                                          |                |  |           |  |             |
|   |                                                                          |                |  |           |  |             |
| 1 |                                                                          |                |  |           |  |             |
| I |                                                                          |                |  |           |  |             |
|   |                                                                          |                |  |           |  |             |
|   |                                                                          |                |  |           |  |             |
|   |                                                                          |                |  |           |  |             |
| l |                                                                          |                |  |           |  | CANCEL SAVE |
|   | -                                                                        |                |  |           |  |             |

#### 3. Configure the following host settings:

| Host/Loop | Setting            | Description                                                                                                    |  |  |
|-----------|--------------------|----------------------------------------------------------------------------------------------------|--|--|
| Host      | Connection Type    | Specifies the type of physical connection between the host and the Primary panel.                                                                                                    |  |  |
|           |                    | If you are connecting from a host software system such as WIN-PAK, select one of the following two connection options:                                                                             |  |  |
|           |                    | <b>Direct via TCP/IP</b> – Host initiates connection to panel.                                                                                                    |  |  |
|           |                    | <b>Reverse TCP/IP</b> – Panel connects directly to the host system using the TCP/IP protocol. You must enter the host IP address in the Host IP Address field. Panel initiates connection to host. |  |  |
|           | Communication      | Specifies the type of communications.                                                                                                    |  |  |
|           | Туре               | <b>Ack/NAK</b> – Provides a response (either an acknowledgment or a non-acknowledgment) in a transmission between the host and panel(s). This is the recommended communications type.              |  |  |
|           |                    | <b>Non Ack/NAK</b> – Does not provide a response (either an acknowledgment<br>or a non-acknowledgment) in a transmission between the host and<br>panel(s). Normally used in troubleshooting only.  |  |  |
|           | Host IP Address    | Enter the host system (or WIN-PAK server) IP address here if you selected Reverse TCP/IP in the Connection Type field on this screen.                                                              |  |  |
|           | Port Number        | Specifies the port number for the Ethernet port. Port 2101 is Encrypted (default). Port 3001 is Direct TCIP/IP. Port 5001 is Reverse TCP/IP.                                                       |  |  |
|           | Generate Key       | Click to create and display a new encryption key.                                                                                                    |  |  |
|           |                    | <b>Note</b> Whenever this box is checked and the page is saved, the new key must be entered in WIN-PAK.                                                                                            |  |  |
|           | Disable Encryption | Select to disable encrypted communication between MPA1 Primary and WIN-PAK Host. Disabling encryption creates an insecure system and is not recommended.                                           |  |  |
|           | Encryption Key     | This is the password/key used to encrypt communications between<br>Primary and WIN-PAK Host. You must enter this password on WIN-PAK<br>Host.                                                      |  |  |

#### Table 2-2 WIN-PAK Host/Loop Communications Mode Settings

4. Click Save.

## Setting the Communication Mode to Web

- 1. Navigate to Host/Loop Communications:
  - Dashboard > Panels > Host/Loop Communications, or
  - Menu > Panel Configuration > Host/Loop Communications.
- 2. Click to select **Web**.

| Settings Host / Loop Communications uputs Outputs Card Formats Advanced |    |
|-------------------------------------------------------------------------|----|
| HOST                                                                    |    |
|                                                                         |    |
| Web WIN-Pak MAXPRO Cloud                                                |    |
| LOOP                                                                    |    |
|                                                                         |    |
| Mode Time Sync Time (in mins)                                           |    |
| EVL Enable Disable 60                                                   |    |
|                                                                         |    |
|                                                                         |    |
|                                                                         |    |
|                                                                         |    |
|                                                                         |    |
|                                                                         |    |
|                                                                         |    |
|                                                                         |    |
|                                                                         |    |
|                                                                         |    |
|                                                                         |    |
|                                                                         |    |
|                                                                         |    |
|                                                                         |    |
|                                                                         |    |
|                                                                         |    |
|                                                                         |    |
|                                                                         |    |
| CANCEL SA                                                               | VE |
|                                                                         |    |

Figure 2-7 Selecting WEB on the Host/Loop Communications Tab

3. Configure the host settings.

#### Table 2-3 Web Host Communication Mode Settings

| Host | Setting   | Description                                                                                                    |  |  |
|------|-----------|----------------------------------------------------------------------------------------------------|--|--|
|      | Mode      | <b>EVL</b> - If Primary provides access to Ethernet Virtual Loop.                                                                               |  |  |
|      | Time Sync | Synchronizes the primary's time with the secondary panels.                                                                                      |  |  |
|      |           | <b>Enabled</b> – Time-synchronizes the loop by automatically broadcasting the primary's time to secondary panels. Select from 60-32767 minutes. |  |  |

4. Click Save.

# **Configuring for MAXPRO Cloud**

- 1. Navigate to Host/Loop Communications:
  - Dashboard > Panels > Host/Loop Communications, or
  - Menu > Panel Configuration > Host/Loop Communications.
- 2. Click to select MAXPRO Cloud.

| Settings Host / Loop Communications Inputs Outputs Card Formats Advanced |             |
|--------------------------------------------------------------------------|-------------|
| Web WIN-PAK WAXPA Cloud                                                  | Connecting  |
| MPC                                                                      |             |
| Server URL<br>https://isom.mymaxprocloud.cc                              |             |
|                                                                          |             |
|                                                                          |             |
|                                                                          |             |
|                                                                          |             |
|                                                                          |             |
|                                                                          |             |
|                                                                          | CANCEL SAVE |

Figure 2-8 Selecting MAXPRO Cloud on the Host/Loop Communications Tab

- 3. Enter the Server URL.
- 4. Click Save.

# **Initial Panel Setup**

You can access **Panel** configuration in two ways:

• Click Panels in the Dashboard to access the Panels interface, or

#### Figure 2-9 Navigating to the Panels Interface

| SITE OVERVIEW          |   | PANE   | LS          |         |                   |              |
|------------------------|---|--------|-------------|---------|-------------------|--------------|
| People and Access      |   | 1      | 0           |         |                   |              |
| People                 | 0 | All    | Fault       |         |                   |              |
| Cards                  | 0 |        |             | <u></u> |                   |              |
| Access Groups          | 0 | Name   |             | Status  | MAC               | IP Address   |
| Schedules and Holidays |   |        | 0549400260C | Online  | F0:54:94:00:26:0C | 10.78.32.177 |
| Schedules              | 1 | PRIMAR | 8Y          |         |                   |              |
| Holidays               | 0 |        |             |         |                   |              |
| Spaces and Doors       |   |        |             |         |                   |              |
| Spaces                 | 1 |        |             |         |                   |              |
| Doors                  | 1 |        |             |         |                   |              |

• Click **Panel Configuration** in the Menu.

| Settings Host / Loop Communications Inputs                                                                           | Outputs Card Formats Advanced         |                                                             |                                             |
|----------------------------------------------------------------------------------------------------|---------------------------------------|-------------------------------------------------------------|---------------------------------------------|
| GENERAL                                                                                                    |                                       |                                                             |                                             |
| Panel Name                                                                                                    | Firmware Version                      |                                                             |                                             |
| MAC6C7039000013                                                                                                    | 1.0.1.87 Reset                        |                                                             |                                             |
|                                                                                                    |                                       |                                                             |                                             |
| Panel Type<br>MPA1                                                                                                   | Boot Time<br>Wed Apr 22 12:23:58 2020 | OS Version<br>2017.03-nxp/imx_v2017.03_4.9.1, 4.9.11-1.0.0- | +ac27010d                                   |
|                                                                                                    |                                       |                                                             | P                                           |
| NETWORK                                                                                                    |                                       |                                                             |                                             |
| MAC Address                                                                                                    |                                       |                                                             |                                             |
| 6C:70:39:00:00:13                                                                                                    |                                       |                                                             |                                             |
| IP Address                                                                                                    | Subnet Mask                           | Default Gateway                                             |                                             |
| Static DHCP 192.168.178.178                                                                                          | 255.255.255.0                         | 192.168.178.1                                               |                                             |
| TIME MANAGEMENT                                                                                                    |                                       |                                                             | Current Panel Time : Wednesday, April 22,   |
| TIME MARAGEMENT                                                                                                    |                                       |                                                             | Corrent Pariet Time, wednesday, April 22, 1 |
| Format (in hr)                                                                                                    |                                       |                                                             |                                             |
| 12 24                                                                                                    |                                       |                                                             |                                             |
| Geographic Time Zones New Date                                                                                       | e New Time (H:M)                      |                                                             |                                             |
| GMT T                                                                                                    | AM                                    | PM                                                          |                                             |
| Time Server                                                                                                    |                                       |                                                             |                                             |
| Enable Disable                                                                                                    |                                       |                                                             |                                             |
| URL                                                                                                    | Update Interval                       |                                                             |                                             |
| time.honeywell.com pool.ntp.org                                                                                      | 15                                    | Minutes Days                                                |                                             |
| amenoneyweiccom poorniq.org                                                                                          | 15                                    | Minutes Days                                                |                                             |
|                                                                                                    |                                       |                                                             |                                             |
| BEHAVIOUR SETTINGS                                                                                                   |                                       |                                                             |                                             |
|                                                                                                    |                                       |                                                             |                                             |
| Anti-Passback                                                                                                    |                                       |                                                             |                                             |
| Anti-Passback<br>Enable Disable                                                                                      |                                       |                                                             |                                             |
| Anti-Passback<br>Enable Disable<br>Free Egress Detect Duress                                                         |                                       | wrse LED Colour                                             |                                             |
| Anti-Passback<br>Enable Disable                                                                                      |                                       | vens ED Calour<br>Enable Disable                            |                                             |
| Anti-Pusaback Enable Disable Free Egress Detect Duress Enable Disable Web Session Timeout                            | Enable Disable Enable Disable         |                                                             |                                             |
| Anti-Passback Enable Disable Free Egress Detect Duress Enable Disable Enable Disable                                 |                                       |                                                             |                                             |
| Act+Prostback Enable Free Egnes Enable Disable The Egnes Disable Disable Web Session Timeout                         | Enable Disable Enable Disable         |                                                             |                                             |
| Anti-Possback<br>Enable Disable<br>Free Egress<br>Essable Disable Enable Disable<br>Web Session Timeout              | Enable Disable Enable Disable         |                                                             |                                             |
| Anti-Possback<br>Enable Disable<br>Free Egress<br>Essable Disable Enable Disable<br>Web Session Timeout              | Enable Disable Enable Disable         |                                                             |                                             |
| And-Possbeck<br>Enable Disable<br>Free Egress Detect Durses<br>Enable Disable Enable Olivable<br>Web Session Timeout | Enable Disable Enable Disable         |                                                             |                                             |

# **Entering a Panel Name**

**Note** Panels can be configured only if the Host Communications is set to **Web**.

- 1. Navigate to the **Settings** panel:
  - Dashboard > Panels > Settings, or
  - Menu > Panel Configuration > Settings

|   | Figure 2-11 Settings Panel                                 |                                       |                                        |
|---|------------------------------------------------------------|---------------------------------------|----------------------------------------|
|   | Settings Host / Loop Communications Inputs Outputs GENERAL | Card Formats Advanced                 |                                        |
| ( | Panel Name MAC6C7039000013                                 | Firmware Version  1.0.1.87 Reset      |                                        |
|   | Panel Type<br>MPA1                                         | Boot Time<br>Wed Apr 22 12:23:58 2020 | OS Version<br>2017.03-nxp/imx_v2017.03 |
|   | NETWORK                                                    |                                       |                                        |
|   | MAC Address<br>6C:70:39:00:00:13                           |                                       |                                        |
|   | IP Address                                                 | Subnet Mask                           |                                        |
|   | Static DHCP 192.168.178.178                                | 255.255.255.0                         |                                        |

- 2. Click the **Panel Name** field, and then enter a panel name.
- 3. Click Save.

# **Configuring the Network Settings**

In the Panel Configuration page, you can configure the following network-related settings:

- View the panels MAC Address
- Set network settings to Static or DHCP
- Configure the IP address of the panel
- Configure the Subnet Mask
- Configure the Default Gateway

#### Scroll down to the Network section.

| NETWORK                          |               |                 |
|----------------------------------|---------------|-----------------|
| MAC Address<br>6C:70.39.000.0013 |               |                 |
| IP Address                       | Subnet Mask   | Default Gateway |
| Static DHCP 192.168.178.178      | 255.255.255.0 | 192.168.178.1   |
|                                  |               |                 |

**Note** Note: Only the primary panel will display network information.

The General section allows the user to:

- Configure the panel's name
- View the active firmware version
- Reset the panel
- View the panel type
- View the last boot time of the panel

Other fields in the Panel Configuration > Settings > General section are Firmware Version, Reset, Panel Type, and Boot Time.

# **Configuring Time Management**

In the **Panel Configuration** page, you can configure the following time-related settings:

Set the current time.

Scroll down to the Time Management section.

Figure 2-12 Time Management Section

| TIME MANAGEMENT                 |               |                |              |  | Current Panel Time : Wednesday, April 22, 2020 - 06:43:49 Pl |
|---------------------------------|---------------|----------------|--------------|--|--------------------------------------------------------------|
| Format (in hr) 12 24            |               |                |              |  |                                                              |
| Geographic Time Zones           | New Date      | New Time (H:M) |              |  |                                                              |
| GMT •                           |               | АМ             | PM           |  |                                                              |
| Time Server                     |               |                |              |  |                                                              |
| Enable Disable                  |               |                |              |  |                                                              |
| URL                             | Update Interv | al             |              |  |                                                              |
| time.honeywell.com pool.ntp.org | 15            |                | Minutes Days |  |                                                              |
|                                 |               |                |              |  |                                                              |

## **Configuring the Current Panel Time**

Between the Settings tab and the Host/Loop Communications tab, you can configure the following for the current panel time:

#### **Settings Tab**

- Specify the time format (12 hour/24 hour).
- Set a new date.
- Set a new time.
- Set the geographic time zone.
- Enable a time server, and then specify the IP address of the time server being used.
- Specify the update interval.
- Force a time synchronization between the panel and the time server.

#### **Host/Loop Communications Tab**

• Synchronizes the primary panel's time with the secondary panels.

| Tab                         | Setting              | Description                                                                                                    |  |  |  |
|-----------------------------|----------------------|----------------------------------------------------------------------------------------------------|--|--|--|
| Settings                    | Current Panel Time   | Displays by default the current time setting in Day / Month<br>Date / Year - HH:MM:SS AM/PM                                                                                                    |  |  |  |
|                             | Format               | <b>12 hour</b> – The 24-hour day is divided into two 12-hour halves, AM and PM; each half is numbered 1-12.                                                                                                    |  |  |  |
|                             |                      | <b>24 hour</b> – The hours in the 24-hour day are numbered consecutively 0-23.                                                                                                    |  |  |  |
|                             |                      | <b>Note</b> Format does not affect the format displayed on the Alarms & Events page as they are always reported in 24-hour time format.                                                                                                    |  |  |  |
|                             | Geographic Time Zone | Select the geographic time zone in which the panel will<br>operate. The time zones are written in the<br>[continent/city] format. Find the appropriate<br>continent, and then identify the city with the closest<br>longitude to the panel's location. In the United States, you<br>might find these time zone associations more familiar: |  |  |  |
|                             |                      | Eastern Time: America/New York                                                                                                    |  |  |  |
|                             |                      | Central Time: America/Chicago                                                                                                    |  |  |  |
|                             |                      | Mountain Time: America/Denver                                                                                                    |  |  |  |
|                             |                      | Pacific Time: America/Los Angeles                                                                                                    |  |  |  |
|                             | Date                 | Specifies a new date to be the current date. Click on the calendar icon to select a year, month, and day.                                                                                                    |  |  |  |
|                             | Time                 | Specifies a new time to be the current time. Click to enter<br>the time in Hours: Minutes, then click to select <b>AM</b> or <b>PM</b><br>(if 12 hour format is selected).                                                                                                    |  |  |  |
|                             | Time Server          | Enter the IP address/URL of the Time Server (Time Server is enabled by default) that the Primary will poll to update its time.                                                                                                    |  |  |  |
|                             |                      | <b>Enabled</b> – Select to enable the specified machine to be the active time server.                                                                                                    |  |  |  |
|                             |                      | <b>URL</b> – Enter the URL of the time server. Default URL is time.honeywell.com pool.ntp.org                                                                                                    |  |  |  |
|                             |                      | <b>Update Interval</b> – Specifies the interval of time between<br>each automated synchronization. Recommended value is<br>once per day. Default interval time is 32 minutes.                                                                                                    |  |  |  |
|                             |                      | The panel starts to update time as soon as it is enabled and<br>successfully connects to the Time Server; it continues to<br>update according to the interval selected from that start<br>point. Select the update interval, in Minutes or Days.                                                                                           |  |  |  |
|                             |                      | The Days range is 1 to 256 days. The minutes range is 15 to 999 minutes.                                                                                                    |  |  |  |
| Host/Loop<br>Communications | Time Sync            | <b>Enable/Disable Time Sync</b> . Enabling Time Sync synchronizes the secondary panels with the main panel.                                                                                                    |  |  |  |
|                             | Time (in mins)       | Enter a value for how often the MPA1 panels checks and synchronizes the panel times. Enter between <b>60</b> and <b>32,767</b> minutes.                                                                                                    |  |  |  |

## Table 2-4Time Settings

# **Configuring Behavior Settings**

| Anti-Passback                                           |                                |                                |               |
|---------------------------------------------------------|--------------------------------|--------------------------------|---------------|
| Enable Disable                                          |                                |                                |               |
| Free Egress Detect Duress Enable Disable Enable Disable | Continuous Card Reads Password | d Expiration Reverse LED Colou | ır<br>Disable |

In the Behavior Settings section of Panel Configuration, you can enable/disable the following:

- Anti-Passback–When enabled, a valid card is required for entry and exit. The card holder must use the card in the proper IN/OUT sequence—that is, a card presented at an IN reader must then be presented at an OUT reader, or vice versa—a card presented at an OUT reader must then be presented at an IN reader.
- Free Egress Configures the panel for free egress. When enabled (Default), the panel automatically configures inputs 1 and 9 to act as egress inputs for Doors 1 and 2, respectively. If disabled, those inputs 1 and 9 can be used as general inputs.
- Detect Duress Configures the output that triggers when a card holder enters a duress PIN at a keypad/card reader. A duress PIN is the PIN a user enters at a keypad when being forced (for example, during a robbery) to open a door. The card holder enters a PIN that is either one number higher or lower than the correct PIN. This PIN opens the door, but it also triggers the designated duress output and produces an alarm event.

For example, if the PIN is 2222, entering either 2221 or 2223 opens the door, but triggers a duress pulse and generates an alarm. In this way, the card holder notifies others without detection by the unauthorized person.

**Note** A PIN ending in 0 (for example, 2320) will only trip a duress output when a 1 is used in place of the 0 (for example, 2321).

**Note** The duress output feature requires the following configurations:

- Duress must be enabled on the Panel Configuration > Settings > Behaviour Settings tab. See *Figure 2-10* on *page 28*.
- A schedule/schedule must be selected for Card and PIN in the Doors configuration.
- Continuous Card Reads Enables continuous card reading while the output is being energized. When this option is not enabled, a reader will not be able to read a second card during the pulsing of the output caused by the previous card read. This parameter is set to Enabled by default.
- Password Expiration–When enabled, password expiration will be based on the last time a user's password was updated. The password is good for 180 days. When disabled, the system does not check for password expiration. This is not recommended. Enabled by default.
- Reverse LED Color Identifies the color of a reader LED when a grant is authorized. When this parameter is enabled, the LED should be solid red and then turn green after two seconds (by default). Enabled by default.
- Web Session Timeout Activates a web session timeout after the specified time period has elapsed. Define the time period either in minutes or in hours. Enter the number in the box, then select either minutes (3-59) or hours (1-12).

# **Configuring Schedules**

The MPA1 panel controls access by using schedules, or time schedules. Inputs, outputs, groups, readers, access groups, and cards through access groups are all configured with schedules by which they will be energized or de-energized, enabled or disabled.

For example, you might assign a group of outputs to be energized from 12:00 AM to 6:00 AM. every day. The 12:00 AM to 6:00 AM, Sunday through Saturday, time period is called a schedule.

The Schedules configuration interface enables you to:

- Create schedules by which the panel controls the operation of the inputs, outputs, groups, readers, access groups, and cards through access groups.
- Modify a schedule.
- Delete a schedule.
- Define the holiday schedule.

Click **Configuration > Schedules & Holidays > Schedules** to display the Schedules interface:

| <ul> <li>Conjuntation</li> <li>Constantion</li> <li>Constantion</li> <li>Consta</li></ul>                                                                                                    |                                                       |                                                       |                               |        |  |  |
|----------------------------------------------------------------------------------------------------|-------------------------------------------------------|-------------------------------------------------------|-------------------------------|--------|--|--|
| Instantion     Instantion        Instantion     Instantion     Instantion     Instantion     Instantion     Instantion     Instantion     Instantion     Instantion     Instantion     Instantion     Instantion     Instantion     Instantion     Instantion     Instantion     Instantion <th>≡ Configuration</th> <th></th> <th></th> <th></th>                                                                                                    | ≡ Configuration                                       |                                                       |                               |        |  |  |
| is based and many interaction (2007)     is based and many interaction (2007)     Papela Access Groups     interaction (2007)     interaction (2007)                                                                                                    | E Configure your Spaces                               | Schedules                                             |                               | Q, (+) |  |  |
| Solutions     Nations     Polyph & A.cons Groups     Output D. Cons Groups     Output D. Cons Groups        Output D. Cons Groups <th>Schedules &amp; Holidays</th> <th></th> <th>DETAILS</th> <th></th>                                                                                                    | Schedules & Holidays                                  |                                                       | DETAILS                       |        |  |  |
| Solution         Default Time Zone (24/7)         Default Time Zone (24/7)         DOUCTION           Image: Proprie Social Conception         Image: Proprie Social Conception         Image: Proprie Social Conception         Image: Proprie Social Conception         Image: Proprie Social Conception         Image: Proprie Social Conception         Image: Proprie Social Conception Conception         Image: Proprie Social Conception         Image: Proprie Social Concepticon         Image:                                                                                                    | 1 Schedule & O Holiday                                | A B C D E F G H I J K L M N O P Q R S T U V W X Y Z D | Schedule name                 |        |  |  |
| indept       definition                                                                                                    | Schedules                                             |                                                       | Default Time Zone (24x7)      |        |  |  |
|                                                                                                    | Holidays                                              |                                                       | SCHEDULE TIME                 | Ô      |  |  |
| Wabaii<br>Pinar<br>Riar<br>Soar<br>Hidar<br>Hidar<br>Hidar                                                                                                    | A People & Access Groups<br>O People & O Access Group |                                                       | Monday                        |        |  |  |
| Tandar<br>Hadar<br>Hadar<br>H |                                                       |                                                       |                               |        |  |  |
|                                                                                                    |                                                       |                                                       |                               |        |  |  |
| Sacky         Sacky           Holdy1         Holdy2           Holdy3         Holdy3                                                                                                    |                                                       |                                                       | Friday (#1) 1200 nm - 1150 nm |        |  |  |
|                                                                                                    |                                                       |                                                       | Saturday                      |        |  |  |
|                                                                                                    |                                                       |                                                       |                               |        |  |  |
|                                                                                                    |                                                       |                                                       |                               |        |  |  |
|                                                                                                    |                                                       |                                                       |                               |        |  |  |
| CANCE SAFE                                                                                                    |                                                       |                                                       |                               |        |  |  |
|                                                                                                    |                                                       |                                                       | CANCEL                        | SAVE   |  |  |

#### Figure 2-13 Time Management - Schedules

## **Creating a schedule**

- 1. Click (+) in the Schedules interface to add a new schedule.
- 2. Enter a schedule name.
- 3. Click and drag to define the parameters of the schedule, including days of the week and hours.
- 4. Click Save.

#### **Modifying a Schedule**

- 1. In the **Schedules** alphabetical list, click the letter that begins the name for the schedule, and then click to select the name.
- 2. Click to select the desired schedule.
- 3. Click to select the rectangle that defines the schedule.
- 4. Drag to change the shape, and therefore the days and the time of the schedule.
- 5. Click **Save** to accept the changes.

### **Deleting a Schedule**

## **CAUTION:** Do not delete a schedule that is currently in use.

- 1. Click to select the schedule. A delete icon appears 🔟 .
- 2. Click the delete icon. A Delete Confirmation message appears.
- 3. Click **OK**. A Successfully Deleted message appears to indicate the deletion was successful.

# **Configuring Holidays**

Holidays are special days of a week. They are similar, but override standard weekdays. If a day programmed as a Holiday occurs in the panel, the panel treats that day as the Holiday type, regardless of the actual day of the week (Monday-Sunday).

During this Holiday, only Schedules that contain that specific Holiday type work. The Holidays window enables you to further customize how the panel works. For example, you can block access to a building on that day, or grant special access during that day.

In the Holidays configuration window, you can:

- Create a holiday
- Modify a holiday
- Delete a holiday

Click Configuration > Schedules & Holidays > Holidays to display the Holidays window:

| $\equiv$ Configuration                                 |                 |                                                       |                                |           |
|--------------------------------------------------------|-----------------|-------------------------------------------------------|--------------------------------|-----------|
| Configure your Spaces                                  | Holidays        |                                                       |                                | Q. 🕀      |
| Schedules & Holidays                                   |                 | DETAILS                                               |                                |           |
| Schedules                                              |                 | Holiday Name<br>Christmas                             | Repeat Annually Disable Enable |           |
| Holidays                                               | C Christmas     | CALENDAR                                              |                                |           |
| AB People & Access Groups<br>O People & O Access Group | N New Years Eve | Calendar December 25 - December 26                    |                                |           |
|                                                        |                 | HOLIDAY                                               |                                |           |
|                                                        |                 | O Holiday Group 1 O Holiday Group 2 O Holiday Group 3 |                                |           |
|                                                        |                 |                                                       |                                |           |
|                                                        |                 |                                                       |                                |           |
|                                                        |                 |                                                       |                                |           |
|                                                        |                 |                                                       |                                |           |
|                                                        |                 |                                                       |                                |           |
|                                                        |                 |                                                       |                                |           |
|                                                        |                 |                                                       |                                |           |
|                                                        |                 |                                                       |                                |           |
|                                                        |                 |                                                       |                                |           |
|                                                        |                 |                                                       |                                |           |
|                                                        |                 |                                                       |                                |           |
|                                                        |                 |                                                       |                                |           |
|                                                        |                 |                                                       |                                |           |
|                                                        |                 |                                                       |                                |           |
|                                                        |                 |                                                       | CA                             | NCEL SAVE |
|                                                        |                 |                                                       |                                |           |

#### Figure 2-14 Holidays Window

#### **Creating a Holiday**

- 1. Click (+-) in the **Holidays** window to add a new holiday.
- 2. Enter a new Holiday Name.
- 3. Click to enable/disable annual repetition.
- 4. Click the calendar icon, then select a day on the calendar.
- 5. Click to assign the new holiday to a Holiday Group. There are 3 holiday groups.

Assigning a holiday to a Holiday Group maps that holiday to a schedule configuration. The holiday then follows the rules of that schedule. (See *Configuring Schedules on page 34*).

6. Click Save. A message appears to confirm that the new holiday was saved.

**Note** Each Holiday added is considered a full day, extending from midnight to midnight.

# Modifying a Holiday

1. Click to select the holiday in the Holidays list.

## Figure 2-15 Modifying a Holiday

| ≡ Configuration                                     |                 |                                                       |               |
|-----------------------------------------------------|-----------------|-------------------------------------------------------|---------------|
| Configure your Spaces                               | Holidays        |                                                       | Q. (+)        |
| Schedules & Holidays<br>1 Schedule & 2 Holidays     |                 | DETAILS<br>Holiday Name Repe                          | at Annually   |
| Schedules                                           | C Christmas >   |                                                       | isable Enable |
| Holidays                                            |                 | CALENDAR                                              |               |
| People & Access Groups<br>O People & 0 Access Group | N New Years Eve | Calendar December 25 - December 26                    |               |
|                                                     |                 | HOLIDAY                                               |               |
|                                                     |                 | O Holiday Group 1 O Holiday Group 2 O Holiday Group 3 |               |
|                                                     |                 |                                                       |               |
|                                                     |                 |                                                       |               |
|                                                     |                 |                                                       |               |
|                                                     |                 |                                                       |               |
|                                                     |                 |                                                       |               |
|                                                     |                 |                                                       |               |
|                                                     |                 |                                                       |               |
|                                                     |                 |                                                       |               |
|                                                     |                 |                                                       |               |
|                                                     |                 |                                                       |               |
|                                                     |                 |                                                       |               |
|                                                     |                 |                                                       |               |
|                                                     |                 |                                                       |               |
|                                                     |                 |                                                       |               |
|                                                     |                 |                                                       |               |
|                                                     |                 |                                                       | CANCEL        |
|                                                     |                 |                                                       |               |

- 2. Modify the holiday.
- 3. Click **Save**. A message appears to confirm that the charges were saved.

## **Deleting a Holiday**

1. Click to select the holiday.

| Fig                                                 | gure 2-16 Deleting a Holic | lay                                                   |                 |        |
|-----------------------------------------------------|----------------------------|-------------------------------------------------------|-----------------|--------|
|                                                     |                            |                                                       |                 |        |
| Configure your Spaces                               | Holidays                   |                                                       |                 | ( )    |
| Schedules & Holidays                                | C Soloct All               | DETAILS<br>Holiday Name                               | Report Annually |        |
| Schedules                                           |                            | Christmas                                             | Disable Enable  |        |
| Holidays                                            | C Christmas                | CALENDAR                                              |                 |        |
| People & Access Groups<br>0 People & O Access Group | N New Years Eve            | Calendar<br>December 25 - December 26                 |                 |        |
|                                                     |                            | HOLIDAY                                               |                 |        |
|                                                     |                            | O Holiday Group 1 O Holiday Group 2 O Holiday Group 3 |                 |        |
|                                                     |                            |                                                       |                 |        |
|                                                     |                            |                                                       |                 |        |
|                                                     |                            |                                                       |                 |        |
|                                                     |                            |                                                       |                 |        |
|                                                     |                            |                                                       |                 |        |
|                                                     |                            |                                                       |                 |        |
|                                                     |                            |                                                       |                 |        |
|                                                     |                            |                                                       |                 |        |
|                                                     |                            |                                                       |                 |        |
|                                                     |                            |                                                       |                 |        |
|                                                     |                            |                                                       |                 |        |
|                                                     |                            |                                                       |                 |        |
|                                                     |                            |                                                       |                 |        |
|                                                     |                            |                                                       |                 |        |
|                                                     |                            |                                                       |                 |        |
|                                                     |                            |                                                       |                 | CANCEL |

A delete icon appears .

- 2. Click the delete icon. A Delete Confirmation message appears.
- 3. Click **OK**. A Successfully Deleted message appears to indicate the deletion was successful.

# **Configuring Spaces**

# **Configuring Spaces**

Before you can configure doors, you must assign doors to a space.

- 1. Navigating to the **Spaces** interface.
  - Click **Spaces** in the **Dashboard** to access the Spaces interface.

| SITE OVERVIEW                                                                               |             | PANELS                     |          |                   |                 |
|---------------------------------------------------------------------------------------------|-------------|----------------------------|----------|-------------------|-----------------|
| <ul> <li>People and Access</li> <li>People</li> <li>Cards</li> <li>Access Groups</li> </ul> | 0<br>0<br>0 | 1 O<br>All Fault<br>Name   | Status   | MAC               | IP Address      |
| Schedules and Holidays<br>Schedules<br>Holidays                                             | 1 2         | MAC6C7039000013<br>PRIMARY | • Online | 6C:70:39:00:00:13 | 192.168.178.178 |
| Spaces and Doors<br>Spaces<br>Doors                                                         | 1           |                            |          |                   |                 |
| Panels Panels                                                                               | 1           |                            |          |                   |                 |

Figure 2-17 Navigating to the Spaces Interface

- Or click **Configuration** in the **Menu**.
- 2. Click 💮 to create a new space.

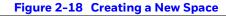

| $\equiv$ Configuration                           |  |
|--------------------------------------------------|--|
| Configure your Spaces                            |  |
| Schedules & Holidays<br>5 Schedules & 4 Holidays |  |
| People & Access<br>5 People & 2 Access Groups    |  |
|                                                  |  |
|                                                  |  |

## The **ASSIGN DOORS TO SPACE** window opens.

**Note** If all of your doors are already assigned to space, then you receive a message explaining that **You don't have any doors available**. Therefore, you cannot create a new space.

#### Figure 2-19 ASSIGN DOORS TO A SPACE window

- 3. Enter a space name in the **Name your Space** field.
- 4. Click + in the **AVAILABLE DOORS** pane to select the door. The door appears in the **ADDED DOORS** pane.
- 5. Click **Save**. A message appears confirming the new Space.

**Note** You cannot delete a door that is assigned to an access group. You must first remove that door from the access group.

### **Removing a Door from an Access Group**

1. Click People & Access > Access Group > Access.

| ≡ Configuration                                  |               |                  |                                         |  |  |  |
|--------------------------------------------------|---------------|------------------|-----------------------------------------|--|--|--|
| Configure your Spaces                            | Access Groups | iccess Groups    |                                         |  |  |  |
| Schedules & Holidays<br>1. Schedule & O Holiday  | Select All    | People           | Access Rights                           |  |  |  |
| AB People & Access<br>7 People & 3 Access Groups |               | 2 People         | Master More<br>Default Time Zone (24x7) |  |  |  |
| People & Cards                                   | ΠΙΠ           | Ds Dulce Sanchez |                                         |  |  |  |
| Access                                           | U users       | Ja John Abrams   |                                         |  |  |  |
|                                                  |               |                  |                                         |  |  |  |
|                                                  |               |                  |                                         |  |  |  |
|                                                  |               |                  |                                         |  |  |  |
|                                                  |               |                  |                                         |  |  |  |
|                                                  |               |                  |                                         |  |  |  |
|                                                  |               |                  |                                         |  |  |  |
|                                                  |               |                  |                                         |  |  |  |
|                                                  |               |                  |                                         |  |  |  |
|                                                  |               |                  |                                         |  |  |  |
|                                                  |               |                  |                                         |  |  |  |
|                                                  |               |                  |                                         |  |  |  |
|                                                  |               |                  |                                         |  |  |  |

EDIT

2. Click to select an Access Group, then click EDIT.

| Figure 2-21 Selecting an Acces | s Group |  |
|--------------------------------|---------|--|
|--------------------------------|---------|--|

Figure 2-20 Access Groups Interface

| ≡ | Configuration                                    |               |                |                                         |
|---|--------------------------------------------------|---------------|----------------|-----------------------------------------|
| 6 | Configure your Spaces<br>1 Space configured      | Access Groups |                | ± ⊂ ⊕                                   |
|   | Schedules & Holidays<br>7 Schedules & 5 Holidays | Select All    | People         | Access Rights                           |
| 8 | People & Access<br>7 People & 3 Access Groups    | F FULL ACCESS | 1 People       | Master More<br>Default Time Zone (24x7) |
|   | People & Cards                                   | ΠΙΠ           | Ab Aaron Barbe |                                         |
|   | Access                                           |               |                |                                         |
|   |                                                  |               |                |                                         |
|   |                                                  |               |                |                                         |
|   |                                                  |               |                |                                         |
|   |                                                  |               |                |                                         |
|   |                                                  |               |                |                                         |
|   |                                                  |               |                |                                         |
|   |                                                  |               |                |                                         |
|   |                                                  |               |                |                                         |
|   |                                                  |               |                |                                         |
|   |                                                  |               |                |                                         |
|   |                                                  |               |                | EDIT                                    |

- 3. Click + under **Entity** to expand a space and reveal the doors that belong to that space.
- 4. Click to select a door, then select **No schedule assigned** from the **Schedules** drop-down menu.

| Configure your Spaces                                      | + Access Group-01    |                |                          |                     |
|------------------------------------------------------------|----------------------|----------------|--------------------------|---------------------|
| Schedules & Holidays<br>1 Schedule & O Hol <sub>iday</sub> | People               | Access Rights  |                          |                     |
| People & Access Groups                                     | Select All           | Entity         | Schedules                | Output Group        |
| People & LAccess Group People & Cards                      | Q                    | — DefaultSpace | Default Time Zone (24x7) |                     |
| Access Groups                                              | 1 People Selected    | - Door1.1      | Default Time Zone (24x7) |                     |
| Access Groups                                              | Jj John John         | Reader A       | Default Time Zone (24x7) | Choose Output Group |
|                                                            | Tt Test1002 Test1002 | Reader B       | Default Time Zone (24x7) |                     |
|                                                            | Tt Test1003 Test1003 |                |                          |                     |
|                                                            | Tt Test1004 Test1004 |                |                          |                     |
|                                                            | Tt Test1005 Test1005 |                |                          |                     |
|                                                            | Tt Test1006 Test1006 |                |                          |                     |
|                                                            | Tt Test1007 Test1007 |                |                          |                     |

5. Click Save.

## **Configuring Doors**

Each panel supports from 1- door. For each door, you must configure the readers, inputs, and outputs.

**Note** You must assign doors to a Space before you can configure the doors. See *Configuring Spaces on page 38.* 

### **Accessing the Doors Configurations**

- 1. Navigate to the **Configure your Spaces** tab by doing one of the following:
- Click Menu > Configuration, or
- Click **Spaces** in the **Dashboard**.

| ■ Configuration                                  |          | _ |  |  |
|--------------------------------------------------|----------|---|--|--|
| Configure your Spaces<br>2 Spaces configured     | $(\div)$ |   |  |  |
| Schedules & Holidays<br>5 Schedules & 4 Holidays |          |   |  |  |
| People & Access<br>5 People & 2 Access Groups    |          |   |  |  |
|                                                  |          |   |  |  |
|                                                  |          |   |  |  |

2. Click **Configure your Spaces** to expand the configured spaces, then click a **Space** to open it, then click on a door in that space to select it.

| Figure 2-24 | Door Configurations |
|-------------|---------------------|
|             |                     |
|             |                     |

| $\equiv$ Configuration                                 |                                                          |                                |                   |                   |        |
|--------------------------------------------------------|----------------------------------------------------------|--------------------------------|-------------------|-------------------|--------|
| Configure your Spaces     I Space configured           | Door1.1                                                  |                                |                   |                   |        |
| - DefaultSpace                                         | Readers Inputs Outputs                                   |                                |                   |                   |        |
| Door11                                                 | READER A                                                 |                                |                   |                   |        |
| Schedules & Holidays                                   | Door Name<br>Door 1 - Reader A                           |                                |                   |                   |        |
| a adamater e e incluiga                                | Access Modes and Schedules                               |                                |                   |                   |        |
| A People & Access Groups<br>O People & 2 Access Groups | Disable Reader                                           | Lockdown Reader                |                   |                   |        |
|                                                        | Choose a Schedule                                        | Choose a Schedule 🔻            |                   |                   |        |
|                                                        | Card and PIN                                             | Access Type Card or PIN        |                   | Access Type       |        |
|                                                        | Nights v                                                 | Supervisor Escort Office hours | ۲                 | Supervisor Escort |        |
|                                                        | PIN only                                                 |                                | Access Type       |                   |        |
|                                                        |                                                          | Default Time Zone (24x7)       | Supervisor Escort |                   |        |
|                                                        | Anti-Passback Enable Disable Hard Soft In                | Out                            |                   |                   |        |
|                                                        | Duress Output (Disabled via Panel Settings - Panel No 1) |                                |                   |                   |        |
|                                                        |                                                          | Ŧ                              |                   |                   |        |
|                                                        | READER B                                                 |                                |                   |                   |        |
|                                                        | Reader<br>Enable Disable                                 |                                |                   |                   |        |
|                                                        |                                                          |                                |                   |                   |        |
|                                                        |                                                          |                                |                   |                   |        |
|                                                        |                                                          |                                |                   |                   |        |
|                                                        |                                                          |                                |                   |                   |        |
|                                                        |                                                          |                                |                   |                   |        |
|                                                        |                                                          |                                |                   |                   |        |
|                                                        |                                                          |                                |                   |                   |        |
|                                                        |                                                          |                                |                   |                   |        |
|                                                        |                                                          |                                |                   |                   |        |
|                                                        |                                                          |                                |                   |                   |        |
|                                                        |                                                          |                                |                   |                   | CANCEL |
|                                                        |                                                          |                                |                   |                   |        |

### **Configuring Door Reader Settings**

The Reader settings tab allows you to configure the following settings for both Readers A(IN) and B(OUT) for each door:

- Door Name
- Access Modes and Schedules
- Anti-Passback (enable/disable)
- Duress Output

| ≡ Configuration                                                                                                    |                                                          |                                       |              |                   |                                |        |  |             |
|----------------------------------------------------------------------------------------------------|----------------------------------------------------------|---------------------------------------|--------------|-------------------|--------------------------------|--------|--|-------------|
| Configure your Spaces     (+)     (+)     (+)     (+)     (+)     (+)     (+)     (+)     (+)     (+)     (+)     (+)     (+)     (+)     (+)     (+)     (+)     (+)     (+)     (+)     (+)     (+)     (+)     (+)     (+)     (+)     (+)     (+)     (+)     (+)     (+)     (+)     (+)     (+)     (+)     (+)     (+)     (+)     (+)     (+)     (+)     (+)     (+)     (+)     (+)     (+)     (+)     (+)     (+)     (+)     (+)     (+)     (+)     (+)     (+)     (+)     (+)     (+)     (+)     (+)     (+)     (+)     (+)     (+)     (+)     (+)     (+)     (+)     (+)     (+)     (+)     (+)     (+)     (+)     (+)     (+)     (+)     (+)     (+)     (+)     (+)     (+)     (+)     (+)     (+)     (+)     (+)     (+)     (+)     (+)     (+)     (+)     (+)     (+)     (+)     (+)     (+)     (+)     (+)     (+)     (+)     (+)     (+)     (+)     (+)     (+)     (+)     (+)     (+)     (+)     (+)     (+)     (+)     (+)     (+)     (+)     (+)     (+)     (+)     (+)     (+)     (+)     (+)     (+)     (+)     (+)     (+)     (+)     (+)     (+)     (+)     (+)     (+)     (+)     (+)     (+)     (+)     (+)     (+)     (+)     (+)     (+)     (+)     (+)     (+)     (+)     (+)     (+)     (+)     (+)     (+)     (+)     (+)     (+)     (+)     (+)     (+)     (+)     (+)     (+)     (+)     (+)     (+)     (+)     (+)     (+)     (+)     (+)     (+)     (+)     (+)     (+)     (+)     (+)     (+)     (+)     (+)     (+)     (+)     (+)     (+)     (+)     (+)     (+)     (+)     (+)     (+)     (+)     (+)     (+)     (+)     (+)     (+)     (+)     (+)     (+)     (+)     (+)     (+)     (+)     (+)     (+)     (+)     (+)     (+)     (+)     (+)     (+)     (+)     (+)     (+)     (+)     (+)     (+)     (+)     (+)     (+)     (+)     (+)     (+)     (+)     (+)     (+)     (+)     (+)     (+)     (+)     (+)     (+)     (+)     (+)     (+)     (+)     (+)     (+)     (+)     (+)     (+)     (+)     (+)     (+)     (+)     (+)     (+)     (+)     (+)     (+)     (+)     (+)     (+)     (+)     (+) | Door1.1                                                  |                                       |              |                   |                                |        |  |             |
| - DefaultSpace                                                                                                    | Readers Inputs Outputs                                   |                                       |              |                   |                                |        |  |             |
| Door1.1                                                                                                    | READER A                                                 |                                       |              |                   |                                |        |  |             |
| Schedules & Holidays<br>3 Schedules & 2 Holidays                                                                                                    | Door Name<br>Door 1 - Reader A                           |                                       |              |                   |                                |        |  |             |
| B People & Access Groups                                                                                                    | Access Modes and Schedules                               |                                       |              |                   |                                |        |  |             |
| 0 People & 2 Access Groups                                                                                                    | Disable Reader                                           | Lockdown Reader                       |              |                   |                                |        |  |             |
|                                                                                                    | Choose a Schedule                                        | Choose a Schedule                     | ۲            |                   |                                |        |  |             |
|                                                                                                    | Card and PIN                                             | Access Type                           | Card or PIN  |                   | Access Type                    |        |  |             |
|                                                                                                    | Nights                                                   |                                       | Office hours |                   | <ul> <li>Supervisor</li> </ul> | Escort |  |             |
|                                                                                                    | PIN only Choose a Schedule                               | Card only<br>Default Time Zone (24x7) | Ţ            | Access Type       |                                |        |  |             |
|                                                                                                    |                                                          | Default Time zone (24x7)              | •            | Supervisor Escort |                                |        |  |             |
|                                                                                                    | Anti-Passback Enable Disable Hard Soft In                | Out                                   |              |                   |                                |        |  |             |
|                                                                                                    | Duress Output (Disabled via Panel Settings - Panel No 1) |                                       |              |                   |                                |        |  |             |
|                                                                                                    | Choose an Output                                         | •                                     |              |                   |                                |        |  |             |
|                                                                                                    | READER B                                                 |                                       |              |                   |                                |        |  |             |
|                                                                                                    | Reader                                                   |                                       |              |                   |                                |        |  |             |
|                                                                                                    | Enable Disable                                           |                                       |              |                   |                                |        |  |             |
|                                                                                                    |                                                          |                                       |              |                   |                                |        |  |             |
|                                                                                                    |                                                          |                                       |              |                   |                                |        |  |             |
|                                                                                                    |                                                          |                                       |              |                   |                                |        |  |             |
|                                                                                                    |                                                          |                                       |              |                   |                                |        |  |             |
|                                                                                                    |                                                          |                                       |              |                   |                                |        |  |             |
|                                                                                                    |                                                          |                                       |              |                   |                                |        |  |             |
|                                                                                                    |                                                          |                                       |              |                   |                                |        |  |             |
|                                                                                                    |                                                          |                                       |              |                   |                                |        |  |             |
|                                                                                                    |                                                          |                                       |              |                   |                                |        |  |             |
|                                                                                                    |                                                          |                                       |              |                   |                                |        |  |             |
|                                                                                                    |                                                          |                                       |              |                   |                                |        |  | CANCEL SAVE |

Figure 2-25 Door Configurations

- 1. Enter a **Door Name**.
- 2. Select a schedule for the following settings:
  - Disable Reader
  - Lockdown Reader
  - Card and PIN
  - Card or PIN
  - PIN only
  - Card Only

**Note** The order of the above list is the priority order.

3. Select an **Access Type**, if desired, either SUPERVISOR or ESCORT, for Card and PIN, Card or PIN, PIN only, and Card only.

**Note** Access Type selection is optional.

#### **About Supervisor Mode**

Supervisor mode enables a supervisor to enter without allowing general access. When this mode is enabled, the reader LED changes color four times per second (usually red then green).

| Action                                                                     | LED Cycle                                                           | Reaction                                                          |
|----------------------------------------------------------------------------|---------------------------------------------------------------------|-------------------------------------------------------------------|
| Supervisor swipes card                                                     | LED turns green for the<br>duration of the lock output<br>plus time | Supervisor gains access<br>but does not enable<br>general access. |
| Supervisor swipes card<br>again within 10 seconds of<br>initial card swipe | LED turns a steady red                                              | Enables General access.                                           |
| Supervisor swipes card again twice consecutively                           | LED alternates red and green                                        | Disables General access<br>for the time zone                      |

#### Table 2-5 Supervisor Mode LED Color Cycle

#### **About Escort Mode**

Escort mode requires a supervisor escort to allow entry by an employee card holder. In Escort mode, the reader LED changes color four times per second (usually red then green).

#### Table 2-6 Escort Mode LED Color Cycle

| Action                                                                            | LED Cycle                                                                               | Reaction                                              |
|-----------------------------------------------------------------------------------|-----------------------------------------------------------------------------------------|-------------------------------------------------------|
| Supervisor swipes card                                                            | LED goes solid Red for 10<br>seconds                                                    | System waits for the swipe of an employee credential  |
| Employee credential<br>presented within 10<br>seconds of Supervisor card<br>swipe | LED returns to rapid<br>flashing                                                        | Door opens                                            |
| No employee swipes a card within the 10 seconds                                   | LED returns to rapid<br>flashing                                                        | Reader returns to Escort mode                         |
| Supervisor swipes card<br>twice                                                   | LED turns red after first<br>swipe and turns to rapid<br>flashing after second<br>swipe | Door opens for supervisor<br>(supervisor gains entry) |

**Note** Unlike Supervisor mode, the Escort mode when active cannot be disabled during its schedule; a supervisor is required for all employee access during Escort mode schedule.

**Note** VIP cards do not need a supervisor card to gain access.

4. Enable or Disable Anti-Passback.

**Note** You must enable Anti-Passback in Panel Configuration before you can enable it here. See the Behaviour Settings section in *Figure 2-10* on *page 28*.

**Anti-Passback**: When enabled, a valid card is required for entry and exit. The card holder must use the card in the proper IN/OUT sequence—that is, a card presented at an IN reader must then be presented at an OUT reader, or vice versa—a card presented at an OUT reader must then be presented at an IN reader.

**Anti-Passback Violation**: If the user's IN/OUT sequence is invalid, then an anti-passback violation event is generated for the type of anti-passback chosen (Hard or Soft) and the card holder is either denied access (Hard) or allowed access (Soft).

Enabled - Enables the anti-passback feature.

**Note** The Hard/Soft and In/Out Anti-Passback options appear only after enabling Anti-Passback.

**Hard** - Validates IN/OUT status before allowing entry. A second swipe of the card at the same type of reader (IN/OUT) causes a Hard anti-passback violation and the user is denied entry.

**Soft** - Validates IN/OUT status before allowing entry. A second swipe of a card at the same type of reader (IN/OUT) causes a Soft anti-passback violation but the user is allowed entry.

**Out** - Applies to readers located inside the anti-passback-controlled area. Card holders use these readers when attempting to exit the anti-passback-controlled area.

Note With anti-passback, limited use and trace cards do not apply.

**In** – Applies to readers located outside the anti-passback-controlled area. Card holders use these readers when attempting to enter the anti-passback-controlled area.

#### 5. Select a Duress Output value.

Configures the output that triggers when a card holder enters a **duress PIN** at a keypad/card reader. A duress PIN is the PIN a user enters at a keypad when being forced (for example, during a robbery) to open a door. The card holder enters a PIN that is either one number higher or lower than the correct PIN. This PIN opens the door, but it also triggers the designated duress output and produces an alarm event.

For example, if the PIN is **2222**, entering either **2221** or **2223** opens the door, but triggers a duress pulse and generates an alarm. In this way, the card holder notifies others without detection by the unauthorized person.

**Note** A PIN ending in 0 (for example, 2320) will only trip a duress output when a 1 is used in place of the 0 (for example, 2321).

**Note** The duress output feature requires the following configurations:

- Duress must be enabled on the **Panel Configuration** > **Settings** > **Behaviour Settings** tab. See *Figure 2-10* on *page 28*.
- A schedule/schedule must be selected for **Card and PIN** in the Doors configuration.
- 6. Enable or Disable **Reader B**. The default setting is Disabled. A confirmation message appears. Click **OK** to enable Reader B.

Use an Reader B if a door has readers on both sides (inside and outside).

7. Click Save.

**Note** Should a conflict arise among the schedules set in the Access Modes and Schedules section, priority is given in the following order:

- Disable Reader
- Lockdown Reader
- Card and PIN
- Card or PIN
- PIN only
- Card only

Therefore, the Disabled schedule has highest priority, and the Card Only schedule has lowest priority.

**Note** Readers must be enabled in two places, in **Panel Configuration** and here. Go to **Panel Configuration > Settings > Behaviour Settings** tab. See *Figure 2-10* on *page 28*.

**Note** The access mode defined here for the door can be overridden by a card assigned with a VIP card type. (See *Configuring People on page 66* for information about assigning a VIP card type.)

### **Configuring Door Inputs**

The Inputs tab allows you to configure the following settings:

- Input Name
- Input Modes
- Shunt and Debounce
- Scheduling

#### Four inputs are associated with each of the doors on a MPA1 panel:

- Status Provides door status information (DrCnt).
- Egress Allows the door to open or close normally without generating an alarm (REX).
- Tamper A Reports abnormal handling of the reader device or wiring for Reader A.
- **Tamper B** Reports abnormal handling of the reader device or wiring for Reader B.

#### The Inputs tab allows you to configure the following settings for each door:

- Define the Status, Egress, and Tamper input modes.
- Specify the Status, Egress, and Tamper shunt time, or the period of time the door's normal state will be ignored.
- Specify the Status, Egress, and Tamper debounce time, or the period of time the input must remain in its new state before it is recognized as being in the new state.
- Specify the schedules for the Status, Egress, and Tamper inputs.
- Enable or disable Auto-Relock for the Status inputs.
- 1. Click **Inputs** on the **Doors** configuration window to open the Inputs configuration pane.

| ≡ Configuration                                       |                        |                                                                                                    |                                                                               |                                                                                                    |
|-------------------------------------------------------|------------------------|----------------------------------------------------------------------------------------------------|-------------------------------------------------------------------------------|----------------------------------------------------------------------------------------------------|
| Configure your Spaces                                 | Door1.1                |                                                                                                    |                                                                               |                                                                                                    |
| - DefaultSpace                                        | Readers Inputs Outputs |                                                                                                    |                                                                               |                                                                                                    |
| Door1.1                                               | Egress >               | Egress Input                                                                                                    |                                                                               |                                                                                                    |
| Schedules & Holidays<br>3 Schedules & 2 Holidays      | Status<br>Input 2      | -<br>GREAU                                                                                                    |                                                                               |                                                                                                    |
| AB People & Access Groups<br>2 People & Access Groups | Reader A Tamper        | Nome<br>Door I Egress                                                                                                    |                                                                               |                                                                                                    |
|                                                       | Reader B Tamper        | NPUT MODES                                                                                                    |                                                                               |                                                                                                    |
|                                                       | Input 4                | Normally<br>Open Classed                                                                                                    |                                                                               |                                                                                                    |
|                                                       |                        |                                                                                                    |                                                                               | State         Resistor value         Auto-Relock         Output           Supervised         Manapundat         2.2k         Finable         Disable         Choose an Output         • |
|                                                       |                        | SHUNT AND DEBOUNCE                                                                                                    |                                                                               |                                                                                                    |
|                                                       |                        |                                                                                                    | Brand Tener (HMS)         Debourse Tene (sed)           0         0         0 |                                                                                                    |
|                                                       |                        | SCHEDULING                                                                                                    |                                                                               |                                                                                                    |
|                                                       |                        | Shunt         Disable Interfects         Disable Interfects           Choose a Schedule         V         Choose a Schedule         V |                                                                               |                                                                                                    |
|                                                       |                        |                                                                                                    |                                                                               |                                                                                                    |
|                                                       |                        |                                                                                                    |                                                                               |                                                                                                    |
|                                                       |                        |                                                                                                    |                                                                               |                                                                                                    |
|                                                       |                        |                                                                                                    |                                                                               |                                                                                                    |
|                                                       |                        |                                                                                                    |                                                                               |                                                                                                    |
|                                                       |                        | CANCEL SAVE                                                                                                    |                                                                               |                                                                                                    |
|                                                       |                        |                                                                                                    |                                                                               |                                                                                                    |

#### Figure 2-26 Door Inputs Configuration Interface

2. Enter an **Input Name**.

#### 3. Select Input Modes.

| Configuration  | Description                                                                                                    |
|----------------|----------------------------------------------------------------------------------------------------|
| Normally       | <b>Closed</b> means that the input's normal state is closed. (Default setting).                                                                                                    |
|                | <b>Open</b> means that the input's normal state is open.                                                                                                    |
| State          | <b>Unsupervised</b> means that the input's electrical circuit is wired in one path without alternative paths supervised by resistors. (Default setting)                                                                                                    |
|                | <b>Supervised</b> means that the input's electrical circuit is wired in one path with alternative paths supervised by resistors. If you select Supervised, then you must select a Resistor value.                                                                                                    |
| Resistor Value | Specifies the resistor values being used in the supervised modes.<br>The only available resistor value in supervised mode is 2.2K.                                                                                                    |
| Auto-Relock    | Causes the door to re-lock immediately when the door status<br>switch closes after entry. The output relay that controls the door<br>strike de-energizes when the associated input returns to normal<br>state instead of remaining energized for the duration of the pulse<br>time. To enable Auto-Relock, de-select the Disable check box, and<br>select the associated output from the drop-down list. |
| Output         | Select an Output value for Auto-Relock.                                                                                                    |

#### 4. Configure Shunt and Debounce times.

| Configuration          | Description                                                                                                    |
|------------------------|----------------------------------------------------------------------------------------------------|
| Shunt Time<br>(h:m:s)  | Specifies the amount of time for which the inputs are shunted, or de-activated. The maximum length of time is 1 hour, 45 minutes, 59 seconds.                                                                                                    |
|                        | You can express seconds in tenths of a second.                                                                                                    |
| Debounce Time<br>(sec) | Specifies the period of time (MIN = 0 second, MAX = 6553.5<br>seconds) the input must remain in a new state before generating<br>an alarm. For example, with a 5-second debounce time selected,<br>if a Normal state is changed to Alarm, the state must remain in<br>Alarm for five consecutive seconds before an alarm is generated. |

#### 5. Configure Scheduling.

| Configuration             | Description                                                                                                    |
|---------------------------|----------------------------------------------------------------------------------------------------|
| Shunt                     | Specifies the time period during which the input will be ignored.                                                                                                    |
| Disable<br>Interlocks     | Specifies the time period during which the programmed action on this input from another point will be disabled.                                                                                                    |
| Disable Alarm<br>Messages | Specifies the time period during which Alarm and Normal will not<br>be reported, but Short and Cut will be reported. <b>Short</b> alarms are<br>triggered when a short occurs in the system. <b>Cut</b> alarms are<br>triggered when a wire is cut. |

6. Click Save.

## **Configuring Door Outputs**

The Outputs tab allows you to configure the following settings:

- 1. Discrete or Group selection
- 2. Output Name and Pulse Duration
- 3. Latch and Interlocks
- 4. Special output modes controlled by cards
- 5. Lock operation definition
- 6. Scheduling

Two outputs are associated with the door on a MPA1 panel

- 1. Lock- Controls the lock in an electronic state to open or close the door (Default SWITCHED GND)
- 2. Reader LED-Controls the LED of the Reader(s) in Green state (via OSDP command)

The Outputs tab allows you to configure the following settings for the door

- 1. Select Discrete Output or Output Group and number
- 2. Define Output Name
- 3. Specify Pulse duration
- 4. Disable or Enable Latched output after valid card (instead of pulse)
- 5. Disable or Enable Interlocks.
- 6. Disable or Enable Card activity outputs mode such as Time Zone Card Toggle and First Card Rule
- 7. Specify Lock Operation as Fail Safe or Fail Secure
- 8. Specify Schedules for Energized output and for Disable Interlocks

Click Outputs in the **Doors** configuration window to open the outputs configuration pane

#### Figure 2-27 Door Output Configuration Interface.

| Configure your Spaces                                | Door1.1                |                                                         |                                         |                                      |
|------------------------------------------------------|------------------------|---------------------------------------------------------|-----------------------------------------|--------------------------------------|
| – DefaultSpace                                       | Readers Inputs Outputs |                                                         |                                         |                                      |
| Door1.1                                              | Lock >                 | Discrete Group                                          | 1                                       | ۲                                    |
| Schedules & Holidays<br>2 Schedules & O Holiday      | Reader LED             | GENERAL                                                 |                                         |                                      |
| People & Access Groups<br>O People & 2 Access Groups | Output 2               | Name<br>Switched Ground                                 | Pulse (H:M:S) 0 0 10                    |                                      |
|                                                      |                        | Latch Disable                                           |                                         | k Operation<br>Fail Secure Fail Safe |
|                                                      |                        | TZ Card Toggle First Card Rule<br>Enable Disable Enable | Disable                                 |                                      |
|                                                      |                        | SCHEDULING                                              |                                         |                                      |
|                                                      |                        | Energized<br>Choose a Schedule                          | Disable Interlocks<br>Choose a Schedule | Y                                    |

- 1. Select Discrete or Group and specify the available number
- Default number is Discrete (single) output 1. This is the Switched Ground Door Lock output on the MPA1
- 2. Select General Settings

| Configuration   | Description                                                                                                    |  |  |
|-----------------|----------------------------------------------------------------------------------------------------|--|--|
| Name            | Enter a unique name to identify the lock output                                                                                                    |  |  |
| Pulse Time      | configure how long a device assume to be normal status such as a hours, minutes and seconds, Maximum time is 1:45:59                                                                                                    |  |  |
| Latch           | Toggle the start of the outputs between energized and de-energized upon every activation (code use, interlock, or manual pulse)                                                                                                    |  |  |
| Interlocks      | Disable/ enable interlocks. See <i>Configuring Interlocks, page</i> 63for more about Interlocks                                                                                                    |  |  |
| TZ Card Toggles | Requires like the First Card Rule, a valid card read within the time<br>zone to enable the time zone (periods in which the doors are<br>unlocked) to take effect. Unlike the First Card Rule, however the use<br>can swipe the card a second time to return the doors to a locked<br>state.             |  |  |
|                 | Effective only if the output has a valid schedule for <b>Energized</b> in the Section <b>Scheduling.</b> Both TZ Card Toggle and First Card Rule can not be enable the same time                                                                                                    |  |  |
| First Card Rule | First Card Rule requires a valid card read within the time zone to<br>enable the time zone (period in which the doors are unlocked) to take<br>effect.                                                                                                    |  |  |
|                 | <b>Note</b> Effectively only if the output has a valid schedule for <b>Energized</b> in the section <b>Scheduling.</b> Both TZ Card Toggle and First Card Rule cant be enabled at the same time.                                                                                                    |  |  |
| Lock Operations | Specifies the output to function in Fail Secure, or Fail Safe mode i<br>(default) Fail Secure mode output in normal state is not active. A lo<br>that needs to be powered to unlock a door will use the Fail Secure<br>mode. If the MPA1 is not powered the output and lock remains in<br>normal state. |  |  |
|                 | In Fail Safe mode the output in the normal state is activated. A lock<br>that needs to be Powered to lock the door (e.g a magnetic lock) will<br>use the Fail safe mode. If the MPA 1 is not powered the output and<br>lock remains in its abnormal state and releases the lock.                        |  |  |
|                 | <b>Note</b> The MPA1 does not have the jumpers to provide Fail Safe operation of the lock                                                                                                    |  |  |

| Configuration      | Description                                                                                                    |
|--------------------|----------------------------------------------------------------------------------------------------|
| Energized          | Specifies the period during which the output relay is<br>automatically energized (Door is unlocked), Select Schedule<br>(that you created in <i>Entering a Panel Name, page 28</i> ) from the<br>drop down list. The Energized state of the output can be<br>affected by the Enabled setting for the <b>TZ Card Toggle</b> or <b>First</b><br><b>Card Rule</b> . |
| Disable Interlocks | Specifies the period during which the Interlock that control<br>the output will be disabled, Select a Schedule (that you<br>created in <i>Entering a Panel Name, page 28</i> ) from the drop-<br>down list.                                                                                                    |

3. Select Scheduling

4. Click Save.

# **Configuring Panel I/O and Groups**

To view a configuration of a group of outputs, click **Group** and select the group number from the drop-down list. The group configuration screen appears. **Note** that you can only *view* the group configuration from this screen.

The *edit* the Group configuration, go to **Panel Configuration > Outputs > Groups**.

| Configuration                                       |                        |                                                                 |                                                                                                    |             |
|-----------------------------------------------------|------------------------|-----------------------------------------------------------------|----------------------------------------------------------------------------------------------------|-------------|
| Configure your Spaces                               | Door1.1                |                                                                 |                                                                                                    |             |
| Li 1 Space configured                               |                        |                                                                 |                                                                                                    |             |
| Door1.1                                             | Readers Inputs Outputs |                                                                 |                                                                                                    |             |
| U DOORI.I                                           | Lock > Output Group 1  | Discrete Group                                                  | 1 .                                                                                                    |             |
| Schedules & Holidays<br>2 Schedules & 1 Holiday     | Reader LED<br>Output 2 |                                                                 | This page only associates an output group with<br>a reader. To edit the output group's properties,<br>go to Groups Configuration |             |
| People & Access Groups<br>O People & O Access Group |                        | GENERAL                                                         |                                                                                                    |             |
|                                                     |                        | Name<br>Group 01 (all)<br>Latch<br>Enable Disable<br>SCHEDULING | Pulse (H:M:S)                                                                                                    |             |
|                                                     |                        | Energized<br>Choose a Schedule                                  | Disable Interlocks<br>Choose a Schedule                                                                                          |             |
|                                                     |                        |                                                                 |                                                                                                    | CANCEL SAVE |

Figure 2-28 Door Output Group

### **Configuring Inputs**

The Inputs tab enables you to:

- Enter a name for the input.
- Configure input modes, including the state.
- Configure shunt and Debounce settings.
- Configure input schedules.
- 1. Navigate to the Input tab:
- Click Panel Configuration > Inputs, or
- Click Panels in the Dashboard.

| ■ Panel Configuration                                                 |                                   |                                                                                                    |
|-----------------------------------------------------------------------|-----------------------------------|----------------------------------------------------------------------------------------------------|
| MACF05494002614                                                       | Settings Host / Loop Communic     | ations Inputs Outputs Card Formats Advanced                                                                                                |
| Primary (Panel No 1)<br>IP - 10.78.162.154<br>MAC - F0.54:94:00:26:14 | Panel Tamper Ext<br>Other Input 5 | GENERAL                                                                                                    |
|                                                                       | Panel Tamper Int<br>Other Input 7 | Panel Tamper Ext                                                                                                    |
|                                                                       |                                   | INPUT MODES                                                                                                    |
|                                                                       |                                   | Open         Closed                                                                                                    |
|                                                                       |                                   | State     Resistor value     Auto-Relock     Output       Supervised     Unsupervised     2.2k     Enable     Disable     Choose an Output |
|                                                                       |                                   | SHUNT AND DEBOUNCE                                                                                                    |
|                                                                       |                                   | Shunt Time (H:M:S)         Debounce Time (sec)           0         0         0                                                             |
|                                                                       |                                   | SCHEDULING                                                                                                    |
|                                                                       |                                   |                                                                                                    |
|                                                                       |                                   | CANCEL SAVE                                                                                                    |

2. Click to select an input.

#### 3. Select Input Modes.

| Configuration  | Description                                                                                                    |
|----------------|----------------------------------------------------------------------------------------------------|
| Normally       | Closed means that the input's normal state is closed. (Default setting).                                                                                                    |
|                | Open means that the input's normal state is open.                                                                                                    |
| State          | Unsupervised means that the input's electrical circuit is wired in one path without alternative paths supervised by resistors. (Default setting)                                                                                                    |
|                | Supervised means that the input's electrical circuit is wired in one path with alternative paths supervised by resistors.                                                                                                    |
| Resistor Value | Specifies the resistor values being used in the supervised modes.<br>The only available resistor value in supervised mode is 2.2K.                                                                                                    |
| Auto-Relock    | Causes the door to re-lock immediately when the door status<br>switch closes after entry. The output relay that controls the door<br>strike de-energizes when the associated input returns to normal<br>state instead of remaining energized for the duration of the pulse<br>time. To enable Auto-Relock, de-select the Disable check box, and<br>select the associated output from the drop-down list. |
| Output         | Select an Output value for Auto-Relock.                                                                                                    |

# Figure 2-29 Configuring Panel Inputs

4. Configure **Shunt** and **Debounce** times.

| Configuration          | Description                                                                                                    |
|------------------------|----------------------------------------------------------------------------------------------------|
| Shunt Time<br>(h:m:s)  | Specifies the amount of time for which the inputs are shunted, or<br>de-activated. The maximum length of time is 1 hour, 45 minutes,<br>59 seconds.                                                                                                    |
|                        | You can express seconds in tenths of a second.                                                                                                    |
| Debounce Time<br>(sec) | Specifies the period of time (MIN = 0 second, MAX = 6553.5<br>seconds) the input must remain in a new state before generating<br>an alarm. For example, with a 5-second debounce time selected,<br>if a Normal state is changed to Alarm, the state must remain in<br>Alarm for five consecutive seconds before an alarm is generated. |

5. Configure Scheduling.

| Configuration             | Description                                                                                                    |
|---------------------------|----------------------------------------------------------------------------------------------------|
| Shunt Schedule            | Specifies the time period during which the input will be ignored.                                                                                                    |
| Disable<br>Interlocks     | Specifies the time period during which the programmed action on this input from another point will be disabled.                                                                                                    |
| Disable Alarm<br>Messages | Specifies the time period during which Alarm and Normal will not<br>be reported, but Short and Cut will be reported. <b>Short</b> alarms are<br>triggered when a short occurs in the system. <b>Cut</b> alarms are<br>triggered when a wire is cut. |

6. Click Save.

### **Configuring Outputs**

In the Individual Outputs tab, you can configure the following for each output:

- Pulse time
- Disable/Enable Latch and Interlocks
- Energized and Disable Interlocks schedules

1. Navigate to the **Outputs** tab: Click **Panel Configuration** > **Outputs** > **Individual**.

Figure 2-30 Configuring Individual Outputs

| MACF05494002614                            | Settings Host / Loop Con    | imunications Inputs Outputs Card Formats Advanced                                                        |
|--------------------------------------------|-----------------------------|----------------------------------------------------------------------------------------------------|
| Primary (Panel No 1)<br>IP - 10.78.162.154 | Individual Groups           | GENERAL                                                                                                  |
| MAC - F0.54:94:00:26:14                    | Relay<br>Auxiliary Output 1 | Name         Pulse (H:M:S)           Relay         0         0         10                                |
|                                            |                             | Latch Interlocks Enable Disable Enable Disable                                                           |
|                                            |                             | SCHEDULING                                                                                               |
|                                            |                             | Energized     Disable Interlocks       Choose a Schedule <ul> <li>Choose a Schedule</li> <li> </li></ul> |
|                                            |                             |                                                                                                    |
|                                            |                             |                                                                                                    |
|                                            |                             |                                                                                                    |

- 2. Click to select an individual output from the list.
- 3. Configure the following for each output:

| Setting        | Description                                                                                                    |  |  |  |  |  |  |
|----------------|----------------------------------------------------------------------------------------------------|--|--|--|--|--|--|
| Name           | Enter a unique name for the output                                                                                                    |  |  |  |  |  |  |
| Pulse Time     | Configure how long a device assumes abnormal status, such<br>as a horn sounding or a released door strike. In hours, minutes,<br>and seconds. Maximum time is 1:45:59.                                                                                                    |  |  |  |  |  |  |
| Latch          | Toggles the state of the outputs between energized and de-energized status upon every activation (code use, interlo or manual pulse).                                                                                                    |  |  |  |  |  |  |
| Interlocks     | Disable/enable interlocks. See <i>Configuring Interlocks on page</i> 63 for more about Interlocks.                                                                                                    |  |  |  |  |  |  |
| Lock Operation | <ul> <li>Specifies the output to function in Fail Secure, or Fail Safe mode in (default) Fail Secure mode output in normal state is not active. A lock that needs to be powered to unlock a door will use the Fail Secure mode. If the MPA1 is not powered the output and lock remains in it normal state. In Fail Safe mode the output in the normal state is activated. A lock that needs to be Powered to lock the door (e.g a magnetic lock) will use the Fail safe mode, If the MPA1 is not powered the output and lock remains in its abnormal state and releases the lock.</li> <li>Note The MPA1 does not have the jumpers to provide Fail Safe operation of the lock</li> </ul> |  |  |  |  |  |  |

| Setting            | Description                                                                                                    |
|--------------------|----------------------------------------------------------------------------------------------------|
| Energized          | Specifies the period during which the output relay is automatically energized. Select a schedule (that you created in <i>Entering a Panel Name on page 28</i> ) from the drop-down list.             |
| Disable Interlocks | Specifies the period during which the interlocks that control the output will be disabled. Select a schedule (that you created in <i>Entering a Panel Name on page 28</i> ) from the drop-down list. |

#### 4. Click Save.

### **Configuring Output Groups**

**Note** You must select at least one output before you can create a group.

#### The Output Groups tab allows you to configure the following:

- A group of horns to sound for a set time during a set period
- Energize or de-energize a group of doors during a set period

#### In the Output Groups tab, you can configure the following for one or more groups:

- Pulse time
- Disable/Enable Latch
- Energized (schedule selection)
- Disable Interlock (schedule selection)
- 1. Navigate to the Output Groups tab: Click Panel Configuration > Outputs > Groups.

| Panel Configuration                      |                                   |          |                                                                               |                 |      |
|------------------------------------------|-----------------------------------|----------|-------------------------------------------------------------------------------|-----------------|------|
| Fallet Configuration                     |                                   |          |                                                                               |                 |      |
| MACF05494002614                          | Settings Host / Loop Communicatio |          |                                                                               |                 |      |
| Primary (Panel No 1)<br>IP-10.78.162.154 | Individual Groups                 | $\oplus$ | GENERAL                                                                       | CHOOSE OUTPUTS  |      |
| MAC - F0:54:94:00:26:14                  | OutputGroup1                      | ŵ        | Name         Pulse(HM:S)           OutputGroup1         0         0         5 | Relay           |      |
|                                          | a compart                         | ш        |                                                                               | Switched Ground |      |
|                                          | OutputGroup2<br>2 Outputs         | ŵ        | Latch Enable Disable                                                          |                 |      |
|                                          | OutputGroup3<br>2 Outputs         | _        | SCHEDULING                                                                    |                 |      |
|                                          |                                   | Ŵ        | Energized Disable Interlocks                                                  |                 |      |
|                                          |                                   |          | Choose a Schedule   Choose a Schedule                                         |                 |      |
|                                          |                                   |          |                                                                               |                 |      |
|                                          |                                   |          |                                                                               |                 |      |
|                                          |                                   |          |                                                                               |                 |      |
|                                          |                                   |          |                                                                               |                 |      |
|                                          |                                   |          |                                                                               |                 |      |
|                                          |                                   |          |                                                                               |                 |      |
|                                          |                                   |          |                                                                               |                 |      |
|                                          |                                   |          |                                                                               |                 |      |
|                                          |                                   |          |                                                                               |                 |      |
|                                          |                                   |          |                                                                               | CANCEL          | SAVE |
|                                          |                                   |          |                                                                               |                 |      |

Figure 2-31 Configuring Output Groups

- 2. Click to 🕂 add a new group.
- 3. Configure the following for each output group:

| Setting            | Description                                                                                                    |  |  |  |  |  |  |
|--------------------|----------------------------------------------------------------------------------------------------|--|--|--|--|--|--|
| Name               | Enter a unique name for the group                                                                                                    |  |  |  |  |  |  |
| Pulse Time         | Configure how long a device assumes abnormal status, such<br>as a horn sounding or a released door strike. In<br>hours:minutes:seconds. Maximum time is 1:45:59.                                                       |  |  |  |  |  |  |
| Latch              | Toggles the state of the outputs between energized and de-energized status upon every activation (code use, interlock, or manual pulse).                                                                               |  |  |  |  |  |  |
| Energized          | Specifies the period during which the group of output relays<br>are automatically energized. Select a schedule (that you<br>created in <i>Entering a Panel Name on page 28</i> ) from the<br>drop-down list.           |  |  |  |  |  |  |
| Disable Interlocks | Specifies the period during which the interlocks that control<br>the group's outputs will be disabled. Select a schedule (that<br>you created in <i>Entering a Panel Name on page 28</i> ) from the<br>drop-down list. |  |  |  |  |  |  |

- 4. Click toggle(s) to select outputs. Click the **Choose Outputs** toggle to select all outputs.
- 5. Click Save.

# **Configuring Card Formats**

A card format tells the panel how the card number will be read. The panel supplies the format to the card readers. Then, the card readers can correctly read the card.

### Navigate to Card Formats:

- Dashboard > Panels > Card Formats
- Menu > Panel Configuration > Card Formats

### ≡ Panel Configuration

| MACF05494002614                                                       | Settings Host / Loop Commu | nications Inputs Outputs Card Formats A | dvanced                           |
|-----------------------------------------------------------------------|----------------------------|-----------------------------------------|-----------------------------------|
| Primary (Panel No 1)<br>IP - 10.78.162.154<br>MAC - F0.54.94.00.26.14 | Door1 >                    | Door1                                   | (+)                               |
|                                                                       |                            | AVAILABLE FORMATS<br>Currently Unused   | SELECTED FORMATS<br>For This Door |
|                                                                       |                            | Default 34 Bit Wiegand + 🖉 📋            |                                   |
|                                                                       |                            | 35 Bit Corporate 1000 + 🧷 📋             |                                   |
|                                                                       |                            | Default 25 Bit Wiegand + 🖉 📋            |                                   |
|                                                                       |                            | Default 29 Bit Wiegand + 🖉 📋            |                                   |
|                                                                       |                            | Default 37 Bit Wiegand + 🖉 📋            |                                   |
|                                                                       |                            | Default 75 Bit Wiegand + 🖉 🛅            |                                   |
|                                                                       |                            | Default 38 Bit Wiegand + 🖉 📋            |                                   |
|                                                                       |                            | Default 40 Bit Wiegand + 🖉 📋            |                                   |
|                                                                       |                            |                                         | CANCEL                            |

#### Table 2-7 Card Format Settings

| Settings          | Description                                                                                                    |
|-------------------|----------------------------------------------------------------------------------------------------|
| Available Formats | Lists all the formats in the panel. All formats, new ones as well as<br>the eight default formats, are listed under Available Formats. This<br>information allows all readers by default to use all formats to try<br>and decipher card reads. The reader will then use every Available<br>Format(s) to decipher incoming card reads. Any cards presented<br>with formats that do not match the Available Format(s) are then<br>reported as an Invalid Format event. |
| Selected Formats  | Lists specific formats selected by the user from the Available<br>Formats list that the reader should use to decipher card reads. As<br>soon as a single format is placed in the Selected Formats column,<br>the reader begins to use only the selected format, ignoring any<br>unselected formats in the Available Formats list.                                                                                                    |
|                   | Cards presented with formats that do not match the Selected<br>Format(s) are then reported as an Invalid Format event, even if the<br>format is in the Available list. This selection is on a per reader<br>basisthat is, each reader can have its own selected formats.<br>Selections at one reader do not affect another reader.                                                                                                    |

- **Note** The user should never add in more than one format using the same total number of bits. If you need more information, please contact Technical Support.
- 1. Click the Add icon (+) of each desired card format under the Available Formats list, and to move the format(s) into the Selected Formats list.
  - **Note** If you select no formats, the reader will use all available formats (up to 128 per pane) as described for the Available Formats setting in *Table 2-7* If you select a subset of formats for a given reader, the reader will interpret only those formats and ignore formats that are not selected, as described for the Selected Formats setting in *Table 2-7*.
- 2. Click Save.

:

If you want to create a new card format, click Circled Add icon  $\bigoplus$  to display an empty Card Format data layout screen.

| 048e-0040840A0380      | Settings      | Host / Loop    | Communication | ns Inputs   | Outputs Ca     | rd Formats  | Advanced |                   |     |  |
|------------------------|---------------|----------------|---------------|-------------|----------------|-------------|----------|-------------------|-----|--|
| mary (Panel No 1)      | GENERAL       | GENERAL        |               |             |                |             |          |                   |     |  |
| BC037- MPA1            | Card Format   | Name           |               |             | Concatenate Si | te Code     | Exponent | Reverse Bit Order |     |  |
| Secondary (Panel No 2) | Card For      | mat Name       |               |             | Enable         | Disable     | 0        | Enable Disab      | ble |  |
|                        | BIT MANAGE    | BIT MANAGEMENT |               |             |                |             |          |                   |     |  |
|                        | Total Bit Cou | int            |               |             |                |             |          |                   |     |  |
|                        | 0             |                | CLEAR /       | ALL         |                |             |          |                   |     |  |
|                        | Even Parity   |                | Odd Parity    |             |                |             |          |                   |     |  |
|                        | Start         | Num            | Start         | Num         |                |             |          |                   |     |  |
|                        | CID A         |                | CID B         |             | CID C          |             | CID D    |                   |     |  |
|                        | Start         | Num            | Start         | Num         | Start          | Num         | Start    | Num               |     |  |
|                        | Site Code A   | Site Code A    |               | Site Code B |                | Site Code C |          |                   |     |  |
|                        | Start         | Num            | Start         | Num         | Start          | Num         | Start    | Num               |     |  |
|                        |               |                |               |             |                |             |          |                   |     |  |

Use the field descriptions in *Table 2-8* to define the layout and click Save.

| Settings              | Description                                                                                                    |
|-----------------------|----------------------------------------------------------------------------------------------------|
| Card Format Name      | Displays the name by which the format will be listed in the Card<br>Formats tab. The name is user-defined.                                                                                                    |
| Concatenate Site Code | When enabled, it is used with the Exponent field to combine<br>the site code and Card ID into a new unique number. Mainly<br>used when a site requires the use of more than 8 different site<br>codes.                                                                                                    |
| Exponent              | Concatenate Site Code box is checked. To generate a card's<br>new ID, use this box to insert the desired number of zeros to be<br>added to the right-hand side of the Site Code value. Then add<br>the card ID to calculate the card's new ID.                                                                                                    |
|                       | For example, a 26-bit card has a site code of 123 and the card ID is 637. When the Concatenate Site Code is enabled with an exponent of 4, 4 zeros are added to the right-hand side of the site code. The result is a final value of 1230000. This newly modified site code value is then added to the number that the panel has read as the card's |
|                       | ID-that is, 1230000 + 637 = 1230637. The newly combined number becomes the card's new ID value.                                                                                                    |
| Reverse Bit Order     | Returns the message from the reader in reverse bit order (least significant bit first and most significant bit last).                                                                                                    |
| Total Bit Count       | Lists the total number of bits on the card.                                                                                                    |
| Even Parity           | Lists where on the card that even parity is being observed.                                                                                                    |
|                       | Start - First bit in the card where even parity begins.                                                                                                    |
|                       | Num - Number of bits to the right of the start bit, including the start bit, to include in the even parity check.                                                                                                    |

 Table 2-8
 Panel Configuration > Card Formats

| Settings       | Description                                                                                                    |  |  |  |  |  |
|----------------|----------------------------------------------------------------------------------------------------|--|--|--|--|--|
| Odd Parity     | Lists where on the card that odd parity is being observed.                                                       |  |  |  |  |  |
|                | Start - First bit in the card where odd parity begins.                                                           |  |  |  |  |  |
|                | Num - Number of bits to the right of the start bit, including the start bit, to include in the odd parity check. |  |  |  |  |  |
| CID A          | Lists where on the card the Card ID A is listed.                                                                 |  |  |  |  |  |
| CID B          | <b>Start</b> - First bit in the card where card ID begins.                                                       |  |  |  |  |  |
| CID C<br>CID D | <b>Num</b> - Number of bits to the right of the start bit, including the start bit, that comprise the card ID.   |  |  |  |  |  |
|                | Most formats require only CID A, and not CID B, C, or D.                                                         |  |  |  |  |  |
|                | If the Card ID of the card format has multiple parts, CIDs                                                       |  |  |  |  |  |
|                | B, C, and D may be used to specify which parts are to be concatenated to form the Card ID.                       |  |  |  |  |  |
| Site Code A    | Lists where on the card the Site Code A is listed. Consult the                                                   |  |  |  |  |  |
| Site Code B    | card manufacturer for detail on the card detail.                                                                 |  |  |  |  |  |
| Site Code C    | <b>Start</b> - First bit in the card where the card's Site Code begins.                                          |  |  |  |  |  |
| Site Code D    | <b>Num</b> - Number of bits to the right of the start bit, including the start bit that comprise the Site Code.  |  |  |  |  |  |
|                | Most card formats require only Site Code A.                                                                      |  |  |  |  |  |

#### Table 2-8 Panel Configuration > Card Formats (continued)

If you want to change an existing card format's data layout, click the **Edit icon** (pencil) of the desired format in the list of existing formats to display the Card Format data layout screen. Use the descriptions in the table above to edit the layout's fields. Then, click Save to save the edited format.

To Delete a Card Format, select the desired card format than click on the **Delete icon** (trash can). A confirmation popup will appear. Click OK to the popup.

**Note:** Note: Only user added card formats can be deleted. The default card formats cannot be deleted.

### **Managing Site Codes**

Site codes (also called facility codes) identify an enterprise's site with unique numbers for each site. You can create a maximum of eight site codes to serve as secondary IDs (in addition to the card number) on the card for additional validation.

#### The Site Codes panel enables you to:

- Create one or more site codes.
- View existing site codes.
- Modify an existing site code.
- Delete a selected site code.

#### Navigate to the **Settings** panel:

- Dashboard > Panels > Advanced, or
- Menu > Panel Configuration > Advanced

#### Figure 2-32 Settings Panel

| MACF05494002614<br>Primary (Panel No 1)   | Settings Host / Loop Communi | cations Inputs Outputs Card Formats | Advanced |     |   |
|-------------------------------------------|------------------------------|-------------------------------------|----------|-----|---|
| IP-10.78.162.154<br>MAC-F0.54.94.00.26.14 | Site Codes                   | > Site Codes                        |          |     | ( |
| IIING - 1 0.04.04.002.014                 | Interlocks                   | NAME                                | CODE     |     |   |
|                                           | Security Certificate         | NAME                                | CODE     |     |   |
|                                           | EVL Discovery                | Test 1001                           | 3        | ı ü |   |
|                                           | File Management              |                                     |          |     |   |
|                                           |                              |                                     |          |     |   |
|                                           |                              |                                     |          |     |   |
|                                           |                              |                                     |          |     |   |
|                                           |                              |                                     |          |     |   |
|                                           |                              |                                     |          |     |   |

### **Creating a Site Code**

1. Click (+) to enter a new site name.

Editable fields appear in the **Name** and **Code** columns.

- 2. Enter a unique name for the site code in the **Site code name** field. You can used letters, numbers, and some special characters.
- 3. Enter a unique number (up to five digits, numbers only) for the site code in the **Code** field. Valid site codes are between 1 and 65535.
- 4. Click on the check mark to the creation of the site code.

A message appears confirming that the new site has been Successfully Saved.

### **Modifying a Site Code**

1. Click 🧪 to modify a site code.

| ■ Panel Configuration                                            |                                     |                                      |        |     |   |
|------------------------------------------------------------------|-------------------------------------|--------------------------------------|--------|-----|---|
| MACF05494002614<br>Primary (Panel No 1)                          | Settings Host / Loop Communications | Inputs Outputs Card Formats Advanced |        |     |   |
| Phinary (Panel No.1)<br>IP -10.78162.154<br>MAC -F0.54.9400.2614 | Site Codes >                        | Site Codes                           |        |     | ÷ |
| MRG - 1 GUMUM 2012 P                                             | Interlocks                          | NAME                                 | CODE   |     |   |
|                                                                  | Security Certificate                | RAME                                 | CODE . |     |   |
|                                                                  | EVL Discovery                       | Test 1001                            | 3      | / 0 |   |
|                                                                  | File Management                     |                                      |        |     |   |
|                                                                  |                                     |                                      |        |     |   |
|                                                                  |                                     |                                      |        |     |   |
|                                                                  |                                     |                                      |        |     |   |
|                                                                  |                                     |                                      |        |     |   |
|                                                                  |                                     |                                      |        |     |   |
|                                                                  |                                     |                                      |        |     |   |

The **Name** and **Code** fields become active.

2. Make your modifications, then click the green check mark to save.

A message appears confirming that the new site has been Successfully Updated.

### **Deleting a Site Code**

Click 🍵 to delete a site code.

# **Configuring Interlocks**

An interlock is a programmed connection between two points. The interlock causes an input point, output point, or group of output points to act in a specified manner when another input point, output point, or group of output points changes its state. An action on the trigger point causes a reaction on the reacting component. For example, when a motion detector (input) detects movement, it causes a horn (output) to sound.

On the Interlocks pane, you can:

- Create and delete interlocks.
- Enable or disable existing interlocks.
- 1. Navigating to the Interlocks interface.
  - Click Panel Configuration > Advanced > Interlocks.

#### Figure 2-33 Interlocks Configuration Tab

| MACF05494002612<br>Primary (Panel No 1)   | Settings Host / Loop Com | municat              | ions Inputs Ou                                      | tputs Card For                  | mats Advance                    | d      |           |     |
|-------------------------------------------|--------------------------|----------------------|-----------------------------------------------------|---------------------------------|---------------------------------|--------|-----------|-----|
| Pr-192-188.024<br>MAC - F0:54:94:00:26:12 | Site Codes               |                      | Interlocks                                          | Q                               |                                 |        |           |     |
|                                           | Interlocks               | >                    |                                                     |                                 |                                 |        |           |     |
|                                           | Security Certificate     | Security Certificate | NAME                                                | TRIGGER                         | REACTION                        | ALARM  | NORMAL    |     |
|                                           | EVL Discovery            |                      | <ul> <li>Door #1 Egress</li> <li>Enabled</li> </ul> | Door 1 Egress<br>REX1           | Switched<br>Ground<br>Rel Aux 1 | Pulse  | No action | o 🕐 |
|                                           | File Management          |                      |                                                     |                                 |                                 |        |           |     |
|                                           |                          |                      | Door #1 Shunt<br>Enabled                            | Switched<br>Ground<br>Rel Aux 1 | Door 1 Status<br>DoorCnt1       | Follow | Follow    | o o |
|                                           |                          |                      |                                                     |                                 |                                 |        |           |     |
|                                           |                          |                      |                                                     |                                 |                                 |        |           |     |
|                                           |                          |                      |                                                     |                                 |                                 |        |           |     |

### **Creating Interlocks**

1. Click 💮 to open the **Create Interlock** window.

#### Figure 2-34 Create Interlocks Interface

| Interlock Name         When       Input       Then Execute       Upon Resuming         TRIGGERS       Door 1 Egress       Door 1 Egress       Unshunt         Door 1 Egress       Door 1 Egress       Unshunt       Unshunt         Door 1 Status       Door 1 Tamper-A       Shunt       Shunt         Door 1 Tamper-A       Door 1 Tamper-B       Door 1 Tamper Ext       Invert Follow         Panel Tamper Int       Panel Tamper Int       Timed Shunt       Timed Shunt | CREATE INTERLOCK |                  |               |               |
|----------------------------------------------------------------------------------------------------|------------------|------------------|---------------|---------------|
| TRIGGERS     Input     ALARM ACTION     NORMALCY       Door 1 Egress     Door 1 Egress     Unshunt     Unshunt       Door 1 Status     Door 1 Status     Shunt     Shunt       Door 1 Tamper-A     Door 1 Tamper-A     Follow     Follow       Door 1 Tamper-B     Door 1 Tamper Ext     No action     No action                                                                                                    | Interlock Name   |                  |               |               |
| Door 1 Status     Door 1 Status     Shunt       Door 1 Tamper-A     Door 1 Tamper-A     Follow       Door 1 Tamper-B     Door 1 Tamper-B     Invert Follow       Panel Tamper Ext     No action     No action                                                                                                    | inpuc *          | inpuc *          |               |               |
| Door 1 Tamper-A     Door 1 Tamper-A     Follow       Door 1 Tamper-B     Door 1 Tamper-B     Invert Follow       Panel Tamper Ext     Panel Tamper Ext     No action                                                                                                    | Door 1 Egress    | Door 1 Egress    | Unshunt       | Unshunt       |
| Door 1 Tamper-B     Door 1 Tamper-B     Invert Follow       Panel Tamper Ext     No action     No action                                                                                                    | Door 1 Status    | Door 1 Status    | Shunt         | Shunt         |
| Panel Tamper Ext     No action     No action                                                                                                    | Door 1 Tamper-A  | Door 1 Tamper-A  | Follow        | Follow        |
|                                                                                                    | Door 1 Tamper-B  | Door 1 Tamper-B  | Invert Follow | Invert Follow |
| Panel Tamper Int Panel Tamper Int Timed Shunt Timed Shunt                                                                                                    | Panel Tamper Ext | Panel Tamper Ext | No action     | No action     |
|                                                                                                    | Panel Tamper Int | Panel Tamper Int | Timed Shunt   | Timed Shunt   |

- 2. Enter a name for the new Interlock.
- 3. Select configurations for the **Triggers** (Input, Output, or Group), **Reaction** (Input, Output, or Group), **Alarm Action**, and **Normalcy** (the state to which the trigger returns).

| Configuration | Description                                                                                                    |
|---------------|----------------------------------------------------------------------------------------------------|
| Triggers      | Specifies the input, output, or output group for which a change of<br>state will cause a reaction from another input, output, or group.<br>Use the drop-down list to specify the number of the input or<br>output. |
| Reaction      | Specifies the input, output, or output group that will react to a change of state from the trigger point. Use the drop-down list to specify the number of the input or output.                                     |

| Configuration        | Description                                                                                                    |
|----------------------|----------------------------------------------------------------------------------------------------|
| Interlock<br>Actions | <b>Then Execute (Alarm Action)</b> – Specifies the reacting component's action when the trigger's change of state occurs. Select the action from the available options.                            |
|                      | <b>Upon Resuming (Normalcy)</b> – Specifies the reacting component's action when the trigger returns to the normal state Select the action from the available options.                             |
|                      | Following are the available Input Reactor actions in the drop-down lists:                                                                                                    |
|                      | <b>Unshunt</b> – Reactivates the input point.                                                                                                    |
|                      | <b>Shunt</b> – Ignores alarms from the input point.                                                                                                    |
|                      | <b>Follow</b> – The reacting point (second point) takes on the same state as the triggering point (first point).                                                                                   |
|                      | <b>Invert Follow</b> – The reacting point (second point) takes on the opposite state as the triggering point (first point).                                                                        |
|                      | <b>No action</b> – The reacting point (second point) does nothing in response to the state change of the triggering point (first point). No change of state.                                       |
|                      | <b>Timed Shunt</b> – Ignores alarms from the input point for a specified amount of time.                                                                                                    |
|                      | Following are the available <b>Output Reactor</b> actions in the drop-down lists:                                                                                                    |
|                      | <b>De-energize</b> – Remove energy from an output point or group. Or a system, the normal state of an output point or group is "de-energized".                                                     |
|                      | <b>Energize</b> – The state of an output point or group. Output points and groups are in a normal state when they are "de-energized". Ar energized state means that the output or group is active. |
|                      | <b>Follow</b> – The reacting point (second point) takes on the same state as the triggering point (first point).                                                                                   |
|                      | <b>Invert Follow</b> – The reacting point (second point) takes on the opposite state as the triggering point (first point).                                                                        |
|                      | <b>No action</b> – The reacting point (second point) does nothing in response to the state change of the triggering point (first point). No change of state.                                       |
|                      | <b>Pulse</b> – Energizes the output point or group for a specific amount of time.                                                                                                    |
|                      | <b>Pulse Off</b> – Becomes unshunted for the programmed shunt time, followed by a return to the shunted state.                                                                                     |

### **Deleting Interlocks**

1. Click to select an **Interlock**.

#### Figure 2-35 Deleting an Interlock

| MACF05494002612<br>Primary (Panel No 1) | Settings Host / Loop Commu | Settings Host / Loop Communications Inputs Outputs Card Formats Advanced |                          |                                 |                                 |        |           |              |
|-----------------------------------------|----------------------------|--------------------------------------------------------------------------|--------------------------|---------------------------------|---------------------------------|--------|-----------|--------------|
| MAC - F054:94:0026:12                   | Site Codes                 | Int                                                                      | Interlocks               |                                 |                                 |        | (m) Q +   |              |
|                                         | Interlocks                 | >                                                                        | Door #1 Egress           | NAME TRIGGER REACTION ALA       |                                 | ALARM  | NORMAL    | $\mathbf{U}$ |
|                                         | Security Certificate       |                                                                          |                          | TRIGGER                         | REACTION                        | ALARM  | NORMAL    |              |
|                                         | EVL Discovery              | ~                                                                        |                          | Door 1 Egress<br>REX1           | Switched<br>Ground<br>Rel Aux 1 | Pulse  | No action | I            |
|                                         | File Management            |                                                                          |                          |                                 |                                 |        |           |              |
|                                         |                            |                                                                          | Door #1 Shunt<br>Enabled | Switched<br>Ground<br>Rel Aux 1 | Door 1 Status<br>DoorCnt1       | Follow | Follow    | o o          |
|                                         |                            |                                                                          |                          |                                 |                                 |        |           |              |
|                                         |                            |                                                                          |                          |                                 |                                 |        |           |              |
|                                         |                            |                                                                          |                          |                                 |                                 |        |           |              |

- 2. Click the **Delete** button 👘 . A message appears asking for confirmation.
- 3. Click OK.

### **Enabling/Disabling Interlocks**

• Click the **Enable/Disable** button O. A confirmation appears if successful.

# **Configuring People and Cards**

### **Configuring People**

The People tab on the People & Cards interface allows you to do the following:

- Create a person, including assigning/adding a card.
- Modify a person.
- Delete a person.

You can configure people to have one of the following card types, with the appropriate available functionality. Select from **Supervisor**, **Employee**, and **VIP**.

Navigate to the People tab on the People & Cards window:

- Click People in the Dashboard to access the People & Cards interface, or
- Click Configuration in the Menu, then click People & Access > People & Cards.

| ≡ Configuration                                 |                                 |                                          |                          |
|-------------------------------------------------|---------------------------------|------------------------------------------|--------------------------|
| Configure your Spaces                           | People & Cards                  |                                          | <b>⊥</b> Q ⊕             |
| Schedules & Holidays<br>7 Schedules & O Holiday | People Cards                    | DETAILS                                  |                          |
|                                                 | Select All                      | First Name                               | Last Name                |
| People & Access                                 | ABCDEFGHIJKLMNOPQRSYUVWXYZ<br>A | Aaron                                    | Barbe                    |
| People & Cards                                  | Ab Aaron Barbe                  | CARD                                     |                          |
| Access                                          |                                 | Card Number                              | PIN                      |
| ACUESS                                          | В                               |                                          |                          |
|                                                 | Ba B. Allen                     | Note                                     | Trace                    |
|                                                 | D                               |                                          | Enable Disable           |
|                                                 | DS Dulce Sanchez                | Temporary<br>Enable Disable<br>Use Limit |                          |
|                                                 | Н                               | Enable Disable                           |                          |
|                                                 | Ht H. Tom                       | Card Type<br>Employee Supervisor VIP     |                          |
|                                                 | J                               |                                          | illable set of cards Add |
|                                                 | Js Jim Smith                    | 1111                                     |                          |
|                                                 | Ja John Abrams                  |                                          |                          |
|                                                 | M                               |                                          |                          |
|                                                 | Maria Infante                   |                                          |                          |
|                                                 |                                 |                                          |                          |

#### Figure 2-36 People & Cards Configuration Interface

### **Creating a Person**

r

1. Click to 🕕 on the **People** tab to create a new user.

| Figure 2-37 | Creating a | New Person |
|-------------|------------|------------|
|-------------|------------|------------|

| ≡ Configuration                                 |                    |                                              |
|-------------------------------------------------|--------------------|----------------------------------------------|
| Configure your Spaces                           | (+) People & Cards | स <b>्</b>                                   |
| Schedules & Holidays<br>7 Schedules & O Holiday | People Cards       | DETAILS                                      |
| - 7 Schedules & 0 Holiday                       | Select All         | First Name Last Name                         |
| People & Access<br>7 People & 3 Access Groups   | Name               | > CARD                                       |
| People & Cards                                  |                    |                                              |
| Access                                          | A                  |                                              |
|                                                 | Ab Aaron Barbe     | Note Track Enable Disable                    |
|                                                 | В                  | Temporary                                    |
|                                                 | Ba B. Allen        | Enable Disable                               |
|                                                 | D                  | Use Limit                                    |
|                                                 | Ds Dulce Sanchez   | Enable Disable<br>Card Type                  |
|                                                 | н                  | Employee Supervisor VIP                      |
|                                                 | 🗆 Ht H. Tom        | Or assign from an available set of cards Add |
|                                                 | J                  |                                              |
|                                                 | JS Jim Smith       |                                              |
|                                                 | Ja John Abrams     |                                              |
|                                                 | М                  |                                              |
|                                                 | Maria Infante      |                                              |
|                                                 |                    |                                              |
|                                                 |                    | CANCEL SAV                                   |
|                                                 |                    |                                              |

- 2. Enter a first and last name.
- 3. Enter a card Number.

Or click **Add** near the bottom of the window to assign a card from an available set of cards.

4. Enter a **PIN** (numbers only).

1

- 5. Optional: Enter a note, such as Department number, phone extension, or a birthday, for example. Notes can be up to 20 characters.
- 6. Turn **Trace** on or off.

Trace provides a record of the card holder's path through the facility by sending an alarm message to the alarm monitor whenever a card with trace enabled is presented at a reader.

- 7. Select a type of **Usage**.
  - If you select **Temporary**, then you must select an end date on the calendar.
  - If you select **Limited**, then you must select the maximum number of times the card can be presented.
- 8. Select an **Access Type**: Employee, Supervisor, or VIP. See *User Access Types and Functionality on page 115* for more about Access Types.
- 9. Click Save.

**TIP!** You can assign attributes from an existing set of cards. At the bottom of the **People & Cards** window, click **Add** to open a list of available cards, then select a card to assign to this person.

### **Modifying a Person**

1. Click the box next to the person's name.

#### Figure 2-38 Modifying a Person

| ■ Configuration                                  |                                                          |                         |                          |
|--------------------------------------------------|----------------------------------------------------------|-------------------------|--------------------------|
| Configure your Spaces                            | People & Cards                                           |                         | ± m ⊂ ⊕                  |
| Schedules & Holidays<br>7 Schedules & 5 Holidays | People Cards                                             | DETAILS                 |                          |
| 7 Schedules & 5 Holidays                         | Select All                                               | First Name              | Last Name                |
| People & Access<br>7 People & 3 Access Groups    | A B C D E F G H I J K L M N O P Q R S T U V W X Y Z<br>A | В.                      | Allen                    |
| People & Cards                                   | Ab Aaron Barbe                                           | CARD                    |                          |
| Access                                           |                                                          | Card Number             | PIN                      |
| ACCESS                                           | B                                                        |                         |                          |
|                                                  | 🛛 Ba B. Allen 🛛 🗡                                        | Note                    | Trace                    |
|                                                  |                                                          |                         | Enable Disable           |
|                                                  | D Duice Sanchez                                          | Temporary               |                          |
|                                                  |                                                          | Enable Disable          |                          |
|                                                  |                                                          | Use Limit               |                          |
|                                                  |                                                          | Enable Disable          |                          |
|                                                  | 🗆 Ht H. Tom                                              | Card Type               |                          |
|                                                  |                                                          | Employee Supervisor VIP |                          |
|                                                  |                                                          | Or assign from an av    | ailable set of cards Add |
|                                                  | Js Jim Smith                                             | 36483                   |                          |
|                                                  |                                                          |                         |                          |
|                                                  | Ja John Abrams                                           |                         |                          |
|                                                  | M                                                        |                         |                          |
|                                                  |                                                          |                         |                          |
|                                                  | Mi Maria Infante                                         |                         |                          |

2. Make changes to the person, then click **Save**.

### **Deleting a Person**

1. Click the box next to the person's name. A delete icon appears  $\frac{1}{10}$ .

|                                                  | guic 2 33 Detecting a reise     |                         |                           |
|--------------------------------------------------|---------------------------------|-------------------------|---------------------------|
| ≡ Configuration                                  |                                 |                         |                           |
| Configure your Spaces                            | People & Cards                  |                         | 1 ( <u></u> ) ()          |
| Schedules & Holidays<br>7 Schedules & 5 Holidays | People Cards                    | DETAILS                 |                           |
| 7 Schedules & Holidays                           | Select All                      | First Name              | Last Name                 |
| People & Access<br>7 People & 3 Access Groups    | ABCDEFGHIJKLMNOPQRSTUVWXYZ<br>A | В.                      | Allen                     |
| People & Cards                                   | Ab Aaron Barbe                  | CARD                    |                           |
|                                                  | Ab Aaron Barbe                  | Card Number             | PIN                       |
| Access                                           | В                               |                         |                           |
|                                                  | B. Allen                        | Note                    | Trace Enable Disable      |
|                                                  | D                               | Temporary               |                           |
|                                                  | Ds Dulce Sanchez                | Enable Disable          |                           |
|                                                  | H                               | Use Limit               |                           |
|                                                  | Ht. Tom                         | Enable Disable          |                           |
|                                                  |                                 | Card Type               |                           |
|                                                  |                                 | Employee Supervisor VIP |                           |
|                                                  |                                 | Or assign from an a     | vailable set of cards Add |
|                                                  | Js Jim Smith                    | 36483                   |                           |
|                                                  | Ja John Abrams                  |                         |                           |
|                                                  | М                               |                         |                           |
|                                                  | Maria Infante                   |                         |                           |

Figure 2-39 Deleting a Person

- 2. Click the delete icon . A confirmation message appears.
- 3. Click **OK** to confirm the deletion.

### **Configuring Cards**

A card is encoded with a unique number and the person's access group grants rights to access system resources. For example, in addition to its unique number, a card allows the person access to certain doors during a certain time of day.

The Cards configuration interface allows you to:

- Create cards encoded with the following information:
- Card Number(s)
- Card Type
- Personal Identification Number (PIN)
- Trace
- Expiration Date
- Use Limit
- Note

**Note** People can have more than one card associated to them.

Navigate to the Cards tab on the People & Cards window:

- Click Cards in the Dashboard to access the People & Cards interface, or
- Click Configuration in the Menu, then click People & Access > People & Cards > Cards.

| Fi                                               | gure 2-40 Cards Configur | ation Interface             |                 |
|--------------------------------------------------|--------------------------|-----------------------------|-----------------|
| $\equiv$ Configuration                           |                          |                             |                 |
| Configure your Spaces                            | People & Cards           |                             | Q 🕀             |
| Schedules & Holidays<br>7 Schedules & 5 Holidays | People Cards             | DETAILS                     |                 |
| 1 concerns of 5 Holdays                          | Select All               | Card Number                 | PIN             |
| People & Access<br>7 People & 3 Access Groups    | □ 127 >                  | 127                         | Activation Date |
| People & Cards                                   | 1234                     | Note                        | 8/4/2017        |
| Access                                           | 1818                     | Temporary<br>Enable Disable |                 |
|                                                  | 12344                    | Use Limit                   |                 |
|                                                  | 36481                    | Enable Disable              | Trace           |
|                                                  | 36482                    | Employee Supervisor VIP     | Enable Disable  |
|                                                  | 36483                    |                             |                 |
|                                                  | 36484                    |                             |                 |
|                                                  | 358482                   |                             |                 |
|                                                  |                          |                             |                 |
|                                                  |                          |                             |                 |
|                                                  |                          |                             |                 |
|                                                  |                          |                             |                 |

# Adding a New Card

1. Click 🕂 in the Cards tab of the **People & Cards** window to open the configuration options.

### Figure 2-41 Adding New Cards

| $\equiv$ Configuration                           |                |                                   |                      |
|--------------------------------------------------|----------------|-----------------------------------|----------------------|
| ☐ Configure your Spaces<br>1 Space configured    | People & Cards |                                   | Q (+)                |
| Schedules & Holidays<br>7 Schedules & 5 Holidays | People Cards   | DETAILS                           |                      |
|                                                  | Select All     | Single Multiple                   |                      |
| People & Access<br>7 People & 3 Access Groups    | 🐣 New Badge    | Card Number                       | PIN                  |
| People & Cards                                   |                |                                   |                      |
| Access                                           | □ 127          | Note                              |                      |
|                                                  | 1234           | Temporary                         |                      |
|                                                  | 1818           | Enable Disable<br>Use Limit       |                      |
|                                                  | 12344          | Enable Disable                    |                      |
|                                                  | 36481          | Card Type Employee Supervisor VIP | Trace Enable Disable |
|                                                  | 36482          |                                   |                      |
|                                                  | 36483          |                                   |                      |
|                                                  | 36484          |                                   |                      |
|                                                  | 358482         |                                   |                      |
|                                                  |                |                                   |                      |
|                                                  |                |                                   |                      |

- 2. Enter either a card number (if adding a single card) or a range (if adding multiple cards).
- 3. Enter a **PIN** if you're adding a single card. See the note on *page* 67 for PIN number rules.

**Note** A PIN is optional; however, if the door reader is configured to require PIN identification (see *Configuring Door Reader Settings on page 43*), then you must create a PIN for the card holder here. The PIN has a maximum of six digits.

**Note** If you are adding multiple cards, then you cannot enter a PIN/Password.

4. Turn **Trace** on or off.

Trace provides a record of the person's path through the facility by sending an alarm message to the **Alarm & Events screen** whenever a card with trace enabled is presented at a reader.

- 5. Select a type of **Usage**.
  - a. If you select **Temporary**, then you must select from the calendar an end date for the temporary card.
  - b. If you select **Limited**, then you must enter the maximum number of accesses granted to the temporary card, between 1 to 255.
- 6. Select an Card Type: Employee, Supervisor, or VIP.

Note Once a VIP card is added to the database, it can gain access to any door regardless of the access level. VIP card can also bypass Duress, Anti-Passback, Disabled Reader Mode, Duress, Limited Use, Lockdown Reader Mode, Site Code, and Temporary Use.

7. Click Save.

### **Modifying Cards**

1. Click to select a card.

| Fi                                              | igure 2-42 Modifying a Car | rd                                |                               |      |
|-------------------------------------------------|----------------------------|-----------------------------------|-------------------------------|------|
| ≡ Configuration                                 |                            |                                   |                               |      |
| Configure your Spaces                           | People & Cards             |                                   |                               | Q 🕀  |
| Schedules & Holidays<br>2 Schedules & 1 Holiday | People Cards               | DETAILS                           |                               |      |
| People & Access                                 | 987                        | Card Number<br>1234               | PIN<br>4321                   |      |
| O People & O Access Group People & Cards        | 1234                       | Note                              | Activation Date<br>10/24/2017 |      |
| Access                                          |                            | Temporary                         |                               |      |
|                                                 |                            | Enable Disable<br>Use Limit       |                               |      |
|                                                 |                            | Enable Disable                    |                               |      |
|                                                 |                            | Card Type Employee Supervisor VIP | Trace Enable Disable          |      |
|                                                 |                            |                                   |                               |      |
|                                                 |                            |                                   |                               |      |
|                                                 |                            |                                   |                               |      |
|                                                 |                            |                                   |                               |      |
|                                                 |                            |                                   |                               |      |
|                                                 |                            |                                   |                               |      |
|                                                 |                            |                                   |                               |      |
|                                                 |                            |                                   |                               |      |
|                                                 |                            |                                   | CANCEL                        | SAVE |

2. Make the changes to the card, then click **Save**.

### **Deleting Cards**

1. Click the box next to the card. A delete icon appears  $\frac{1}{10}$ .

#### Figure 2-43 Deleting a Card

| $\equiv$ Configuration                               |                |                             |                               |
|------------------------------------------------------|----------------|-----------------------------|-------------------------------|
| Configure your Spaces     1 Space configured     (+) | People & Cards |                             | (m) Q (+)                     |
| Schedules & Holidays<br>2 Schedules & 1 Holiday      | People Cards   | DETAILS                     |                               |
| People & Access                                      | Select All 987 | Card Number<br>1234         | PIN 4321                      |
| People & Cards                                       | ☑ 1234         | Note                        | Activation Date<br>10/24/2017 |
| Access                                               |                | Temporary<br>Enable Disable |                               |
|                                                      |                | Use Limit                   |                               |
|                                                      |                | Enable Disable<br>Card Type | Trace                         |
|                                                      |                | Employee Supervisor VIP     | Enable Disable                |
|                                                      |                |                             |                               |
|                                                      |                |                             |                               |
|                                                      |                |                             |                               |
|                                                      |                |                             |                               |
|                                                      |                |                             |                               |
|                                                      |                |                             |                               |
|                                                      |                |                             |                               |

- 2. Click the delete icon  $\frac{1}{10}$ . A confirmation message appears.
- 3. Click **OK** to confirm the deletion.

# **Configuring Access Groups**

Every card is assigned an access group, which specifies the schedule, or time schedule, during which the card holder can be granted access at a specific door. For example, an access group embedded in an employee's card might allow the employee to enter the facility only through door 2 from 6:00 AM to 6:00 PM, Monday through Friday.

On the Access Groups panel, you can:

- Select Reader A and/or Reader B for each door. Note that if a reader is disabled, then the schedule drop down list for that reader will not be accessible.
- Create an access group.
- Modify an access group.
- Delete an access group.
- Set a Schedule for each door.
- View other panels with readers in this access group.
- **Note** Since an access group is defined by door and schedule configurations, you must configure the door (see *Configuring Doors on page 42*), people (see *Configuring People on page 66*), and the schedule (see *Entering a Panel Name on page 28*) before configuring an access group.

To navigate to the Access Configuration page, click:

- Menu > Configuration > People & Access > Access > Create an Access Group, or
- Access Groups in the Dashboard, then Create an Access Group.

Figure 2-44 Access Group Configuration Page

| ≡ Configuration                                  |               |                |                                      |  |  |  |  |
|--------------------------------------------------|---------------|----------------|--------------------------------------|--|--|--|--|
| □ Configure your Spaces<br>1 Space configured    | Access Groups |                |                                      |  |  |  |  |
| Schedules & Holidays<br>7 Schedules & 5 Holidays | Select All    | People         | Access Rights                        |  |  |  |  |
| People & Access<br>7 People & 3 Access Groups    | F FULL ACCESS | 1 People       | Master More Default Time Zone (24x7) |  |  |  |  |
| People & Cards                                   | П і іт        | Ab Aaron Barbe |                                      |  |  |  |  |
| Access                                           |               |                |                                      |  |  |  |  |
|                                                  |               |                |                                      |  |  |  |  |
|                                                  |               |                |                                      |  |  |  |  |
|                                                  |               |                |                                      |  |  |  |  |
|                                                  |               |                |                                      |  |  |  |  |
|                                                  |               |                |                                      |  |  |  |  |
|                                                  |               |                |                                      |  |  |  |  |
|                                                  |               |                |                                      |  |  |  |  |
|                                                  |               |                |                                      |  |  |  |  |
|                                                  |               |                |                                      |  |  |  |  |

# **Creating a New Access Group**

1. Click 💮 to open the new access group configuration panel.

#### Figure 2-45 Access Group Configuration Page

| ≡ Configuration                                  |                   |               |                                                    |        |  |  |
|--------------------------------------------------|-------------------|---------------|----------------------------------------------------|--------|--|--|
| Configure your Spaces                            | Access Group Name |               |                                                    |        |  |  |
| Schedules & Holidays<br>7 Schedules & 5 Holidays | People            | Access Rights |                                                    |        |  |  |
| People & Access<br>7 People & 3 Access Groups    | Select All        | Entity        | ity Schedules Output Group                         |        |  |  |
|                                                  | Q                 | — Master      | No schedule assigned                               |        |  |  |
| People & Cards                                   | 1 People Selected | - Door1.1     | No schedule assigned                               |        |  |  |
| Access                                           | Ab Aaron Barbe    | Reader A      | No schedule assigned<br>Default Time Zone (24x7)   |        |  |  |
|                                                  | Ba B. Allen       | Reader B      | Weekends<br>Weekends<br>Nights<br>24x7<br>holidays |        |  |  |
|                                                  | Ds Dulce Sanchez  |               | Mornings<br>No schedule assigned                   |        |  |  |
|                                                  | Ht H. Tom         |               |                                                    |        |  |  |
|                                                  | Js Jim Smith      |               |                                                    |        |  |  |
|                                                  | Ja John Abrams    |               |                                                    |        |  |  |
|                                                  | Maria Infante     |               |                                                    |        |  |  |
|                                                  |                   |               |                                                    |        |  |  |
|                                                  |                   |               |                                                    |        |  |  |
|                                                  |                   |               |                                                    | CANCEL |  |  |

- 2. Enter a name in the **Access Group** name field.
- 3. Click to select **People** for this access group.
- 4. Click to expand a space/entity to show the doors and readers assigned to that space.
- 5. Click the drop-down menu to assign a schedule to that door and/or reader.
- 6. Click **Save** to save the new access group.

This page is intentionally left blank

# **Monitoring and Reporting**

MPA1 allows you to monitor the following:

**Alarms:** Alarms are events, or system transactions, that are assigned alarm status, including invalid card reads or forced doors.

**Events:** Events are the recorded system transactions. For example, door statuses, database changes, invalid cards, valid cards.

**Doors:** Doors are a collection of inputs and outputs connected on the panel that are associated to reader(s).

**Inputs:** Inputs are terminals located on the panel; the inputs are wired to input devices, such as door-position switches that monitor status of a door.

**Outputs:** Output relays are relays located on the panel that are connected to output devices, such as a door lock or a siren.

**Reports:** Future release: Download a .CSV file of the People and Cards Report and an Alarms & (Web) Events Report. Download a Diagnostic Report as a bin file.

**Note** MPA1 has been evaluated for standalone use only. Monitoring features are supplementary only and have not been evaluated by UL.

# Monitoring

# **Monitoring Alarms and Events**

**Note** MPA1 is listed for access control only. No burglary applications have been investigated.

\_ ...

#### Alarms

Alarms are system-generated messages that might indicate the need for user attention. To view alarms and events, you have to navigate to the Alarms & Events window.

#### **Events**

Events are both panel- and web-generated events. Panel events include the recording of a card read by a reader. Web events include the recording of a user login.

#### Navigating to the Alarms & Events tab:

Click to open the menu, then click **Alarms & Events**. NOTE: Alarms & Events display transactions from all panels in the loop on the same page. The users do not have to go to each panel to see their individual transactions.+

#### Figure 3-1 Alarms & Events Window

| ≡ A | ■ Alarms & Events |              |              |                    |                |                             |    |     |                     |                     |
|-----|-------------------|--------------|--------------|--------------------|----------------|-----------------------------|----|-----|---------------------|---------------------|
|     |                   |              | Showing 20   | 0 out of 589 Alarr | ms & Events CL | EAR ALL FILTERS             |    | DOW | NLOAD ALARMS/EVENTS | DOWNLOAD WEB EVENTS |
| Dat | te/Time ≡↑ 🏹      | Panel Number | Device Name  | Space 🏹            | Severity 🏹     | Type 🏹                      | LN | PN  | Cred-PIN/Site 🏹     | Card Holder Name 🏹  |
|     | /23/2020<br>18:02 | 1            | Output Table |                    | NORMAL         | Panel<br>Database<br>update | 0  | 0   | 7 - 3               | admin               |
|     | /23/2020<br>27:35 | 1            | Output Table |                    | NORMAL         | Panel<br>Database<br>update | 0  | 0   | 7 - 3               | admin               |
|     | /23/2020<br>27:34 | 1            | Door Table   |                    | NORMAL         | Panel<br>Database<br>update | 0  | 0   | 16-1                | admin               |
|     | /20/2020<br>49:21 | 1            | Door Table   |                    | NORMAL         | Panel<br>Database<br>update | 0  | 0   | 16-1                | admin               |
|     | /20/2020<br>49:21 | 1            | Input Table  |                    | NORMAL         | Panel<br>Database<br>update | 0  | 0   | 6-1                 | admin               |
|     | /19/2020          | 1            | Input Table  |                    | NORMAL         | Panel<br>Database           | 0  | 0   | 6 - 5               | admin               |

#### Table 3-1 Alarms & Events Fields

| Field        | Description                                                                                                    |
|--------------|----------------------------------------------------------------------------------------------------|
| <b>\$</b>    | Event/Alarm indicator:                                                                                                    |
|              | Grey = Event                                                                                                    |
|              | Gold = Alarm                                                                                                    |
| Date/Time    | Indicates the date and time of the event.                                                                                                    |
|              | <b>Time sort</b> : You can sort the events by most recent or most distant by clicking the up arrow next in the header                                             |
|              | <b>Date filter</b> : You can filter by date (the last seven days, the last 30 days, or custom) by clicking the filter icon maxt to <b>Date/Time</b> in the header |
| Panel Number | Indicates the Panel ID if you have more than one panel in a loop.                                                                                                 |
| Device Name  | Displays the name of the device that generated the alarm.                                                                                                    |

| Field                          | Description                                                                                                    |
|--------------------------------|----------------------------------------------------------------------------------------------------|
| Space                          | Displays the name of the space where the alarm occurred                                                                                                    |
|                                | <b>Filter by Space</b> : You can filter alarms and events by the space by clicking the filter icon prext to <b>Space</b> in the header.                                                                                                    |
| Severity                       | Indicates the importance of the event: Normal, Major, or Critical.                                                                                                    |
|                                | <b>Normal</b> : Indicates that the panel or device is back online, valid card transactions, the input is back to the normal state, or an output has been used.                                                                                                    |
|                                | <b>Major</b> : Indicates an invalid card transaction, such as card<br>not found, invalid format, anti-passback violation, site<br>code violation, time-zone violation.                                                                                                    |
|                                | <b>Critical</b> : Indicates that the panel or a device is offline, or that an input is in an alarm state.                                                                                                    |
|                                | <b>Filter by Severity</b> : You can filter alarms and events by the severity by clicking the filter icon mext to Severity in the header.                                                                                                    |
| Туре                           | <ul> <li>Indicates the type of alarm/event, such as:</li> <li>Normal State</li> <li>Alarm State</li> <li>Ajar State</li> <li>Card Found</li> </ul>                                                                                                    |
|                                | <ul> <li>Card Not Found</li> <li>Input Alarm</li> <li>Panel Offline</li> </ul>                                                                                                    |
|                                | <b>Filter by Type</b> : You can filter alarms and events by the typ by clicking the filter icon prext to <b>Type</b> in the header. There are 61 event types from which to choose.                                                                                                    |
| LN (Logical Device<br>Number)  | A unique number starting at 1 that is assigned to an alarn<br>generating point. This number is never duplicated on a<br>Controller.                                                                                                    |
|                                | There is one exception to this: Door Readers.                                                                                                    |
| PN (Physical Device<br>Number) | A number at the board level that is assigned to a specific alarm generating point.                                                                                                    |
|                                | There is one exception to this: Door Readers.                                                                                                    |
| Cred-PIN/Site                  | Identifies the card number, and either the PIN or site code<br>number of the card. Reports only events that have an<br>invalid Card Number, invalid Site Code, or invalid PIN.<br>Invalid Cards are reported by themselves. Invalid Site<br>Codes and invalid PINs are reported with the card numbe<br>that was presented along with them. |
|                                | Filter by Cred-PIN/Site: You can filter alarms and events<br>by the Cred-PIN/Site by clicking the filter icon a next to<br>Cred-PIN/Site in the header, and then entering a card<br>holder number.                                                                                                    |

| Table 3-1 | Alarms | & Events Fields |
|-----------|--------|-----------------|
|           | Aums   |                 |

| Field                     | Description                                                                                                    |
|---------------------------|----------------------------------------------------------------------------------------------------|
| Card Holder Name          | Reports a Card Holder name on events where the Card<br>Number is an actual card in the system.                                                                                                    |
|                           | Filter by Card Holder Name: You can filter alarms and<br>events by the Card Holder Name by clicking the filter icon<br>next to Card Holder Name in the header, and then<br>entering a card holder name. |
| Clear All Filters         | Click to clear all display filters (Date/Time; Space; Severity;<br>Type; Cred-PIN/Site; Card Holder Name).                                                                                              |
| Download<br>Alarms/Events | For generating reports. See <i>Reporting on page 86</i> .                                                                                                    |
| Download Web Events       | For generating reports. See <i>Reporting on page 86</i> . Web Events include logins with invalid passwords and logging in/out, for example.                                                             |

#### Table 3-1 Alarms & Events Fields

# **Monitoring/Managing Doors**

The panel supports 1 Door. The door status screen provides status for each door's egress, status, and tamper and also status of the door lock relay.

The Door Status screen enables you to:

- View the current status of each input (Normal, Alarm, Cut, Short, Unshunt/Shunt).
- Shunt or un-shunt any input. Shunt means that the input's change of state is ignored. This way you can allow a door to be held open without signaling an alarm. The default state of an input point is "unshunted."
- Restore the input to its schedule. A schedule is a specified time period during which the input will be shunted and the alarm deactivated (for schedule management, see *Configuring Time Management on page 30*).
- View the current status of each output (Energized, De-energized).
- Pulse, energize, or de-energize the Door Lock relay.
- Restore the Door Lock to its schedule.

#### Navigating to the Spaces & Doors tab:

Click  $\equiv$  to open the menu, then click **Device Management**.

| ■ Device Ma   | ■ Device Management |                |                 |                                                                           |  |  |  |
|---------------|---------------------|----------------|-----------------|---------------------------------------------------------------------------|--|--|--|
| Space & Doors | Auxilia             | ry Connections |                 |                                                                           |  |  |  |
| DefaultSpace  | >                   | DefaultSpace   | Door1.1         |                                                                           |  |  |  |
|               |                     | Door1.1        | INPUTS          |                                                                           |  |  |  |
|               |                     | Panel Number 1 | Name            | Status Actions                                                            |  |  |  |
|               |                     |                | Door 1 Egress   | Alarm Shunt Unshunt RESTORE TO TIME ZONE                                  |  |  |  |
|               |                     |                | Door 1 Status   | Alarm Shunt Unshunt RESTORE TO TIME ZONE                                  |  |  |  |
|               |                     |                | Door 1 Tamper-A | Normal Shunt Unshunt RESTORE TO TIME ZONE                                 |  |  |  |
|               |                     |                | OUTPUTS         |                                                                           |  |  |  |
|               |                     |                | Name            | Actions                                                                   |  |  |  |
|               |                     |                | Switched Ground | Energized         De-energized         PULSE         RESTORE TO TIME ZONE |  |  |  |
|               |                     |                |                 |                                                                           |  |  |  |
|               |                     |                |                 |                                                                           |  |  |  |
|               |                     |                |                 |                                                                           |  |  |  |

#### Figure 3-2 Device Management Window

## **Monitoring Inputs**

The panel supports door, panel, and auxiliary inputs. The door inputs provide egress, status, and tamper monitoring. The auxiliary inputs support any monitoring devices connected.

The Input Status screen enables you to:

- View the current status of each input (Normal, Alarm, Cut, Short, Shunt).
- Shunt or unshunt any input. Shunt an input to ignore a change of state. This way you can allow a door to be held open without falsely signaling an alarm. The default state of an input point is "unshunted."
- Restore the input to its schedule. A schedule is a specified time period during which the input will be shunted and the alarm deactivated (see *Entering a Panel Name on page 28*).

#### Navigating to the Auxiliary Connections-Inputs tab:

Click to open the menu, then click **Device Management > Auxiliary Connections >** Inputs.

| Figure 3-3 | <b>Device Management Window -</b> | <b>Auxiliary Conn</b> | ections - Inputs |
|------------|-----------------------------------|-----------------------|------------------|
|------------|-----------------------------------|-----------------------|------------------|

| ■ Device Managemer                                              | ■ Device Management    |            |                        |  |  |  |
|-----------------------------------------------------------------|------------------------|------------|------------------------|--|--|--|
| Space & Doors Auxiliary Conn                                    |                        | t Groups   |                        |  |  |  |
| MACF05494002614 Panel Number 1                                  | Name Status            |            |                        |  |  |  |
| Panel Number 1<br>IP - 10.78.162.154<br>MAC - F0:54:94:00:26:14 | Panel Tamper Ext  Nor  | rmal Shunt | Unshunt RESTORE TO TIM |  |  |  |
|                                                                 | Panel Tamper Int 🛛 Nor | rmal Shunt | Unshunt RESTORE TO TIM |  |  |  |
|                                                                 |                        |            |                        |  |  |  |
|                                                                 |                        |            |                        |  |  |  |
|                                                                 |                        |            |                        |  |  |  |

#### **Restoring the Schedule**

- 1. Click **Restore to Schedule** to restore the input to its shunt state based on its current schedule. A window appears to confirm the action.
- 2. Click **OK**.

# **Monitoring Outputs**

An output is a device that changes state when it is energized, pulsed, or time-zone controlled. For example, a successful card read at a reader pulses a door lock. The lock changes its normally locked state to an unlocked state and the cardholder opens the door.

The panel supports one door output. The panel also supports up to one additional auxiliary output.

#### **Configuring Outputs**

Before you can monitor outputs, they must first be configured. Outputs can be configured individually as discrete outputs (see *Configuring Panel I/O and Groups on page 52*) or collectively as a group of outputs.

**Note** The Pulse and Restore to Schedule buttons only function when an output or a group has a valid pulse time or a schedule assigned.

On the Outputs tab, you can do the following:

- View the current status of each output in the Discrete tab (Energized or De-energized).
- View the current status of each group of outputs in the Groups tab.
- Energize or de-energize any output or group indefinitely.
- Pulse any output or group. This energizes the output or group for a configured period of time (see *Monitoring Outputs on page 82*).
- Restore the output to its configured schedule. A schedule is a specified time period during which the output will be energized. (see *Entering a Panel Name on page 28*).

#### Navigating to the Auxiliary Connections-Outputs tab:

Click to open the menu, then click **Device Management > Auxiliary Connections > Outputs**.

| ■ Device Management                           |                                     |                                                                           |  |  |  |  |  |
|-----------------------------------------------|-------------------------------------|---------------------------------------------------------------------------|--|--|--|--|--|
| Space & Doors Auxiliary Connecti              | Space & Doors Auxiliary Connections |                                                                           |  |  |  |  |  |
| PANELS                                        | Inputs Outpu                        | uts Output Groups                                                         |  |  |  |  |  |
| MACF05494002614 Panel Number 1                | Name                                | Actions                                                                   |  |  |  |  |  |
| IP - 10.78.162.154<br>MAC - F0:54:94:00:26:14 | Relay                               | Energized         De-energized         PULSE         RESTORE TO TIME ZONE |  |  |  |  |  |
|                                               |                                     |                                                                           |  |  |  |  |  |
|                                               |                                     |                                                                           |  |  |  |  |  |
|                                               |                                     |                                                                           |  |  |  |  |  |
|                                               |                                     |                                                                           |  |  |  |  |  |
|                                               |                                     |                                                                           |  |  |  |  |  |
|                                               |                                     |                                                                           |  |  |  |  |  |
|                                               |                                     |                                                                           |  |  |  |  |  |
|                                               |                                     |                                                                           |  |  |  |  |  |
|                                               |                                     |                                                                           |  |  |  |  |  |

#### Figure 3-4 Device Management Window - Auxiliary Connections - Outputs

**Note** The Output Status screen dynamically refreshes when the output status changes.

#### Table 3-2 Output Management Settings

| Field                | Description                                                     |
|----------------------|-----------------------------------------------------------------|
| Energized            | Click to energize an output for an indefinite period of time.   |
| De-energized         | Click to de-energize an output for an indefinite period of time |
| Pulse                | Click to pulse an output for the configured period of time.     |
| Restore to Time Zone | Click to reset the output to follow its configured time zone.   |

# **Monitoring Output Group**

#### **Configuring Output Groups**

Before you can monitor output groups, they must first be configured. See *Configuring Panel I/O and Groups on page 52*), and select **Group** when configuring the output.

#### Navigating to the Auxiliary Connections-Output Groups tab:

Click to open the menu, then click **Device Management > Auxiliary Connections > Output Groups**.

|                                                                 | Figure 3-5     | Device Management - Auxiliary Connections - Output Groups                 |
|-----------------------------------------------------------------|----------------|---------------------------------------------------------------------------|
| Device Management                                               |                |                                                                           |
| pace & Doors Auxiliary Connection                               | s              |                                                                           |
| ANELS                                                           | Inputs Outputs | Output Groups                                                             |
| MAC0040840A0362                                                 | Name           | Actions                                                                   |
| Panel Number 1<br>IP - 10.250.17.176<br>MAC - 00:40.84:0A:03:62 | all relays     | Energized         De-energized         PULSE         RESTORE TO TIME ZONE |
|                                                                 | aux outputs    | Energized         De-energized         PULSE         RESTORE TO TIME ZONE |
|                                                                 | lock outputs   | Energized         De-energized         PULSE         RESTORE TO TIME ZONE |
|                                                                 |                |                                                                           |
|                                                                 |                |                                                                           |
|                                                                 |                |                                                                           |
|                                                                 |                |                                                                           |
|                                                                 |                |                                                                           |

 Table 3-3
 Output Groups Management Settings

| Field                | Description                                                     |
|----------------------|-----------------------------------------------------------------|
| Energized            | Click to energize an output for an indefinite period of time.   |
| De-energized         | Click to de-energize an output for an indefinite period of time |
| Pulse                | Click to pulse an output for the configured period of time.     |
| Restore to Time Zone | Click to reset the output to follow its configured time zone.   |

#### **Configuring Door Outputs**

An Switched Ground or output relay, acts like a switch on the panel that either energizes or de-energizes or pulses an output device, such as a door lock or an LED.

#### Switched Ground:

For direct control case of a Door Strike, the strike is connected to the DMU's 12 VDC and the Switched of external Door Strikes or Magnetic Locks, a Switched Ground is provided. In the useGround. The DMU can be configured in software as Normally Closed (Switched Ground is nominally closed) or Normally Open (Switched Ground is nominally open).

The Outputs tab allows you to configure the following settings:

- Output Name
- Pulse time
- Latch and Interlock (enable/disable)
- Scheduling
- TZ Card Toggle
- First Card Rule

1. Click Outputs on the Doors configuration window to open the Outputs configuration pane.

| $\equiv$ Configuration                              |                        |                                |                                                        |                 |
|-----------------------------------------------------|------------------------|--------------------------------|--------------------------------------------------------|-----------------|
| Configure your Spaces                               | Door1.1                |                                |                                                        |                 |
| — DefaultSpace                                      | Readers Inputs Outputs |                                |                                                        |                 |
| Doori.1                                             | Lock<br>Output 3       | Discrete Group                 | 3 •                                                    |                 |
| Schedules & Holidays  1Schedule & O Holiday         | Reader LED<br>Output 2 | GENERAL                        |                                                        |                 |
| People & Access Groups<br>0 People & 0 Access Group | output 2               | Name<br>Switched Ground        | Pulse (H:M:S)                                          |                 |
|                                                     |                        | Latch<br>Enable Disable        | Interlocks TZ Card Toggle<br>Enable Disable Enable Dis | First Card Rule |
|                                                     |                        | SCHEDULING                     |                                                        |                 |
|                                                     |                        | Energized<br>Choose a Schedule | Disable Interlocks<br>Choose a Schedule                |                 |
|                                                     |                        |                                |                                                        |                 |
|                                                     |                        |                                |                                                        |                 |
|                                                     |                        |                                |                                                        |                 |
|                                                     |                        |                                |                                                        |                 |
|                                                     |                        |                                |                                                        | CANCEL SAVE     |

Figure 3-6 Door Outputs Configuration Interface

- 2. Enter an **Output Name**.
- 3. Configure the following general settings.

| Configuration | Description                                                                                                    |
|---------------|----------------------------------------------------------------------------------------------------|
| Pulse         | Specifies the duration for which the device will assume abnormal<br>status. For example, it specifies how long a horn will sound or a<br>door strike will remain released. The maximum length of time is 1<br>hour, 45 minutes, 59 seconds. |
|               | You can express seconds in tenths of a second.                                                                                                    |
| Latch         | Toggles the state of the outputs between energized and de-energized status upon every activation (code use, interlock, or manual pulse).                                                                                                    |

| Configuration   | Description                                                                                                    |  |  |  |  |
|-----------------|----------------------------------------------------------------------------------------------------|--|--|--|--|
| Interlocks      | Enables you to disable the interlock, or programmed interaction<br>between two points. When enabled, this point ignores all interlock<br>actions to it, effectively disabling it from being a Reacting<br>Component.                                                                                                    |  |  |  |  |
| TZ Card Toggle  | Requires, like the First Card Rule, a valid card read within the<br>schedule to enable the schedule (period in which doors are<br>unlocked) to take effect. Unlike the First Card Rule, however, the<br>user can swipe the card a second time to return the doors to a<br>locked state.<br>Note Both TZ Card Toggle and First Card Rule cannot be<br>enabled at the same time. Appears only on door lock<br>outputs. |  |  |  |  |
| First Card Rule | <ul> <li>Requires a valid card read within the schedule to enable the schedule (period in which doors are unlocked) to take effect.</li> <li>Note Both TZ Card Toggle and First Card Rule cannot be enabled at the same time. Appears only on door lock outputs.</li> </ul>                                                                                                    |  |  |  |  |

4. Configure the following schedule settings.

| Configuration         | Description                                                                                                    |
|-----------------------|----------------------------------------------------------------------------------------------------|
| Energized             | Sets the period during which the output is automatically energized.                                                                                                    |
| Disable<br>Interlocks | Sets the period during which the interlock, a programmed<br>interaction between selected inputs, outputs, and groups will be<br>disabled. During the selected Schedule, this point ignores all<br>interlock actions to it, effectively disabling it from being a<br>Reacting Component during the Schedule. Outside of the<br>Schedule the point will react to interlocks as expected. |

5. Click Save.

# Reporting

# **Generating Event Reports**

On the Alarms & Events window, you can download **Alarms/Events or Web events**.

1. Click = to open the menu, then click **Alarms & Events** or **Web Events**.

| ≡ Alarms    | s & Event  | s            |                              |                |                   |                          |       |        |                      |                                |
|-------------|------------|--------------|------------------------------|----------------|-------------------|--------------------------|-------|--------|----------------------|--------------------------------|
|             |            |              |                              |                | Showing 200 out   | of 589 Alarms & Even     | ts CL | EARALI | FILTERS DOWNLOAD ALA | RMS/EVENTS DOWNLOAD WEB EVENTS |
| Date/Time   | =† 7       | Panel Number | Device Name                  | Space $\gamma$ | Severity $\gamma$ | Туре 🍸                   | LN    | PN     | Cred-PIN/Site 🏹      | Card Holder Name 🏹             |
| Q 04/23/202 | 0131802    | 1            | Output Table                 |                | NORMAL            | Panel Database<br>update | 0     | 0      | 7-3                  | admin                          |
| ₲ 04/23/202 | 0 09:27:35 | 1            | Output Table                 |                | NORMAL            | Panel Database<br>update | 0     | 0      | 7-3                  | ədmin                          |
| ₲ 04/23/202 | 0 09:27:34 | 1            | Door Table                   |                | NORMAL            | Panel Database<br>update | 0     | 0      | 16-1                 | sdmin                          |
| Q 04/20/202 | 007:49:21  | 1            | Door Table                   |                | NORMAL            | Panel Database<br>update | 0     | 0      | 16 - 1               | admin                          |
| ₲ 04/20/202 | 007.49.21  | 1            | Input Table                  |                | NORMAL            | Panel Database<br>update | 0     | 0      | 6-1                  | admin                          |
| Q 04/19/202 | 014:34:14  | 1            | Input Table                  |                | NORMAL            | Panel Database<br>update | 0     | 0      | 6 - 5                | admin                          |
| Q 04/19/202 | 0143413    | 1            | Door Table                   |                | NORMAL            | Panel Database<br>update | 0     | 0      | 16-1                 | sdmin                          |
| Q 04/16/202 | 013/42/53  | 1            | Panel Configuration<br>Table |                | NORMAL            | Panel Database<br>update | 0     | 0      | 14-1                 | admin                          |
| Q 04/16/202 | 0134253    | 1            | Panel Configuration<br>Table |                | NORMAL            | Panel Database<br>update | 0     | 0      | 14-1                 | Internal                       |
| Q 04/16/202 | 013:38:07  | 1            | Panel Configuration<br>Table |                | NORMAL            | Panel Database<br>update | 0     | 0      | 14-1                 | admin                          |
| 0 04/16/202 | 0.13.38.07 | 1            | Panel Configuration          |                | NORMAL            | Panel Database           | 0     | 0      | 14-1                 | Internal                       |

#### Figure 3-7 Alarms & Events Window

When you click on one of the download events buttons, a dialog box pops up to advise that the file you are downloading is not secure, and that you save that file in a secure location. It then asks for you to confirm that you want to download filtered Alarms/Events or Web Events.

2. Click **OK** to confirm.

An excel spreadsheet report is generated and appears in the lower tool-bar of your browser.

3. Click to open the report in Excel.

# **Generating Diagnostic Reports**

In the File Management window, you can download Card and Diagnostic reports.

 Navigate to the File Management window: Click Panel Configuration > Advanced > File Management.

| NetAXS 6.0 ×                               |                                                                          |                 |
|--------------------------------------------|--------------------------------------------------------------------------|-----------------|
|                                            | 8.139.71/views/home/index.lsp#//panelsetting/advanced/fileManagement     | ☆ 🐵             |
| 🛛 Apps 🗱 Settings 📙 Favourites 📙 Links     | Ray a traffic or red lig                                                 |                 |
| ■ Panel Configuration                      |                                                                          |                 |
|                                            |                                                                          |                 |
| MAC0040840A0362                            | Settings Host / Loop Communications Inputs Outputs Card Formats Advanced |                 |
| Primary (Panel No 1)<br>IP - 10.250.17.176 | Site Codes UPLOAD (FROM PANEL):                                          |                 |
| MAC - 00:40:84:0A:03:62                    | Interlocks Diagnostic Report VUPLOAD                                     |                 |
|                                            | Card Report Security Certificate Diagnostic Report                       |                 |
|                                            | EVL Discovery Choose File B                                              | BROWSE DOWNLOAD |
|                                            | File Management                                                          |                 |
|                                            | Downstream Devices                                                       |                 |
|                                            |                                                                          |                 |
|                                            |                                                                          |                 |
|                                            |                                                                          |                 |

#### Figure 3-8 File Management Window

2. Select **Diagnostic Report** from the drop-down menu, then click **UPLOAD**.

When you click on **UPLOAD**, a dialog box pops up to advise that the file you are downloading is not encrypted and that it might contain sensitive configuration and cardholder data. It then asks for you to confirm that you want to upload the report.

3. Click **OK** to confirm.

A. Bin file is generated which can be saved and sent to Honeywell technical support for diagnosis.

4. Click to save the file in a secure location of your choice.

# **Generating People/Card Reports**

1. Navigate to the People & Cards page: **Configuration > People & Access > People & Cards**.

| ≡ Configuration                                 |                                                                  |                                      |                          |
|-------------------------------------------------|------------------------------------------------------------------|--------------------------------------|--------------------------|
| Configure your Spaces                           | People & Cards                                                   |                                      | ( <u>↓</u> )? ⊕          |
| Schedules & Holidays<br>7 Schedules & O Holiday | People Cards                                                     | DETAILS                              |                          |
| A People & Access<br>7 People & Access Groups   | Belect All A B C D E F G H I J K L M N O P O R S T U V W X Y Z A | First Name<br>Aaron                  | Last Name<br>Barbe       |
| People & Cards                                  | Aaron Barbe                                                      | CARD                                 |                          |
| Access                                          | В                                                                | Card Number                          | PIN                      |
|                                                 | Ba B. Allen                                                      | Note                                 | Trace<br>Enable Disable  |
|                                                 | D                                                                | Temporary                            |                          |
|                                                 | Ds Dulce Sanchez                                                 | Enable Disable<br>Use Limit          |                          |
|                                                 | н                                                                | Enable Disable                       |                          |
|                                                 | Ht H. Tom                                                        | Card Type<br>Employee Supervisor VIP |                          |
|                                                 | J                                                                |                                      |                          |
|                                                 | Js Jim Smith                                                     | Or assign from an ava                | ailable set of cards Add |
|                                                 | Ja John Abrams                                                   |                                      |                          |
|                                                 | м                                                                |                                      |                          |
|                                                 | Maria Infante                                                    |                                      |                          |
|                                                 |                                                                  |                                      |                          |
|                                                 |                                                                  |                                      |                          |
|                                                 |                                                                  |                                      |                          |
|                                                 |                                                                  |                                      | CANCEL SAVE              |

Figure 3-9 Generating a People/Card Report

2. Click the download button 🖕 in the top right corner.

You see a message confirming that you want to download a People/Cards report.

3. Click OK.

A comma-separated values (.CSV) report is generated and appears in the lower tool-bar of your browser.

4. Click to open the report in Excel.

# Maintenance

# **Overview**

This chapter contains:

- System-wide backup
- Panel Resets and Restorations
- Firmware Upgrades
- Primary / Secondary Panel Replacement Use Case Scenarios
- Primary / Secondary Panel Hard Default Use Case Scenarios

# **Backing Up**

Navigate to the File Management interface:

- 1. Select a panel from the **Panel Configuration** interface.
- 2. Click Menu > Panel Configuration > Advanced > File Management.

#### Figure 4-1 File Management Interface

| ■ Panel Configuration                                                       |                                     |                                      |
|-----------------------------------------------------------------------------|-------------------------------------|--------------------------------------|
| MACF05494002614<br>Primay (Panel No 1)<br>IP-1078152158<br>MBC-F05494002814 | Settings Host / Loop Communications | Inputs Outputs Card Formats Advanced |
|                                                                             | Site Codes                          | UPLOAD (FROM PANEL):                 |
|                                                                             | Interlocks                          | Diagnostic Report   UPLOAD           |
|                                                                             | Security Certificate                | DOWNLOAD (TO PANEL):                 |
|                                                                             | EVL Discovery                       | Choose File BROWSE DOWNLOAD          |
|                                                                             | File Management >                   |                                      |
|                                                                             |                                     |                                      |
|                                                                             |                                     |                                      |
|                                                                             |                                     |                                      |
|                                                                             |                                     |                                      |
|                                                                             |                                     |                                      |

# **Upload (From Panel)**

#### I. Primary Panel Upload

From the primary panel's UPLOAD menu under File Management tab, it will list following three options from drop-down list to upload from Panel,

- Diagnostic Report
- Card Report
- System-wide Backup

#### **II. Secondary Panel Upload**

From any secondary panel's UPLOAD menu, it will list following two options from drop-down list,

- Diagnostic Report
- Card Report

# Backing Up (or Uploading) Other Data from the Panel to the Host System

#### **Card Report**

Uploads the Card Number, Last Name, First Name, Trace, VIP, Limited Use, Card Expiration, Temporary, Supervisor, Access Groups, Site Codes, Number of Bits, Pin, Info 1, Info 2, Schedules, Activation Date, Issue Level, APB State, and Control Device card values in a CSV file.

**Note** Card report (short and long) data is stored in a 64-bit format. Microsoft Excel displays up to 32 characters. Therefore, you should save the report and then open it in Notepad, instead of opening the report immediately in the default, CSV format in Excel.

#### **Diagnostic Report**

Troubleshooting information can be retrieved from the panel using this function. The report is not readable to the customer and is useful only as a tool to help Honeywell technical support troubleshoot certain unusual problems.

To generate a diagnostic report,

- 1. Select "Diagnostic Report" from the Upload drop-down menu on File Management screen.
- 2. Click Upload button.
- 3. Save the file when prompted to do so.

**Note** The Diagnostic Reports saves as a bin file.

#### System-wide Backup

Uploads Card, Common and Panel configuration data in a proprietary internal format.

Common data includes:

- Schedules
- Cards
- Card Formats
- Holidays
- Access Group Name (access group details are panel-specific)
- Configuration (Site Codes)

Panel-specific data includes:

- Access Group Schedule Reader Assignments
- Space/Door/Reader Configuration
- Panel Configuration (General)
- Panel Configuration (Firmware Version)
- Panel Configuration (Network) (IP addresses apply only to primary panel)
- Panel Configuration (Host/Loop Communications) (applies only to primary panel)

| NetAXS 6.0 × ← → C △ ▲ Not secure   https://158.100.1.4 |                              |                                                        |          |  |  |  |  |
|---------------------------------------------------------|------------------------------|--------------------------------------------------------|----------|--|--|--|--|
| ■ Panel Configuration                                   |                              |                                                        |          |  |  |  |  |
| MAC004084138203                                         | Settings Host / Loop Communi | cations Inputs Outputs Card Formats Advanced           | 1        |  |  |  |  |
| Primary (Panel No 1)                                    | Site Codes                   | UPLOAD (FROM PANEL):                                   |          |  |  |  |  |
|                                                         | Interlocks                   | System wide backup                                     | D        |  |  |  |  |
|                                                         | Security Certificate         | Diagnostic Report<br>Card Report<br>System wide backup |          |  |  |  |  |
|                                                         | RS-485 Unregister            | Choose File                                            | DOWNLOAD |  |  |  |  |
|                                                         | File Management >            | BROWSE                                                 |          |  |  |  |  |
|                                                         | Downstream Devices           |                                                        |          |  |  |  |  |
|                                                         |                              |                                                        |          |  |  |  |  |
|                                                         |                              |                                                        |          |  |  |  |  |
|                                                         |                              |                                                        |          |  |  |  |  |

Taking System-wide Backup for panel(s) is only allowed from Primary (gateway) panel's file management page.

- Upon selecting system wide backup, UI will show a field to enter password
- Password Must follow rules for valid password checks need not be same as current user/admin password:

| 🗅 NetAXS 6.0 ×                                                           |                                    |                                               | - | ۵   |   | × |
|--------------------------------------------------------------------------|------------------------------------|-----------------------------------------------|---|-----|---|---|
| $\leftarrow$ $\rightarrow$ C $\triangle$ A Not secure   https://158.100. | 143.199/views/home/index.lsp#/Home |                                               | ☆ | ABP | 1 | : |
| ■ Panel Configuration                                                    |                                    |                                               |   |     |   |   |
| MAC004084138203                                                          | Settings Host / Loop Commun        | ications Inputs Outputs Card Formats Advanced |   |     |   |   |
| Primary (Panel No 1)                                                     | Site Codes                         | UPLOAD (FROM PANEL):                          |   |     |   |   |
| MAC00408420A060<br>Secondary (Panel No 2)                                | Interlocks                         | System wide backup                            |   |     |   |   |
|                                                                          | Security Certificate               | DOWNLOAD (TO PANEL):                          |   |     |   |   |
|                                                                          | RS-485 Unregister                  | Choose File DOWNLOAD                          |   |     |   |   |
| PASSWORD PROTECT                                                         | BACKUP FILE                        |                                               |   |     |   |   |
| Password                                                                 |                                    | 0                                             |   |     |   |   |
|                                                                          |                                    | CANCEL SAVE                                   |   |     |   |   |
|                                                                          |                                    |                                               |   |     |   |   |

• Click save button the spinner will show while Primary panel is getting configuration data from the Secondary panels.

**Note** The Backup file saves as a .bkp file.

#### **Download (To Panel)**

Following types of downloads are allowed from File Management sections

- Firmware (.bin file)
- Card Report (.CSV file)
- Backup file (.bkp file)

#### Firmware Download (Also see: Firmware Upgrades)

To restore (or download) firmware to a panel:

- 1. Select a Panel first, on which you want to download firmware from Panel Configuration menu.
- 2. Click Browse to locate the firmware file.
- 3. Click Download.

When the download is completed, the panel is immediately rebooted. A status bar indicates the progress of the reboot.

# Downloading a Card Database Report (.CVS file) from the Host System to the Panel

- 1. Click Browse to locate the .CSV file. This .CSV file is usually the Card Report that was previously uploaded from the panel as a backup.
- 2. Click Download to download the file. If the file is in the correct report format, then this message appears:

# Would you like to append or replace the database? Access Control does not function while replacing a database, and updating may take several minutes.

If the file is not in the correct report format, a message states the error condition.

If the database update is successful, this message appears:

#### Update Successful. Restarting Access Control.

If the database update is not successful, a message states the error condition.

#### **Backup file Download**

#### **Process to Restore the Entire Loop**

- 1. Navigate to Primary Panel's Download option, Panel Configuration > Advanced > File Management > Download (To Panel)
- 2. Click Browse to locate the backup file.
- 3. Click Download
- 4. Click "Restore Entire Loop"

When the restore is completed, all the panels are immediately rebooted. A status bar indicates the progress of the reboot.

#### **Restoring (Downloading) Panel Only**

- 1. Choose the Panel you want to restore, Panel Configuration > Advanced > File Management > Download (To Panel)
- 2. Click Browse to locate the backup file.
- 3. Click Download
- 4. Click "Restore This Panel Only" Option

When the restore is completed, the panel is rebooted.

| MAC004084204E79                                                                               |   | Settings Host / Loop Com                                 | munications Inputs Outputs Card Formats Advanced |
|-----------------------------------------------------------------------------------------------|---|----------------------------------------------------------|--------------------------------------------------|
| Primary (Panel No 1)<br>IP - 158.100.143.129<br>MAC - 00.40.84.20.4E:79                       | ~ | Site Codes                                               | UPLOAD (FROM PANEL):                             |
|                                                                                               |   | Interlocks                                               | Diagnostic Report v UPLOAD                       |
| MAC00408413FAB7<br>Secondary (Panel No 2)<br>IP-158.100.143.163                               |   | Security Certificate                                     | DOWNLOAD (TO PANEL):                             |
| MAC - 00:40:84:13:FA:B7                                                                       |   | EVL Discoverv                                            | DULATIONS BULLE FIL 20171020 00 F0 1011          |
| MAC004084204CFE<br>Secondary (Panel No 3)<br>IP - 158.100.143.157<br>MAC - 00:40.844.20;4C:FE |   | DOWNLOAD (TO PANEL<br>Fil<br>Select the type of restore. | Password                                         |

| Note | Restoring any panel whose back-up info is not available in the .bkp file will not be restored.                                                                                                    |
|------|----------------------------------------------------------------------------------------------------|
| Note | During the restore process, the system will prompt for a password that must match the password that was used when the backup file was created.                                                            |
|      | Panel only restore will restore Panel Configuration data for the specific pane<br>and the Restore Entire Loop option will restore Card, Common and Panel<br>Configuration data to each panel in the loop. |
|      | Off-line panels while taking back-ups or restores will not be serviced.                                                                                                    |
|      | Restoring any panel whose back-up info is not available in the .bkp file will not be restored.                                                                                                    |

#### Restoring (Downloading) Entire Loop

|    | DOW   | NLOAD (TO PANEL)                                                                                                 |
|----|-------|----------------------------------------------------------------------------------------------------|
|    | Selec | t the type of restore.                                                                                           |
|    |       | RESTORE ENTIRE LOOP RESTORE THIS PANEL ONLY GO BACK                                                              |
| 1. | Click | Browse to locate the firmware file.                                                                              |
| 2. | Click | Immediate.                                                                                                    |
| 3. | Click | Download.                                                                                                    |
|    |       | n the download is completed, the panel is immediately rebooted. A status bar<br>ates the progress of the reboot. |
|    |       |                                                                                                    |
|    |       | <ul> <li>Download to gateway panel complete;</li> </ul>                                                          |
|    |       | now processing the image. IDO NOT                                                                                |
|    |       | REMOVE POWER WHILE FIRMWARE                                                                                      |
|    |       | UPGRADE IS IN PROGRESS!!                                                                                         |

# Synchronizing a New Panel with Information on an Existing Panel

No special operation is required. For any new secondary panel added in a loop, Primary Panel will push card and common configuration to the new panel so basic databases will already be synced up once panel is detected/added.

**Note** The secondary panel will reboot after the panel is synchronized.

Primary panel to the Secondary panel synchronization occurs at the time the Secondary panels are "Registered" with the Primary and will include the common data.

# **Replace a Primary Panel in an Existing Loop (Web Mode)**

#### **Overview**

Details the steps to replace a MPA1 "Primary" panel with existing "Secondary" panels which is connected to the Ethernet Virtual Loop (EVL). The System Wide Restore in the Primary is required with an existing backup.

## **Primary Panel Replacement and System Wide Restore**

**IMPORTANT:** Ensure a "System Wide Backup" is performed prior to replacing the Primary Panel.

- Step # 1. Power up the "New" Primary panel and log into the Web Interface.
- **Step # 2.** Hard Default the "Secondary" panels as they are bound to the original Gateway panel.
- Step # 3. Navigate to the "Advanced" Tab of the primary panel:
  - EVL Installations: Requires Manual Registration of the Secondary Panels.
    - Navigate to the EVL Discovery and "Register" the Secondary Panels.
- **IMPORTANT:** In order to proceed to Step #4 please wait for all panels to be synchronized. Refer to the "Synchronization Detail Chart"
- **Step # 4.** Select the "Restore Entire Loop" option from the "System Wide Backup" once all of the Secondary panels are registered with the Primary.
  - Refer to the "Restore Entire Loop Detail Chart"

# **Replace a Secondary Panel (Web Mode)**

#### **Overview**

Details the steps to replace a MPA1 "Secondary" panel in an existing loop of Ethernet Virtual Loop (EVL) in Web Mode.

#### **Secondary Panel Replacement and Synchronization**

Step # 1. Un-register the original Secondary panel in the Primary panel. Navigate to:

- EVL Tab: Menu > Panel Configuration > Advanced > EVL Discovery.
- Step # 2. Install the replacement Secondary panel in the loop.

**Step # 3.** Navigate to the "Advanced" Tab of the primary panel:

- EVL Installations: Requires Manual Registration of the Secondary Panels.
  - Navigate to the EVL Discovery and "Register" the Secondary Panels.
- **IMPORTANT:** In order to proceed to Step #4 please wait for the Secondary panel to be synchronized. Refer to the "System Detail Chart"
- Step # 4. Program and add the new Secondary panels doors into the "Spaces".
- Step # 5. Program the custom settings for Readers, Input Points and Output Points.
- Step # 6. Perform a "System Wide Backup" when programming is complete.

# Hard Default a Primary in an Existing Loop (Web Mode)

#### **Overview**

Details the synchronization process of a MPA1 "Primary | Secondary" panel after hard defaulting an existing "Primary" Panel in Ethernet Virtual Loop (EVL) in Web Mode.

# **Primary | Secondary Panel Synchronization (Hard Default)**

**IMPORTANT:** Ensure a "System Wide Backup" is performed prior to Hard Default of the Primary Panel.

Step # 1. Perform a hard default and log into the Web Interface.

**Step # 2.** Navigate to the "Advanced" Tab of the primary panel:

- EVL Installations: Requires Manual Registration of the Secondary Panels.
  - Navigate to the EVL Discovery and "Register" the Secondary Panels.

- **IMPORTANT:** In order to proceed to Step #3 please wait for all panels to be synchronized. The Synchronization will remove the Common Database from the Secondary panels. Refer to the "Synchronization Detail Chart"
- **Step # 3.** Select the "Restore Entire Loop" option from the "System Wide Backup" once all of the Secondary panels are registered with the Primary. Refer to the "Restore Entire Loop Detail Chart"

# Hard Default an Existing Secondary Panel (Web Mode)

#### **Overview**

This section details the synchronization process of a MPA1 "Primary | Secondary" panel after hard defaulting an existing "Secondary" Panel in a loop of Ethernet Virtual Loop (EVL) in Web Mode.

### **Primary | Secondary Panel Synchronization (Hard Default)**

- Step # 1. Perform a System Wide Backup
- Step # 2. Perform a hard default of the Secondary panel.
- Step # 3. Un-register the original Secondary panel in the Primary panel. Navigate to:
  - EVL Tab: Menu > Panel Configuration > Advanced > EVL Discovery.
- Step # 4. Navigate to the "Advanced" Tab of the primary panel:
  - EVL Installations: Requires Manual Registration of the Secondary Panel.
    - Navigate to the EVL Discovery and "Register" the Secondary Panels.
- **IMPORTANT:** In order to proceed to Step #5 please wait for the Secondary panel to be synchronized. Refer to the "Synchronization Detail Chart"

**Note** For the Ethernet Virtual Loop (EVL) a manual registration is required.

Step # 5. Restore the System Wide Backup and select the "Restore this panel only" option.

(If a backup hadn't been performed the Panel-specific Data will need to be re-programmed.)

• Refer to the "Restore Entire Loop Detail Chart"

# **Synchronization Detail Chart**

# **Synchronization**

Primary panel to the Secondary panel synchronization occurs at the time the Secondary panels are "Registered" with the Primary.

The Synchronization only occurs at the time of panel registration and will include Common Data.

The Secondary panel will reboot after synchronization.

#### **Example:**

Primary to Secondary Synchronization in following order with (3) Secondary Panels:

- 1. The 1st Secondary panel will receive the backup and reboot.
- 2. The 2nd Secondary panel will receive the backup and reboot
- 3. The 3rd Secondary panel will receive the backup and reboot.

#### **Common data includes:**

- Schedules
- Cards
- Card Formats
- Holidays
- Access Group Name (access group details are panel-specific)
- Configuration (Site Codes)

#### Access control behavior during synchronization:

- Primary Panel access control not affected.
- Newly registered secondary panels will show online in Web Interface and will keep its existing card and common configure. Once common data received, secondary access control and communication processes stop running and the existing common data will be overwritten by new one from primary. Once the common data is received the Secondary panel will reboot.
- Approximately 4 minutes for secondary panel access control to function after registration and synchronization.

# **Restore Entire Loop Detail Chart**

## **System Wide Backup Restore:**

Primary panel to the Secondary panel downloads the following:

- Common Data
- Panel-specific data

#### **Example:**

System Restore in the following order with (3) Secondary Panels:

- 1. The 1st Secondary panel will receive the backup and reboot.
- 2. The 2nd Secondary panel will receive the backup and reboot
- 3. The 3rd Secondary panel will receive the backup and reboot.
- 4. The Primary panel will receive the backup and reboot

#### **Common data includes:**

- Schedules
- Cards
- Card Formats
- Holidays
- Access Group Name (access group details are panel-specific)
- Configuration (Site Codes)

#### **Panel-specific data includes:**

- Access Group Schedule Reader Assignments
- Space/Door/Reader Configuration
- Panel Configuration (General)
- Panel Configuration (Firmware Version)
- Panel Configuration (Network) (IP addresses apply only to primary panel)
- Panel Configuration (Host/Loop Communications) (applies only to primary panel)
- Web Users (applies only to primary panel)

#### **Important Points to Note:**

System Wide Backup will backup both Card Data and Panel-specific Data with "All" panels on-line. If a Secondary panel is off line the System Wide Backup will not backup the Secondary Panel-specific data.

If the Secondary panel comes back on line the panel will not be serviced at the time of the restore.

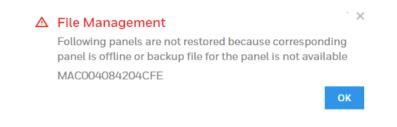

The "Panel Only" restore will only restore "Panel-specific data" to the particular panel.

# **Restoring the Panel to Factory Default Settings**

- a. Press the Reset button continuously for 30seconds. While Pressing the reset button, the Run LED flickers fast.
- b. Once the reset operation is complete, Run LED will turn OFF and turns ON again. The turn OFF and turn ON will indicate the reset operation is complete
- c. Once it is turns ON, release the Reset button.
- d. The panel is now reset to the original factory default values.

#### **Resetting the Panel**

- 1. Navigate to the Settings panel:
  - Dashboard > Panels > Settings, or
  - Menu > Panel Configuration > Settings.

| Fig                                                          | ure 4-2 Settin                      | gs Panel                              |                                       |                                                   |
|--------------------------------------------------------------|-------------------------------------|---------------------------------------|---------------------------------------|---------------------------------------------------|
| ■ Panel Configuration                                        |                                     |                                       |                                       |                                                   |
| MAC00408400DA45New<br>Primary (Panel No 1)<br>IP-10.7832.114 | Settings Host / Loop Com<br>GENERAL | nmunications Inputs Outputs           | Card Formats Advanced                 |                                                   |
| MAC - 00:40:84:00:DB:06                                      | Panel Name<br>MAC00408400DA45New    | Firmware Version 1.0.3.45 Reset       | t                                     |                                                   |
|                                                              | Panel Type<br>MPA2                  | Boot Time<br>Mon Dec 16 16:56:43 2019 | OS Version<br>7.0-r16 ( 2016.03-F1-1. | .0.10130, 4.9.141+gf1855e7 )                      |
|                                                              | NETWORK                             |                                       |                                       |                                                   |
|                                                              | MAC Address<br>00:40:84:00:db:06    |                                       |                                       |                                                   |
|                                                              | 1                                   | IP Address                            | Subnet Mask                           | Default Gateway                                   |
|                                                              | Static DHCP                         | 10.78.32.114                          | 255.255.255.0                         | 10.78.32.1                                        |
|                                                              | TIME MANAGEMENT                     |                                       | Current Pan                           | el Time : Monday, December 16, 2019 - 07:31:58 PM |
|                                                              | Format (in hr) 12 24                |                                       |                                       |                                                   |
|                                                              | _                                   |                                       |                                       | CANCEL SAVE                                       |

2. Click Reset.

Click **OK** to reboot the panel.

# **Firmware Upgrades**

## **Panel Requirements**

MPA1 panels must first be upgraded to latest firmware. See the release notes for more information.

**Note** The secondary (downstream) EVL panels should be upgraded first, and then the primary (MASTER).

## **Overview**

The following procedures provide step-by-step instructions for upgrading the MPA1 controller.

Upgrading the firmware can involve the following actions:

• Backing up the database from each panel

**IMPORTANT:** Recommend to back up the database before and after the firmware upgrade.

# **Planning for the Firmware Upgrade**

Note The Secondary panels must be upgrade first in any order and then upgrade the Primary panel last. The Secondary panel Firmware upgrade through panel web page is not recommended. Refer the below two sections to upgrade the Secondary panels.

For primary panel, plan 30 minutes (approximately) to upgrade for the OS + Application

**Note** If a Secondary panel doesn't come on line with the primary perform a manual "Reboot" of the Secondary panel.

#### **Ethernet Virtual Loop (EVL):**

Step # 1. "Unregister" the Secondary panels

Step # 2. Perform a Factory Reset, to make the Secondary panel as Primary.

Step # 3. Upgrade the firmware

Step # 4. Configure the panels back to Secondary and manually "Reboot"

Step # 5. "Re-register" Secondary panels manually in the Primary panel

Remember to return their configuration back to a downstream panel once the upgrade has been successfully completed.

The firmware and Operating System (OS) can be downloaded from the Honeywell Download Center at the following site: <a href="https://mywebtech.honeywell.com/">https://mywebtech.honeywell.com/</a>.

## Updating the MPA1 Panel Using the Web Interface

#### Step 1: Installing the new File

- 1. Navigate to the web server Panel Configuration > Advanced > File Management > Upload (To Panel).
- 2. Under **Download (To Panel)** click **Browse** to locate the application bin file.
- 3. Select the file and click **Download**. Click **OK** to continue. Once the "Download to primary panel complete; now processing the image" message pops up, click **OK** again.
- 4. You will see the **Download** to primary panel complete; now processing the image message once again. Click **OK**. This time a reboot will be triggered and you will see the message: "**The Panel is now rebooting. Wait** 30 minutes, **then click Refresh** and log back in."

#### Step 2: Verifying that the Installed Versions are Correct

1. Navigate back to the web server Menu > Panel Configuration > Settings.

- 2. In the Firmware Version section, you should see the latest application versions listed as 1.0.1 x. In the Operating System section, you should see the latest OS version.
- 3. If you notice any communication issues, and the upgrades are complete, typically this means there is more than one panel set up as a primary on the active loop. from the cycle power on all the panels on the loop.
- 4. After upgrading a MPA1 panel, you must clear your browser's cache. See *Clearing the Cache and Cookies in the Internet Browsers Used by the MPA1 Web Server* for details.

#### 104 | MPA1 User Guide

This page is intentionally left blank

# **Caches and Certificates**

# Caches

# Clearing the Cache and Cookies in the Internet Browsers Used by the MPA1 Web Server

The MPA1 supports Google Chrome. It is recommended that the cache be cleared following a successful upgrade.

**Note** After upgrading a MPA1 panel, you must clear your browser's cache.

1. Open your Chrome browser and click the menu button (three vertical dots) in the top right corner of the browser window.

- 2. Select Settings to display the settings screen.
  - Click the Advanced link at the bottom of the Settings screen to display the Clear Browsing Data screen:

| Clear bro             | owsing data                                     |                 |                     | ×               |
|-----------------------|-------------------------------------------------|-----------------|---------------------|-----------------|
|                       | Basic                                           |                 | Advan               | ced             |
| Time rang             | e All time                                      |                 | •                   |                 |
| $\sim$                | wsing history<br>ars history and autoc          | ompletions in t | he address bar.     |                 |
| ~                     | okies and other site d<br>ns you out of most si |                 |                     |                 |
| ~                     | ched images and files<br>es up 19.5 MB. Some    |                 | l more slowly on ye | our next visit. |
|                       |                                                 |                 |                     |                 |
|                       |                                                 |                 |                     |                 |
|                       |                                                 |                 | CANCEL              | CLEAR DATA      |
| Ensure the<br>EAR DAT | at the selections<br><b>A</b> .                 | pictured ir     | the above ima       | age are chosen. |
|                       |                                                 |                 |                     |                 |

# **Generating and Installing Certificates**

3.

# Section 1 - Generating sign-in request and installing certificates

In order to have Google Chrome display the panel as secure, it's necessary to

- 1. Generate a signing request.
- 2. The Certificate Authority provides two types of certificates:
- 3. Certificate to be installed in the panel.
- 4. Master certificate to be installed in the browser(s).
- 5. Install the certificate in the panel.
- 6. Install the master certificate into the browser.

| P NetAXS 6.0 ×                           | /                                       |                                    |                                    | Atrict X |
|------------------------------------------|-----------------------------------------|------------------------------------|------------------------------------|----------|
| ← → C ▲ Not secure   bttps://192.168.48. | 139/views/home/index.lsp#//panelsetting | J/advanced/security/sslcreate      |                                    | ☆ 📲 ፡    |
| ■ Panel Configuration                    |                                         |                                    |                                    |          |
| MAC004084215CA5<br>Primary (Panel No 1)  | Settings Host Communication             | s Inputs Outputs Card Forma        | ts Advanced                        |          |
| Printary (Pariet No 1)                   | Site Codes                              | Create Request Update Certifica    | te                                 |          |
|                                          | Interlocks                              | CREATE SSL CERTIFICATE SIGNING REQ | UEST                               |          |
|                                          | Security Certificate                    | Country Name (2 Letter Code)       | State or Province Name (Full Name) |          |
|                                          | File Management                         | US 🗄                               | WI                                 |          |
|                                          | The Management                          | Locality Name (City)               | Common Name (IP or Domain Name)    |          |
|                                          | Downstream Devices                      | Oak Creek                          | 192.168.48.139                     |          |
|                                          |                                         | Organization Name (Company)        | Organizational Unit (Department)   |          |
|                                          |                                         | Honeywell                          | HSF                                |          |
|                                          |                                         | Email Address                      |                                    |          |
|                                          |                                         | test@honeywell.com                 |                                    |          |
|                                          |                                         | CREATE SSL CERTIFICATE SIGNIN      | G REQUEST                          |          |
|                                          |                                         | CERTIFICATE SIGNING REQUEST        |                                    |          |
|                                          |                                         |                                    |                                    |          |
|                                          |                                         |                                    |                                    |          |
|                                          |                                         |                                    |                                    |          |

Go to **Advanced Menu > Security Certificate** tab. **Create Request** will be selected at the top of the pane. Fill in the fields as shown above. Make sure that the panel IP address is in the common name field.

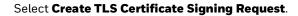

| 🗅 NetAXS 6.0 🛛 🗙                         |                                         |                                                                 |       |
|------------------------------------------|-----------------------------------------|-----------------------------------------------------------------|-------|
| ← → C ▲ Not secure   bttps://192.168.48. | 139/views/home/index.lsp#//panelsetting | /advanced/security/sslcreate                                    | 🖈 📑 : |
| ■ Panel Configuration                    |                                         |                                                                 |       |
| MAC004084215CA5<br>Primary (Panel No 1)  | Settings Host Communication             | s Inputs Outputs Card Formats Advanced                          |       |
|                                          | Site Codes                              | Create Request Update Certificate                               |       |
|                                          | Interlocks                              | CREATE SSL CERTIFICATE SIGNING REQUEST                          |       |
|                                          | Security Certificate >                  | Country Name (2 Letter Code) State or Province Name (Full Name) |       |
|                                          | File Management                         | SECURITY CERTIFICATE                                            |       |
|                                          | Downstream Devices                      | Oak Creek Please wait. 39                                       |       |
|                                          |                                         | Organization Nan 2% - 294 secs remaining nit (Department)       |       |
|                                          |                                         | Honeywell                                                       |       |
|                                          |                                         | Email Address                                                   |       |
|                                          |                                         | test@honeywell.com                                              |       |
|                                          |                                         | CREATE SSL CERTIFICATE SIGNING REQUEST                          |       |
|                                          |                                         | CERTIFICATE SIGNING REQUEST                                     |       |
|                                          |                                         |                                                                 |       |
|                                          |                                         |                                                                 |       |

| P NetAXS 6.0 ×                            | /                                      |                                                                      |                                       | <u>Anjen</u> – – X |
|-------------------------------------------|----------------------------------------|----------------------------------------------------------------------|---------------------------------------|--------------------|
| ← → C ▲ Not secure   bxtp5://192.168.48.1 | 39/views/home/index.lsp#//panelsetting | y/advanced/security/sslcreate                                        |                                       | ☆ 🖷 :              |
| ■ Panel Configuration                     |                                        |                                                                      |                                       |                    |
| Primary (Panel No 1)                      | Settings Host Communication            | s Inputs Outputs Card Forma                                          | ts Advanced                           |                    |
| Primary (Pariet NO 1)                     | Site Codes                             | Create Request Update Certifica                                      | te                                    |                    |
|                                           | Interlocks                             | CREATE SSL CERTIFICATE SIGNING REQ                                   | UEST                                  |                    |
|                                           | Security Certificate                   | Country Name (2 Letter Code)                                         | State or Province Name (Full Name)    |                    |
|                                           | File Management                        | US E                                                                 | WI<br>Common Name (IP or Domain Name) |                    |
|                                           | Downstream Devices                     | Oak Creek                                                            | 192.168.48.139                        |                    |
|                                           |                                        | Organization Name (Company)                                          | Organizational Unit (Department)      |                    |
|                                           |                                        | Honeywell                                                            | HSF                                   |                    |
|                                           |                                        | Email Address                                                        |                                       |                    |
|                                           |                                        | test@honeywell.com                                                   |                                       |                    |
|                                           |                                        | CREATE SSL CERTIFICATE SIGNIN                                        | G REQUEST                             |                    |
|                                           |                                        | CERTIFICATE SIGNING REQUEST                                          |                                       |                    |
|                                           |                                        | BEGIN CERTIFICATE REQUES<br>MIICOJCCAboCAQAwgYwxCzAJBg<br>ESMBAGA1UE | ST<br>NVBAYTAIVTMQswCQYDVQQIEwJXS1    | F                  |

| You will then note that there is tex | xt in the <b>Certificate</b> | Signing Request field. |
|--------------------------------------|------------------------------|------------------------|

| NetAXS 6.0 ×                             | /                                       |                                          |                                         | AlgTest |   | 2 | × |
|------------------------------------------|-----------------------------------------|------------------------------------------|-----------------------------------------|---------|---|---|---|
| ← → C ▲ Not secure   bttp5://192.168.48. | 139/views/home/index.lsp#//panelsetting | g/advanced/security/sslcreate            |                                         |         | ☆ |   | : |
| ■ Panel Configuration                    |                                         |                                          |                                         |         |   |   |   |
| MAC004084215CA5<br>Primary (Panel No 1)  | Settings Host Communication             | s Inputs Outputs Card Forma              | ats Advanced                            |         |   |   |   |
| Primary (Panet No 1)                     | Site Codes                              | Create Request Update Certifica          | ite                                     |         |   |   |   |
|                                          | Interlocks                              | Locality Name (City)                     | Common Name (IP or Domain Name)         |         |   |   |   |
|                                          | Security Certificate                    | Oak Creek                                | 192.168.48.139                          |         |   |   |   |
|                                          | File Management                         | Organization Name (Company)<br>Honeywell | Organizational Unit (Department)<br>HSF |         |   |   |   |
|                                          | Downstream Devices                      | Email Address                            | 15                                      |         |   |   |   |
|                                          |                                         | test@honeywell.com                       |                                         |         |   |   |   |
|                                          |                                         | CREATE SSL CERTIFICATE SIGNIN            | IG REQUEST                              |         |   |   |   |
|                                          |                                         | CERTIFICATE SIGNING REQUEST              |                                         |         |   |   |   |
|                                          |                                         | ESMBAGA1UE                               | NVBAYTAIVTMQswCQYDVQQIEwJXST            |         |   |   |   |

Copy all of the text out of this field and send it to the signing authority of your choice.

You will receive a signed certificate (also in text format).

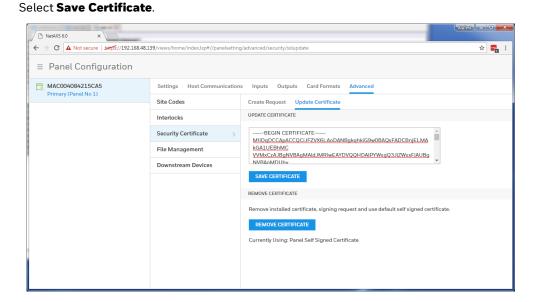

Navigate to the Update Certificate pane and paste the certificate into the designated field.

NetAXS 6.0 ← → C 🔺 Not secure | bttps://192.168.48.139/views/home/index.lsp#//panelsetting/advanced/security/sslupdate ☆ 🔜  $\equiv$  Panel Configuration MAC004084215CA5 Settings Host Communications Inputs Outputs Card Formats Advanced Site Codes Create Request Update Certificate UPDATE CERTIFICATE Interlocks Security Certificate -----BEGIN CERTIFICATE-----MIIDqDCCApACCQCIJFZVX6LAoDANBgkghkiG9w0BAQsFADCBnjELMA MIIUQUULAMAUUSUULAINA KGALUEBhMC VVMxCzAJBgNVBAgMAldJMRIwEAYDVQQHDAIPYWsgQ3JIZWsxFjAUBg File Management Downstream Devices SAVE CERTIFICATE REMOVE CERTIFICATE Remove installed certificate, signing request and use default self signed certificate. REMOVE CERTIFICATE Currently Using: User Certificate

When the save is complete you will notice that the text at the bottom of the page reports "Currently using: User Certificate."

# Section 2 - Installing the master certificate into the browser

When using a self-signed certificate it is necessary to install the matching master certificate into all computer's browsers that access the MPA panels.

After you have installed the certificate file onto the panel but before you install the master certificate, the browser will still display the broken lock.

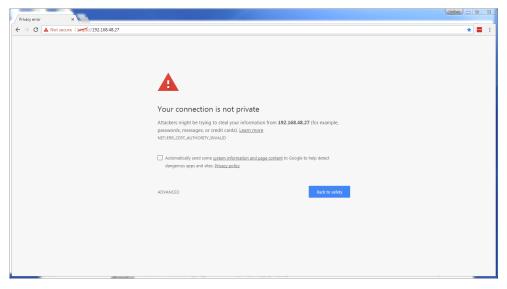

Open Internet Explorer and select Tools (gear icon) > Internet options.

Select the **Content** tab then select **Certificates** button in center of window.

| Internet Options                                                                                                    | 8 23     |
|----------------------------------------------------------------------------------------------------|----------|
| General Security Privacy Content Connections Programs                                                                         | Advanced |
| Family Safety                                                                                                    |          |
| Control the Internet content that can Family be viewed.                                                                       | Safety   |
| Certificates                                                                                                    |          |
| Use certificates for encrypted connections and identif                                                                        | ication. |
| Clear SSL state Certificates Publish                                                                                          | ers      |
| AutoComplete                                                                                                    |          |
| AutoComplete stores previous entries<br>on webpages and suggests matches<br>for you.                                          | gs       |
| Feeds and Web Slices                                                                                                    |          |
| Feeds and Web Slices provide updated<br>content from websites that can be<br>read in Internet Explorer and other<br>programs. | gs       |
| OK Cancel                                                                                                    | Apply    |

| Certificates Intended purpose: <a>All&gt;</a>                                                                            | inter (annalise) (                                                                                                    | gen in                                                                     |                                                                                                    | ×   |
|----------------------------------------------------------------------------------------------------|----------------------------------------------------------------------------------------------------|----------------------------------------------------------------------------|----------------------------------------------------------------------------------------------------|-----|
| Intermediate Certification A                                                                                             | uthorities Trusted Root Ce                                                                                                    | ertification Aut                                                           | horities Trusted Publ                                                                                   | 4   |
| Issued To                                                                                                    | Issued By                                                                                                    | Expiratio                                                                  | Friendly Name                                                                                           | *   |
| AVG Web/Mail Shiel<br>Baltimore CyberTru<br>Certum CA<br>Certum Trusted Ne<br>Class 3 Public Prima<br>Copyright (c) 1997 | 192.168.60.1<br>AddTrust External CA<br>AVG Web/Mail Shield<br>Baltimore CyberTrust<br>Certum CA<br>Certum Trusted Netw<br>Class 3 Public Primary<br>Copyright (c) 1997 Mi<br>DigiCert Assured ID R | 1/1/2040<br>5/12/2025<br>6/11/2027<br>12/31/2029<br>8/1/2028<br>12/30/1999 | The USERTrust<br><none><br/>DigiCert Baltimor<br/>Certum<br/>Certum Trusted<br/>VeriSign Class 3</none> | 4 M |
| Import Export<br>Certificate intended purpose<br><all></all>                                                             | Remove 25                                                                                                    |                                                                            | Advan                                                                                                   | ced |
| Learn more about <u>certificate</u> :                                                                                    | Ŀ                                                                                                    |                                                                            | Clos                                                                                                    | e   |

Select the Trusted Root Certificate Authorities tab, then select Import:

The Certificate Import Wizard will appear.

| Certificate Import Wizard | ×                                                                                                    |
|---------------------------|----------------------------------------------------------------------------------------------------|
|                           | Welcome to the Certificate Import<br>Wizard<br>This wizard helps you copy certificates, certificate trust<br>lists, and certificate revocation lists from your disk to a<br>certificate store.<br>A certificate, which is issued by a certification authority, is<br>a confirmation of your identity and contains information |
|                           | used to protect data or to establish secure network<br>connections. A certificate store is the system area where<br>certificates are kept.<br>To continue, click Next.                                                                                                    |
|                           |                                                                                                    |
|                           | < Back Next > Cancel                                                                                                    |

| Organize 🔻 New           | fold | er |                           |                    | = •             |
|--------------------------|------|----|---------------------------|--------------------|-----------------|
| 🧮 Desktop                | *    | N  | ame                       | Date modified      | Туре            |
| 鷆 Downloads              |      |    | builds                    | 6/12/2017 10:51 AM | File folder     |
| Recent Places networking |      |    | camera stuff              | 6/12/2017 10:52 AM | File folder     |
| 🏨 networking             |      |    | New folder                | 9/13/2017 10:49 AM | File folder     |
| En un la                 |      |    | ssl caps                  | 9/19/2017 9:54 AM  | File folder     |
| 🧊 Libraries              | Ε    |    | System Volume Information | 3/6/2017 9:42 AM   | File folder     |
|                          |      |    | tests                     | 6/12/2017 11:03 AM | File folder     |
| 🤣 Homegroup              |      |    | Capture.PNG               | 9/18/2017 4:55 PM  | PNG File        |
| 💻 Computer               |      |    | honeywell.pem             | 9/19/2017 11:17 AM | PEM File        |
| Local Disk (C:)          |      | -  | public secure.PNG         | 9/19/2017 9:41 AM  | PNG File        |
| Readyboost (E:)          |      |    | ] rootCA.pem              | 9/12/2017 10:32 AM | PEM File        |
| ALG (F:)                 |      | Ľ  | sign script.txt           | 9/18/2017 3:20 PM  | Text Documer    |
| ALG (G:)                 |      |    | user.crt                  | 9/19/2017 11:17 AM | Security Certif |
|                          | Ŧ    | •  | III                       |                    |                 |

Select Next and Browse.

Change the file type to **All Files**. Then select **the master signed certificate** from its location on your machine.

| 🙆 Open                                         |       |    | ALC (E)                   |     |                  | Search ALG (F:  |                 | x      |
|------------------------------------------------|-------|----|---------------------------|-----|------------------|-----------------|-----------------|--------|
| Computer ► ALG (F:) ►                          |       |    |                           |     | 47               | Search ALG (F!) |                 |        |
| Organize 🔻 New 🕯                               | folde | er |                           |     |                  | •               | ≡ ▼ 🔳           | ?      |
| 🧮 Desktop                                      | *     | Na | ame                       |     | Date             | e modified      | Туре            | -      |
| ) Downloads<br>ا Recent Places<br>) networking |       |    | builds                    |     | 6/12             | 2/2017 10:51 AM | File folder     |        |
|                                                |       |    | camera stuff              |     | 6/12             | 2/2017 10:52 AM | File folder     |        |
|                                                |       |    | New folder                |     | 9/13             | 3/2017 10:49 AM | File folder     |        |
| 🧊 Libraries 輚 Homegroup                        |       |    | ssl caps                  |     | 9/19             | 9/2017 9:54 AM  | File folder     |        |
|                                                | ≡     |    | System Volume Information |     | 3/6/2017 9:42 AM | File folder     | Ξ               |        |
|                                                |       |    | tests                     |     | 6/12             | 2/2017 11:03 AM | File folder     |        |
|                                                |       |    | Capture.PNG               |     | 9/18             | 3/2017 4:55 PM  | PNG File        |        |
| 💻 Computer                                     |       |    | honeywell.pem             |     | 9/19             | 9/2017 11:17 AM | PEM File        |        |
| Local Disk (C:)                                |       | -  | public secure.PNG         |     | 9/19             | 9/2017 9:41 AM  | PNG File        |        |
| Readyboost (E:)                                |       |    | ] rootCA.pem              |     | 9/12             | 2/2017 10:32 AM | PEM File        |        |
| ALG (F:)                                       |       |    | sign script.txt           |     | 9/18             | 3/2017 3:20 PM  | Text Documer    | nt     |
| ALG (G:)                                       |       | Ę  | user.crt                  |     | 9/19             | 9/2017 11:17 AM | Security Certif | icat 🚽 |
| ALG (0.)                                       | Ŧ     | •  |                           | 111 | _                |                 |                 | •      |
| File name: honeywell.pem                       |       |    |                           |     | •                | All Files (*.*) |                 | •      |
|                                                |       |    |                           |     |                  | Open            | Cancel          |        |

Click **Open** to load the file.

| Security Wa | rning 📃                                                                                                    |
|-------------|----------------------------------------------------------------------------------------------------|
|             | You are about to install a certificate from a certification authority (CA)<br>claiming to represent:<br>Honeywell Access<br>Windows cannot validate that the certificate is actually from<br>"Honeywell Access". You should confirm its origin by contacting<br>"Honeywell Access". The following number will assist you in this<br>process:<br>Thumbprint (sha1): 79D17FC4 4D8D4D54 9C5B0E5F FBFB7C44<br>A9CEC6E4<br>Warning:<br>If you install this root certificate, Windows will automatically trust any<br>certificate issued by this CA. Installing a certificate with an unconfirmed<br>thumbprint is a security risk. If you click "Yes" you acknowledge this<br>risk.<br>Do you want to install this certificate? |
|             | <u>Y</u> es <u>N</u> o                                                                                                    |

Confirm **Yes** when this warning comes up:

| Certificate Import Wizard  |
|----------------------------|
| The import was successful. |
| ОК                         |

Success!

Now if you scroll down the list of **Trusted Root Certificate Authorities** you should see **the signed certificate** in the list:

| ntermediate Certification Authorities Trusted Root Certification Authorities Trusted Publ                                                                                                    |                                                                                                    |                                                                             |                                                                         |  |  |
|----------------------------------------------------------------------------------------------------|----------------------------------------------------------------------------------------------------|-----------------------------------------------------------------------------|-------------------------------------------------------------------------|--|--|
| Issued To                                                                                                    | Issued By                                                                                                    | Expiratio                                                                   | Friendly Name                                                           |  |  |
| GlobalSign Root CA<br>Go Daddy Class 2 C<br>Go Daddy Root Cer<br>GTE CyberTrust Glo<br>Honeywell Access<br>Microsoft Authentic<br>Microsoft Root Aut<br>Microsoft Root Cert<br>Microsoft Root Cert | Go Daddy Root Certifi<br>GTE CyberTrust Globa<br>Honeywell Access<br>Microsoft Authenticod<br>Microsoft Root Authority<br>Microsoft Root Certifi | 12/31/2037<br>8/13/2018<br>7/9/2020<br>12/31/1999<br>12/31/2020<br>5/9/2021 | Go Daddy Root<br>DigiCert Global R<br><none><br/>Microsoft Authe</none> |  |  |
| Import Export<br>ertificate intended purpose<br>(All>                                                                                                    | Remove                                                                                                    |                                                                             | Advar                                                                   |  |  |

Close any Chrome windows that were open. Navigate to the URL MPA Address and the login screen will appear. The address bar will indicate a Lock Icon with "Secure".

# **MPA1** Accounts

## **Creating MPA1 Accounts**

A User is someone who will be using the MPA1 software in one or more functional roles. The Manage Accounts configuration window allows you to configure the following:

- Add, modify, delete user accounts
- Enable or disable user accounts
- View the user's current login status (logged in or out)

There are three types of user accounts, which all include different abilities and functions.

| Function                              | Operator     | Service      | Administrator |
|---------------------------------------|--------------|--------------|---------------|
| View alarms/events                    | $\checkmark$ | $\checkmark$ | $\checkmark$  |
| Acknowledge alarms                    | $\checkmark$ | $\checkmark$ | $\checkmark$  |
| View panel I/O status                 | $\checkmark$ | ✓            | $\checkmark$  |
| Control I/O status                    | $\checkmark$ | ✓            | $\checkmark$  |
| Generate reports                      | $\checkmark$ | ✓            | $\checkmark$  |
| View card database                    | $\checkmark$ | ✓            | $\checkmark$  |
| Create, modify, delete care           | ds           | ✓            | $\checkmark$  |
| View all configurations               |              | ✓            | $\checkmark$  |
| Create, modify, delete configurations |              |              | $\checkmark$  |
| Perform<br>uploads/downloads          |              |              | $\checkmark$  |
| Manage own user account               | t ✓          | $\checkmark$ | $\checkmark$  |
| Manage all user accounts              |              |              | $\checkmark$  |

### Table 6-1 User Access Types and Functionality

- **Note** User name is free from text field, if personal identifications details are used for the User name, then it is the responsibility of system administrator to make sure appropriate consent is obtained from the user and maintained to meet GDPR compliance.
- 7. Click Manage Accounts in the Menu to navigate to the Manage Accounts window.

| ■ Manage Accounts           |                                                                                |             |
|-----------------------------|--------------------------------------------------------------------------------|-------------|
| admin >                     | Admin                                                                          | $(\div)$    |
| <b>client</b><br>Logged Out | Name Password 0                                                                |             |
| Dulce<br>Logged Out         | Account Type Account Status<br>Administrator Service Operator Enabled Disabled |             |
| mark<br>Logged Out          | Language Preference EnglishDefault •                                           |             |
| OP<br>Logged Out            |                                                                                |             |
| Password<br>Logged Out      |                                                                                |             |
|                             |                                                                                |             |
|                             |                                                                                |             |
|                             |                                                                                |             |
|                             |                                                                                |             |
|                             |                                                                                |             |
|                             |                                                                                |             |
|                             |                                                                                |             |
|                             |                                                                                | CANCEL SAVE |

### Figure 6-1 Manage Accounts Configuration Interface

**Note** When creating passwords, they must meet the following minimum requirements:

- Consist of letters, numbers, and symbols.
- Contain at least one character from each of the following four types: lower-case letters (a-z), UPPER CASE letters (A-Z), numbers (0-9), and symbols [!, @, #, \$, %, ^, &, \*, (, )].
- Contain a minimum of 8 and a maximum of 16 characters.
- Not contain the name of the user's account type ("admin", "service", or "operator").
- Not contain a consecutive string of 3 or more repeated characters.

**Note** All user passwords will expire after a period of six months; the users will be prompted to change password upon login.

| acimin ><br>Logged In       | Admin                                       |                                    | ( ) |
|-----------------------------|---------------------------------------------|------------------------------------|-----|
| <b>client</b><br>Logged Out | Name<br>admin                               | Password                           | 0   |
| Dulce<br>Logged Out         | Account Type Administrator Service Operator | Account Status<br>Enabled Disabled |     |
| mark<br>Logged Out          | Language Preference<br>EnglishDefault       |                                    |     |
| OP<br>Logged Out            | LigionDeradic                               |                                    |     |
| Password<br>Logged Out      |                                             |                                    |     |
|                             |                                             |                                    |     |

Figure 6-2 Accounts Configuration Interface

- 8. Click to (+) create a new account.
- 9. Enter a name.
- 10. Enter a **Password**.
- 11. Select an **Account Type**, either **Administrator**, **Service**, or **Operator**. See *Table* 6-1 on *page* 115 for more about these accounts.
- 12. Enable/disable the **Account Status**.
- 13. Select a language.
- 14. Click Save.

# **Modifying a User Account**

1. Click to select an account in the Manage Accounts interface.

|                                                                      | Figure 6-3 Modifying a User Account                                                                                     |             |
|----------------------------------------------------------------------|----------------------------------------------------------------------------------------------------|-------------|
| ≡ Manage Accounts                                                    |                                                                                                    |             |
| admin<br>Logged In                                                   | Dulce                                                                                                    | <b>i</b> +  |
| client                                                               | Name Password 0                                                                                                    |             |
| Duce Logged Out  Tark Logged Out  OP Logged Out  Password Logged Out | Account Type Account Status       Administrator     Service     Operator       Language Preference       EnglishDefault |             |
|                                                                      |                                                                                                    | CANCEL SAVE |

2. Make the changes, and then click **Save**.

# **Deleting a User Account**

- 1. Click to select an account in the Manage Accounts interface. A delete icon mappears.
- 2. Click  $\overline{m}$ , then click **OK** to confirm the deletion.

## **Technical Support**

## **Normal Support Hours**

### USA

USA

+1 800 323 4576 Technical Support, Option 2 (Access Control)

Monday through Friday, 7:00 a.m. to 7:00 p.m. Central Standard Time (CST), except company holidays: (800) 323-4576.

## Web

For technical assistance please visit https://www.honeywellaccess.com

### **EMEA**

 ITALY
 +390399301301

 UK
 +441344238266

 SPAIN
 +37911238038

 FRANCE
 +33366880142

 THE NETHERLANDS
 +31108080688

 Technical Support, Option 2 (Access Control)

Hours of Operation | Monday through Friday, 9:00 am - 7:00 pm EST Following are the tech support E-mail IDs of different countries.

| EMEA | ITALY           | hsgittechsupport@honeywell.com |
|------|-----------------|--------------------------------|
|      | UK              | hsguktechsupport@honeywell.com |
|      | SPAIN           | hsgestechsupport@honeywell.com |
|      | FRANCE          | hsgfrtechsupport@honeywell.com |
|      | THE NETHERLANDS | hsgnltechsupport@honeywell.com |

**USA** <u>https://www.honeywellsystems.com/ss/techsupp/index.html</u>

| Web Support | Technical Assistance:         | https://honeywellaccess.com                                    |
|-------------|-------------------------------|----------------------------------------------------------------|
|             | MyWebTech Customer<br>Support | https://mywebtech.honeywell.com                                |
|             | Schedule Support:             | https://honeywellsystems.com/ss/<br>schedulesupport/index.html |
|             | Online Training:              | https://honeywelldiscovertraining.<br>com_                     |

# **Appendix**

This product is compliant with *ULC 60839 -11-1 Grade 1*. Below tables lists the evaluated mandatory requirements.

**Note** Optional ULC 60839-11-1 requirements has not been evaluated by UL.

### Table 7-1

| Access Point Interface requirements                                                                    | Yes/No | Grade 1 OP/M |
|----------------------------------------------------------------------------------------------------|--------|--------------|
| When the release time is system-defined, the permitted value shall not be less than 3 $\ensuremath{s}$ | Yes    | Μ            |
| Provide access control for entry into a protected (controlled) area                                    | Yes    | М            |
| Access granted conditional upon credential validity (blocked, suspended, invalid)                      | Yes    | М            |

### Table 7-2

| Table 3 – Indication and annunciation requirements | Display/Alert/Loggin<br>g/Indication | Yes/No | Grade 1 OP/M |
|----------------------------------------------------|--------------------------------------|--------|--------------|
| Visual and/or audible indication required          | Indication                           | Yes    | М            |
| when access is granted                             |                                      |        |              |

### Table 7-3

| Access levels                                                                                                    | Yes/No | Grade |
|----------------------------------------------------------------------------------------------------|--------|-------|
| The minimum ratio between number of possible user codes and number of allocated codes shall be at least 1 000 to 1 when system is using recognition of a valid user by memorized information only e.g.: up to 10 users – 4 digits, up to 100 users – 5 digits, up to 1 000 users – 6 digits, etc | Yes    | Μ     |
| In normal mode of operation the system shall use complete token information (facility code and card number, or unique card number) for recognition                                                                                                    | Yes    | М     |
| Tokens with coding system structure visible to unaided human eye shall not be used                                                                                                    | Yes    | М     |
| The token identity number readable on the token not to be a direct representation of the entire coding                                                                                                    | Yes    | Μ     |

### Table 7-4

| Overriding requirements                                                                                                    | Yes/No | Grade 1 OP/M |
|----------------------------------------------------------------------------------------------------|--------|--------------|
| The electronic access control system shall not prohibit the free exit granted by other emergency systems (e.g. fire, environmental) | Yes    | Μ            |

### Table 7-5

| System self-protection requirements                                                                                                    | Yes/No | Grade 1 OP/M |
|----------------------------------------------------------------------------------------------------|--------|--------------|
| Memory stored information (settings) shall be kept for the indicated minimum period of time in case of total power loss (except for loss of data retention battery)          | Yes    | Μ            |
| Following a total loss of power automatic restart of the access control system is required upon primary power source restoral                                                | Yes    | Μ            |
| If full functionality of the access control unit cannot be restored (data corrupted or lost) following the automatic restart a trouble condition shall be annunciated        | Yes    | Μ            |
| Means of access to the internal elements of components of an access control system shall require the use of a tool                                                           | Yes    | Μ            |
| The enclosures of the EACS components accessible from outside the controlled area shall meet the required IP and IK ratings                                                  | Yes    | Μ            |
| There shall be separate access levels that categorize the ability of the operators to perform different functions in the system. Minimum number of logical access levels is: | Yes    | Μ            |
| The minimum number of required characters for logical access by memorized information only shall be as indicated (N=numeric/A=alphanumeric)                                  | Yes    | Μ            |
| Either failure or restoration of the communication channel shall not result in the release of an access point                                                                | Yes    | Μ            |
| Failure of communication with monitoring console shall not interrupt the access decision process                                                                             | Yes    | Μ            |
| Processing rules stored in an access point reader shall not be visible to system users                                                                                       | yes    | М            |
| Light or sound keystroke keypad activation indicators shall not be a direct representation of actual codes, but shall be identical in pitch and duration                     | Yes    | Μ            |
| Data entry system validation. System shall provide annunciation when invalid data has been entered during configuration mode at the monitoring console                       | Yes    | Μ            |
| Access to the configuration mode shall time out after a pre-set period of inactivity                                                                                         | Yes    | Μ            |

### Table 7-6

| Power supply requirements                                                                                                    | Yes/No | Grade 1 OP/M |
|----------------------------------------------------------------------------------------------------|--------|--------------|
| Following an extended primary power source failure (system shutdown occurred) and restoration of power, rechargeable batteries shall be recharged to 80 % of rated capacity within 24 hours and 100 % of rated capacity within 72 hours | N/A    | Μ            |

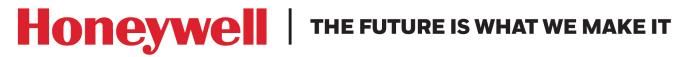

### Honeywell Access Systems

www.honeywellaccess.com +1 800 323 4576, Option 2 (North America only) https://mywebtech.honeywell.com

Document 800\_26311\_A - May, 2020

### © 2020 Honeywell International Inc. All rights reserved.

No part of this publication may be reproduced by any means without written permission from Honeywell. The information in this publication is believed to be accurate in all respects. However, Honeywell cannot assume responsibility for any consequences resulting from the use thereof. The information contained herein is subject to change without notice. Revisions or new editions to this publication may be issued to incorporate such changes. For patent information, see www.honeywell.com/patents.

#### Please be aware that this product can store personal data.

Personal data is protected by the **General Data Protection Regulation** (2016/679) in Europe and therefore the owners of personal data have obtained certain rights thanks to this regulation.

We strongly advise you to be fully aware of these owner ("data subjects") rights as well as which limitations you have to obey regarding the use and distribution of this data.

Further details can be found on the GDPR website of the EU:

https://ec.europa.eu/commission/priorities/justice-and-fundamental-rights/data-protection/2018-reform-eu-data-protection-rules\_en